# **BRAVIA**

KDL48W705C/40W705C/32W705C

<span id="page-0-0"></span>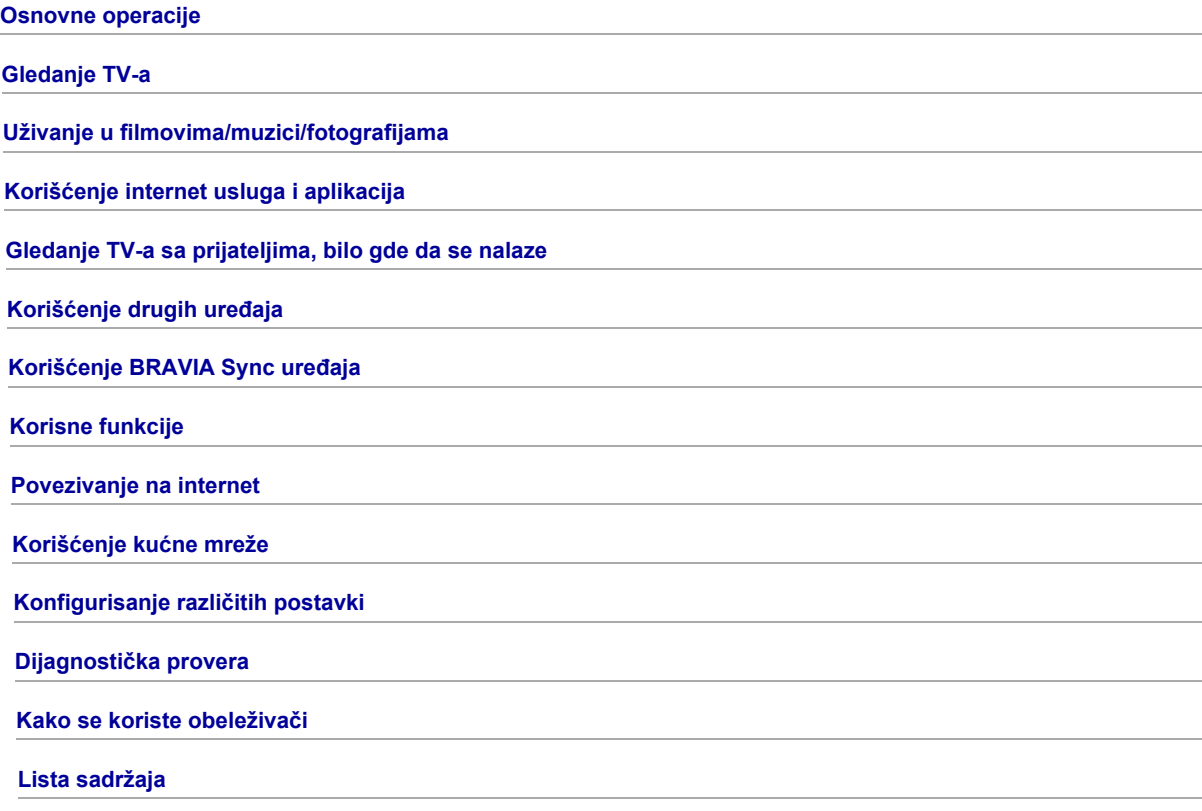

# **Osnovne operacije**

[Kako koristiti dalj. upr.](#page-1-0)

[Uživajte u "Discover"](#page-2-0)

[Ekran Glavni meni](#page-3-0)

[Podešavanje slike](#page-93-0)

Kako koristiti i-Manual

[Gledajte povezani uređaj](#page-7-0)

Uživajte u aplikaciji Druženje preko TV-a

<span id="page-1-0"></span>[Korišćenje aplikacija](#page-28-0)

↑ Vrati se na vrh

# Korišćenje tastera  $\blacklozenge$ / ↓/  $\blacklozenge$  i  $\oplus$

Osnovni rad funkcija i podešavanja ovog TV-a mogu da se vrše pomoću tastera  $\blacktriangle \blacktriangle \$ / $\blacktriangle \blacktriangle$  i  $\oplus$ .

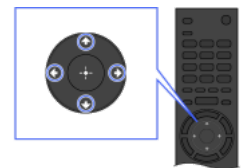

1 Označite stavku na ekranu pomoću tastera ▲/◆/◆/◆

# Da biste se vratili na prethodni ekran

Pritisnite taster RETURN.

# Taster OPTIONS

Pritiskom na taster OPTIONS, pojavljuje se meni "Opcije" i omogućava brz pristup funkcijama koje su dostupne za trenutno prikazani ekran. (Stavke u meniju "Opcije" se razlikuju u zavisnosti od izabranog ekrana.) Ovo obezbeđuje brži pristup funkcijama nego iz Glavnog menija.

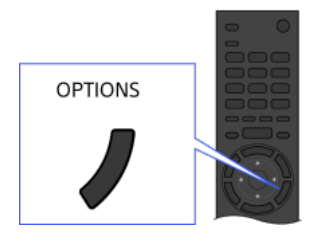

# Rukovanje funkcijama pomoću dugmadi u boji

Dugmad u boji i dostupne funkcije su naznačeni na dnu ekrana. Pritisnite dugme u boji koje odgovara funkciji koju želite da koristite.

Dostupne funkcije se razlikuju u zavisnosti od ekrana.

# Saveti

Crtež na desnoj strani je primer. Redosled dugmadi u boji se razlikuje u zavisnosti od vašeg regiona/zemlje.

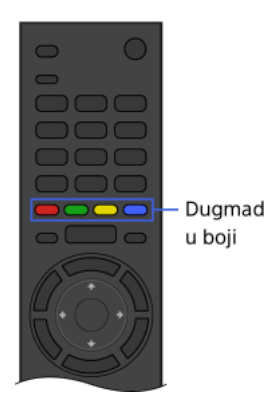

### Napomene

Vaš TV ne podržava operacije daljinskog upravljača sa dodirnom tablom opisane u ovom i-Manual.

### Povezane informacije

<span id="page-2-0"></span>Kako koristiti i-Manual

↑ Vrati se na vrh | ↑ [Osnovne operacije](#page-0-0)

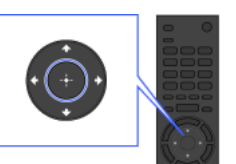

2 Pritisnite taster  $\oplus$  da biste izabrali stavku.

Možete da koristite aplikaciju Discover za pretraživanje sadržaja (kao što su TV programi, internet sadržaji, itd.). Sadržaji koji se pojavljuju u aplikaciji Discover se razlikuju u zavisnosti od vašeg modela/regiona/zemlje.

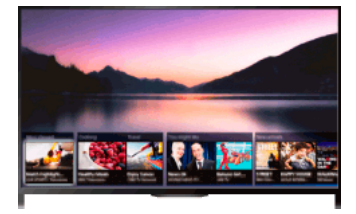

### Koraci

1. Pritisnite taster DISCOVER da biste pokrenuli aplikaciju Discover. (Kada koristite daljinski upravljač sa dodirnom tablom, dodirnite i prevlačite prstom naviše od donje površine.)

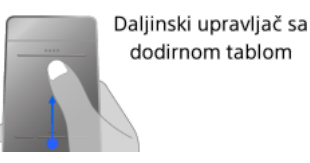

2. Označite željenu kategoriju pomoću tastera + +

(Kada koristite daljinski upravljač sa dodirnom tablom, brzo prevlačite gore/dole.)

3. Označite željenu stavku pomoću tastera  $\leftrightarrow$ , a zatim pritisnite taster  $\oplus$ . (Kada koristite daljinski upravljač sa dodirnom tablom, prevlačite levo/desno da biste označili stavku, a zatim pritisnite dodirnu tablu za izbor.)

Prikazuje se izabrani sadržaj.

# Da biste brzo pomerili fokus na ekranu kada koristite daljinski upravljač sa dodirnom tablom

Pomerite fokus do ivice ekrana i držite prst na dodirnoj tabli.

# Da biste promenili postavke aplikacije Discover

Da biste promenili postavke aplikacije Discover, pritiskajte taster OPTIONS dok se ne prikaže aplikacija Discover, a zatim izaberite željenu stavku.

### Saveti

<span id="page-3-0"></span>Za neka podešavanja opcije je potrebno da bude podešen sat TV-a.

1 <u>Vrati se na vrh</u> | 1 <u>[Osnovne operacije](#page-0-0)</u>

Glavni meni može da se prikaže pritiskom na taster HOME. Kategorije kao što su [Kanal], [Filmovi] i [Aplikacije], prikazane su na vrhu Glavnog menija. Možete da reprodukujete sadržaj biranjem njegovog minijaturnog prikaza u pod-kategoriji. Možete takođe da koristite funkcije (kao što je promena postavke) izborom njene ikone. Broj kategorija i dostupnih stavki se razlikuje u zavisnosti od vašeg regiona/zemlje.

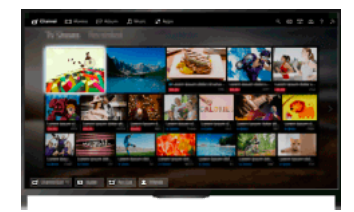

### Koraci

1. Pritisnite taster HOME.

2. Izaberite željenu kategoriju pomoću tastera  $\leftrightarrow$ (Kada koristite daljinski upravljač sa dodirnom tablom, prevlačite levo/desno.)

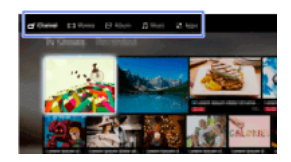

3. Pritisnite taster  $\blacklozenge$ , a zatim izaberite željenu pod-kategoriju pomoću tastera  $\blacklozenge$ (Kada koristite daljinski upravljač sa dodirnom tablom, prevlačite dole, a zatim prevlačite levo/desno.) Kada pomerite kursor izvan leve/desne ivice pod-kategorije, prikazuje se sledeća pod-kategorija.

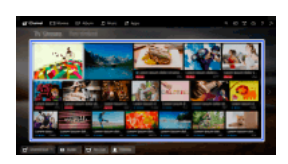

4. Izaberite minijaturni prikaz željenog sadržaja. Sadržaj se reprodukuje.

# Kategorije u Glavnom meniju

### **「i** [Kanal]

Možete da gledate minijaturne prikaze emitovanja uživo i budućih emitovanja i snimljenog sadržaja. Izaberite željenu pod-kategoriju da biste promenili izvor. Takođe možete da promenite sistem emitovanja korišćenjem [Lista kanala] na dnu Glavnog menija.

### [Filmovi]

Možete da gledate filmove od dobavljača usluga za filmove na mreži, sa povezanih USB uređaja ili vaše kućne mreže. Izaberite željenu pod-kategoriju da biste promenili izvor.

### **[Album**]

Možete da gledate fotografije od dobavljača usluga na mreži, sa povezanih USB uređaja ili vaše kućne mreže. Izaberite željenu podkategoriju da biste promenili izvor.

# [Muzika]

Možete da reprodukujete muzički sadržaj od dobavljača usluga za muziku na mreži, sa povezanih USB uređaja ili vaše kućne mreže. Izaberite željenu pod-kategoriju da biste promenili izvor.

# [Aplikacije]

Možete da pokrenete aplikacije. Prikazuju se prikazi minijatura istaknutih aplikacija ([Istaknuto]) i vaših omiljenih aplikacija ([Moje aplikacije]). Da biste videli sve aplikacije, izaberite [Sve aplikacije] na dnu Glavnog menija.

### Saveti

Pod-kategorije mogu da podležu izmenama bez obaveštenja.

# Ikone u Glavnom meniju

#### Q [Search]

Možete da unesete ključnu reč za pretraživanje sadržaja. Takođe možete da izaberete ključne reči pretraživane u prošlosti. (Dostupnost ove funkcije zavisi od vašeg regiona/zemlje.)

# $\bigoplus$  [Ulazi]

Možete da izaberete ulazni uređaj povezan sa TV-om.

### [Medijski server]

Možete da izaberete medijski server (npr. USB disk sa fleš memorijom, kućnu mrežu) da biste pregledali njegov sadržaj pomoću Plejera medija.

# **En** [Podešavanja]

Možete da promenite TV postavke (npr. Ekran, Zvuk, Kanal).

### [Pomoć]

Možete da vidite informacije o samo-dijagnostici i korisničkoj podršci. Možete takođe da vidite ovaj i-Manual.

### $\frac{p}{\Delta^2 d}$  $\sqrt[n]{\mathbb{Y}}$ ul [Status mreže]

Možete da vidite status mrežne veze.

Možete da vidite opis statusa mrežne veze biranjem ikone.

 $\frac{p}{\Delta \Delta}$ : Povezana na žični LAN.

: Povezana na bežični LAN. Broj linija talasa označava jačinu signala.

Tul Povezana na mobilnu mrežu. Broj traka označava jačinu signala. (Ova funkcija je dostupna u zavisnosti od vašeg regiona/zemlje.) Sledeće oznake se dodaju ikoni da bi označile specifičan status.

: Ova oznaka označava grešku mrežne veze. Ova oznaka se takođe pojavljuje kada mrežno podešavanje nije završeno. (U ovom slučaju, ekranska napomena pokazuje [Nema mrežnog podešavanja].)

: Ova oznaka označava da je TV povezan na vašu kućnu mrežu, ali ne može da se poveže na internet.

 $\overline{Q}$ : Ova oznaka označava da je TV privremeno isključen sa vaše mreže ili da trenutno pokušava da se poveže na mrežu. Ako je mreža podešena pravilno, veza će se automatski ponovo uspostaviti.

Ako se prikaže A ili X, proverite vaša mrežna podešavanja i status. Pritisnite taster HOME, a zatim izaberite  $\blacksquare$  [Podešavanja] → **@** [Mreža] → [Mrežno podešavanje] → [Prikaži postavku i status mreže].

# Povezane informacije

[Uživanje u muzici](#page-25-0)

[Uživanje u fotografijama](#page-26-0)

<span id="page-5-0"></span>[Korišćenje aplikacija](#page-28-0)

↑ Vrati se na vrh | ↑ [Osnovne operacije](#page-0-0)

### Pretraživanje informacija

Ovaj i-Manual objašnjava kako se koriste funkcije TV-a. Na glavnoj stranici priručnika i-Manual, možete da izaberete željeni način za pretragu informacija.

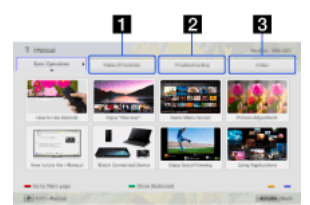

Sadržaj: Pretrage iz liste naslova.

Dijagnostička provera: Pretrage za rešenja problema.

Indeks: Pretrage po nazivu funkcije/karakteristike.

Izaberite iz kartica  $1/2/3$ .

# Saveti

Priloženi priručnik u štampanoj formi sadrži važne informacije kao što su mere opreza i uputstva za upotrebu da bi se sprečile nesreće. Pročitajte temeljno priloženi priručnik u štampanoj formi radi bezbedne upotrebe.

### Koraci

Primer postupka: pretraga "Sadržaj"

- 1. Na glavnoj stranici ovog priručnika, označite karticu "Sadržaj" pomoću tastera </r> (Kada koristite daljinski upravljač sa dodirnom tablom, prevlačite levo/desno.)
- 2. Označite naslov na levoj strani ekrana pomoću tastera  $\blacklozenge\blacklozenge$ , a zatim pritisnite taster  $\oplus$  za izbor. (Kada koristite daljinski upravljač sa dodirnom tablom, prevlačite gore/dole da biste označili naslov, a zatim pritisnite dodirnu tablu za izbor.)

Naslovi na desnoj strani ekrana se menjaju prema izabranom naslovu na levoj strani ekrana.

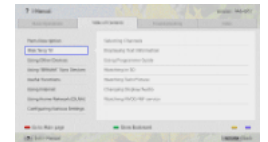

3. Označite naslov na desnoj strani ekrana pomoću tastera  $\blacklozenge$ , a zatim pritisnite taster  $\oplus$  za izbor. (Kada koristite daljinski upravljač sa dodirnom tablom, prevlačite gore/dole da biste označili naslov, a zatim pritisnite dodirnu tablu za izbor.)

Pojavljuje se stranica izabranog naslova.

4. Pritisnite taster  $\rightarrow$  da biste nastavili na sledeću stranicu. Da biste se vratili na prethodnu stranicu, pritisnite taster  $\triangleleft$ . (Kada koristite daljinski upravljač sa dodirnom tablom, prevlačite levo/desno.)

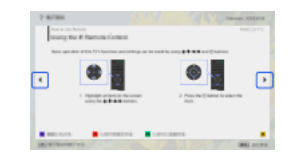

### Da biste otišli na glavnu stranicu

Pritisnite odgovarajuću dugmad u boji naznačenu na dnu ekrana.

(Kada koristite daljinski upravljač sa dodirnom tablom, pritisnite kontrolnu paletu ( ) da biste otvorili tastaturu na ekranu, a zatim izaberite odgovarajuće dugme u boji.)

# Da biste zatvorili i-Manual

### Pritisnite taster i-MANUAL

(Kada koristite daljinski upravljač sa dodirnom tablom, pritisnite kontrolnu paletu ( ... ) da biste otvorili tastaturu na ekranu, a zatim izaberite taster i-MANUAL.)

Ako ponovo pritisnete taster i-MANUAL, ponovo se pojavljuje prethodno prikazana stranica. Ako pritisnete taster i-MANUAL nakon što se TV isključi i ponovo uključi, pojavljuje se glavna stranica.

# Ponovno prikazivanje stranice dok rukujete TV-om

Pritiskajte uzastopno taster i-MANUAL da biste prebacivali između TV ekrana i prethodno prikazane stranice od i-Manual. Na ovaj način, možete da pogledate i-Manual dok rukujete TV-om.

(Kada koristite daljinski upravljač sa dodirnom tablom, pritisnite kontrolnu paletu ( ...), prevlačite preko dodirne table da biste označili taster i-MANUAL, a zatim pritisnite dodirnu tablu za izbor.)

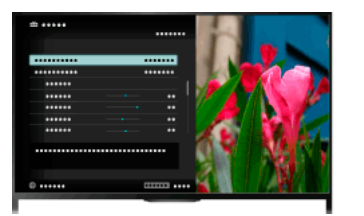

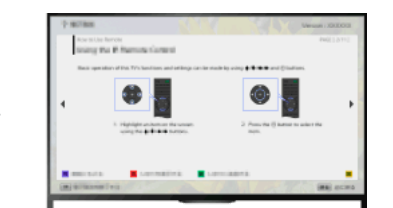

# Memorisanje često gledanih stranica (Obeleživač)

U ovom priručniku možete da memorišete često gledane stranice pomoću dugmeta u boji. Za detalje o tome kako obeležiti, pritisnite dugme u boji koje odgovara [Prikaži obeleživač] na dnu ekrana.

<span id="page-7-0"></span>(Kada koristite daljinski upravljač sa dodirnom tablom, pritisnite kontrolnu paletu (…), prevlačite preko dodirne table da biste označili dugme u boji koje odgovara [Prikaži obeleživač], a zatim pritisnite dodirnu tablu za izbor.)

↑ Vrati se na vrh | ↑ [Osnovne operacije](#page-0-0)

Povežite različite uređaje (npr. BD rikorder, digitalni fotoaparat, lični računar, pametni telefon, tablet) sa TV-om. Možete da uživate u reprodukovanju sadržaja kao što su slike i muzika na povezanom uređaju.

<span id="page-8-0"></span>Postoje dva načina za povezivanje.

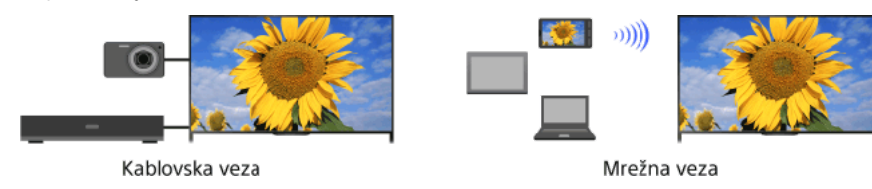

↑ Vrati se na vrh | ↑ [Osnovne operacije](#page-0-0)

# Gledanje TV-a

# [Biranje kanala](#page-9-0)

[Veće uživanje u fudbalu](#page-10-0)

[Prikazivanje informacija sa tekstom](#page-11-0)

[Korišćenje programskog vodiča](#page-13-0)

[Korišćenje funkcije pretrage TV vodiča](#page-14-0)

Gledanje dvostruke slike

[Prikazivanje slike u slici \(PIP\)](#page-15-0)

[Prikazivanje leve i desne slike \(P&P\)](#page-16-0)

Promena prikaza Informacije/Sli. Veličina/Audio

[Informacije na prikazu](#page-17-0)

**[Titlovi](#page-18-0)** 

[Format ekrana/Režim širokog prikaza ekrana](#page-19-0)

[Audio](#page-21-0)

<span id="page-9-0"></span>[Gledanje NVOD/MF usluge](#page-22-0)

↑ Vrati se na vrh

Možete da birate kanale pomoću aplikacije Discover, Glavnog menija ili brojčanih tastera.

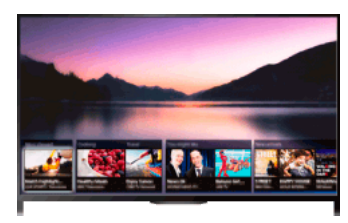

# Biranje kanala pomoću aplikacije Discover

- 1. Pritisnite taster DISCOVER da biste pokrenuli aplikaciju Discover. (Kada koristite daljinski upravljač sa dodirnom tablom, dodirnite i prevlačite prstom naviše od donje površine.)
- 2. Izaberite željeni sistem TV emitovanja pomoću tastera +/+ (Kada koristite daljinski upravljač sa dodirnom tablom, brzo prevlačite gore/dole.)
- 3. Izaberite željenu minijaturu pomoću tastera  $\leftrightarrow$ , a zatim pritisnite taster  $\oplus$ . (Kada koristite daljinski upravljač sa dodirnom tablom, prevlačite levo/desno da biste označili minijaturni prikaz, a zatim pritisnite dodirnu tablu za izbor.)

# Biranje kanala pomoću Glavnog menija

- 1. Pritisnite taster HOME.
- 2. Izaberite **F** [Kanal] na vrhu Glavnog menija.
- 3. Izaberite željeni sistem emitovanja pomoću [Lista kanala] na dnu Glavnog menija.
- 4. Izaberite željeni kanal.

# Biranje kanala pomoću brojčanih tastera

- 1. Pritisnite taster DIGITAL/ANALOG da biste izabrali digitalni/analogni režim.
- 2. Pritisnite brojčani taster(e) da biste izabrali kanal. Za brojeve kanala 10 i iznad, pritisnite drugu cifru brojčanog tastera brzo posle prve cifre.

# O baneru sa informacijama

Kada menjate kanal, nakratko se pojavljuje baner sa informacijama. Sledeće ikone mogu da budu naznačene na baneru.

: Usluga prenosa podataka (Aplikacija emitovanja)

fa: Radio usluga

- : Šifrovana/Pretplatnička usluga
- : Više audio jezika dostupno

: Titlovi dostupni

- **7**: Titlovi i/ili audio dostupni za osobe oslabljenog sluha
- : Preporučen minimalni uzrast za trenutni program (od 3 do 18 godina)
- : Roditeljska blokada
- **a**: Zaključavanje digitalnih programa
- AD: Audio dostupan za osobe oslabljenog vida
- G: Govorni audio titl dostupan
- <span id="page-10-0"></span>**(a):** Višekanalni audio dostupan

1Vrati se na vrh | 1 Gledanje TV-a

Možete da dobijete realističniju sliku i zvuk, kao da posmatrate sa tribina stadiona. Takođe možete da gledate filmove i informacije vezane za fudbal.

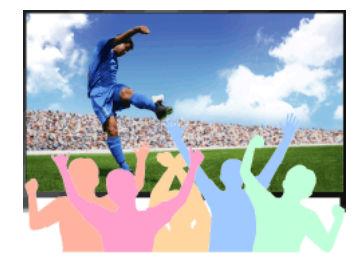

# Koraci

1. Pritisnite taster FOOTBALL.

(Kada koristite daljinski upravljač sa dodirnom tablom, pritisnite kontrolnu paletu ( ...), prevlačite preko dodirne table da biste označili taster FOOTBALL, a zatim pritisnite dodirnu tablu.)

2. Pritisnite taster  $\bigoplus$ 

(Kada koristite daljinski upravljač sa dodirnom tablom, pritisnite dodirnu tablu.) Prenos fudbala uživo je uključen. Buka publike je naglašena, a [Režim slike] je podešen na [Živopisna] ili [Standardno].

Da biste isključili Prenos fudbala uživo, pritisnite taster FOOTBALL, a zatim pritisnite taster  $\bigoplus$ .

(Kada koristite daljinski upravljač sa dodirnom tablom, pritisnite kontrolnu paletu ( ...), prevlačite preko dodirne table da biste označili taster FOOTBALL, pritisnite dodirnu tablu, a zatim ponovo pritisnite dodirnu tablu.)

Prenos fudbala uživo je isključen. [Izbor scena] je vraćen u njegovo prvobitno stanje.

# Da biste gledali filmove i informacije vezane za fudbal

Pritisnite taster FOOTBALL, a zatim izaberite željenu uslugu (kao što je [Fudbalski video]).

(Kada koristite daljinski upravljač sa dodirnom tablom, pritisnite kontrolnu paletu ( ...), prevlačite preko dodirne table da biste označili taster FOOTBALL, pritisnite dodirnu tablu, prevlačite preko dodirne table da biste označili željenu uslugu, a zatim pritisnite dodirnu tablu.)

Da bi se koristila ova usluga, potrebna je veza sa internetom.

Usluge se mogu promeniti ili obustaviti bez obaveštenja.

# Napomene

<span id="page-11-0"></span>Ova funkcija se isključuje kada se promeni kanal, promeni ulaz ili se isključi TV.

1 Vrati se na vrh | 1 Gledanje TV-a

Možete da gledate niz tekstova i grafičkih informacija zasnovanih na tekstu, uključujući nacionalne vesti, informacije o vremenu i preglede TV programa. Informacije za koje ste zainteresovani mogu da se izaberu sa nekoliko stranica unošenjem broja.

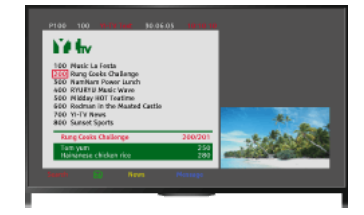

### Koraci

Pritisnite taster and da biste prikazali informacije sa teletekstom.

(Kada koristite daljinski upravljač sa dodirnom tablom, pritisnite kontrolnu paletu ( ...), prevlačite preko dodirne table da biste označili taster , a zatim pritisnite dodirnu tablu za izbor.)

Da biste zatvorili informacije sa teletekstom, pritisnite taster **...** 

(Kada koristite daljinski upravljač sa dodirnom tablom, pritisnite kontrolnu paletu ( ...,), prevlačite preko dodirne table da biste označili taster , a zatim pritisnite dodirnu tablu za izbor.)

### O ekranu informacija sa teletekstom

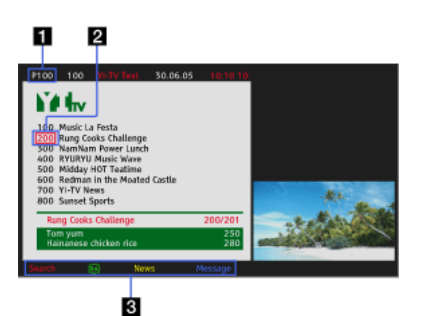

#### Unos broja stranice

Skače direktno na stranicu izborom broja stranice na ekranu ili direktnim unošenjem broja stranice.

#### Kursor za nalaženje stranice

Bira novu stranicu sa tekstom pomoću kursora pritiskom na taster  $\bigoplus$  (ili pritiskanjem dodirne table na daljinskom upravljaču sa dodirnom tablom).

#### Brzi teletekst

Pristupa brzo željenim stranicama pritiskom na dugme u boji ako je dostupno.

- (Kada koristite daljinski upravljač sa dodirnom tablom, pritisnite kontrolnu paletu ( ), prevlačite preko dodirne table da biste označili odgovarajuće dugme u boji,
- a zatim pritisnite dodirnu tablu za izbor.)

Pritisnite taster **D** a biste zadržali stranicu.

(Kada koristite daljinski upravljač sa dodirnom tablom, pritisnite kontrolnu paletu ( ...,), prevlačite preko dodirne table da biste označili taster  $\bigoplus_i \widetilde{f}_i$ , a zatim pritisnite dodirnu tablu za izbor.)

Pritisnite taster **(i)** da biste otkrili skrivene informacije (često korišćene za stranice kviza).

(Kada koristite daljinski upravljač sa dodirnom tablom, pritisnite kontrolnu paletu ( ....), prevlačite preko dodirne table da biste označili taster [+[?], a zatim

pritisnite dodirnu tablu za izbor.)

### O usluzi informacija digitalnog teleteksta

Usluga digitalnog teleteksta nudi grafički bogat sadržaj sa finom grafikom i slikama. Mogu da se koriste različite funkcije, kao što su veze ka stranicama i metod navigacije jednostavan za upotrebu. Ovu uslugu podržavaju brojne televizijske kuće. (Ova funkcija je dostupna u zavisnosti od vašeg modela/regiona/zemlje.)

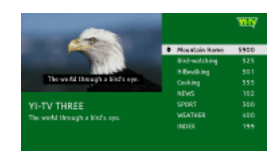

# O usluzi digitalnih interaktivnih aplikacija

televizijske kuće. (Ova funkcija je dostupna u zavisnosti od vašeg modela/regiona/zemlje.)

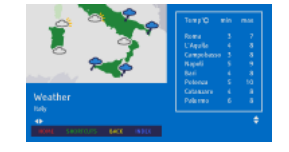

# Napomene

Interaktivna usluga je dostupna isključivo ako je pruža televizijska kuća.

Dostupne funkcije i sadržaj ekrana se razlikuju u zavisnosti od televizijske kuće.

<span id="page-13-0"></span>Ako se izaberu titlovi i korisnik pokrene aplikaciju digitalnog teleteksta pomoću tastera 'text', titlovi mogu, u određenim okolnostima, da prestanu da se prikazuju. Kada korisnik izađe iz aplikacije digitalnog teleteksta, dekodiranje titlova će se automatski nastaviti.

1 Vrati se na vrh | 1 Gledanje TV-a

Možete brzo da pronađete svoje željene programe i detaljne informacije o programima. Obezbeđene su informacije o trenutnom programu i nedeljni programski vodiči za narednih 8 dana. (Ova funkcija je dostupna samo za digitalna emitovanja i zavisi od vašeg regiona/zemlje. U nekim zemljama, ovo je dostupno samo na podešavanju [Podešavanja] → [Podešavanja sistema] → [Opšta podešavanja] → [Ponašanje tastera GUIDE] → [Pokretanje progr. vodiča.].)

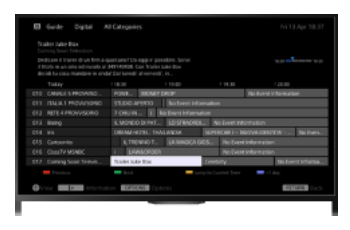

# Koraci

1. Pritisnite taster GUIDE da biste prikazali vodič za digitalne programe.

(Kada koristite daljinski upravljač sa dodirnom tablom, pritisnite kontrolnu paletu ( ...), prevlačite preko dodirne table da biste označili taster GUIDE, a zatim pritisnite dodirnu tablu za izbor.)

2. Izaberite program koji ćete da gledate.

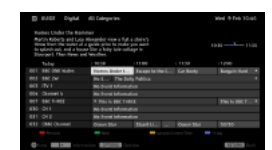

Da biste zatvorili vodič za digitalne programe, pritisnite taster GUIDE.

(Kada koristite daljinski upravljač sa dodirnom tablom, pritisnite kontrolnu paletu ( ...), prevlačite preko dodirne table da biste označili taster GUIDE, a zatim pritisnite dodirnu tablu za izbor.)

### Da biste pretraživali programe po žanru

Pritisnite taster OPTIONS, izaberite [Lista žanrova programa], željeni žanr, a zatim željeni program.

# Da biste registrovali vaše željene kanale

Pritisnite taster OPTIONS, izaberite [Vodič izbor omiljenih programa]/[Podeš. omiljenih]\*, željenu kategoriju, a zatim postupajte po uputstvima na ekranu da biste registrovali kanale.

\* Naziv opcije se razlikuje u zavisnosti od vašeg regiona/zemlje.

# Da biste podesili podsetnike

Možete da podesite podsetnike za buduće programe. Posle biranja budućeg programa u vodiču, izaberite [Podsetnik].

Da biste izlistali programe sa podešenim podsetnicima, pritisnite taster HOME, a zatim izaberite ri [Kanal] → • [Lista] → [Lista tajmera].

(Ova funkcija možda neće biti dostupna u zavisnosti od vašeg modela/regiona/zemlje.)

### O ekranu vodiča za digitalne programe

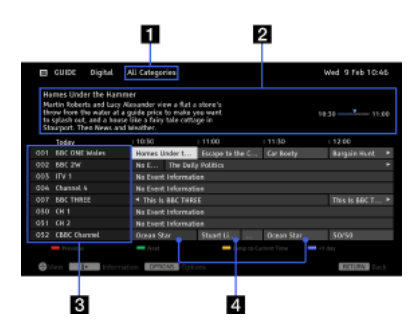

#### Kategorija

Označava naziv kategorije (npr. [Vodič - omiljeno 1]) koji sadrži sve kanale koji odgovaraju kategoriji.

### Polje sa informacijama

Prikazuje informacije o istaknutom programu.

### Informacije o kanalu

Prikazuje naslov kanala i broj za televizijsku kuću.

# Mreža listinga programa

Omogućava izbor programa koji će da se gleda ili da se podesi kao podsetnik\*.

<span id="page-14-0"></span>\* Dostupnost podešavanja kao podsetnika zavisi od vašeg regiona/zemlje.

Možete da pretražujete informacije o TV programima i detaljima uloga/ekipa.

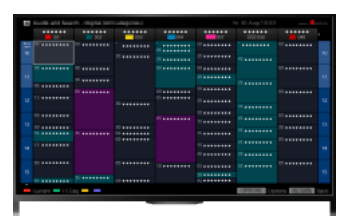

### Saveti

Od marta 2014., ova funkcija je dostupna u sledećim regionima/zemljama.

Češka Republika. / Danska / Nemačka / Švajcarska / Austrija / Ujedinjeno Kraljevstvo / Irska / Španija / Francuska / Italija / Holandija / Belgija / Luksemburg / Norveška / Poljska / Rusija / Slovačka / Finska / Švedska / Novi Zeland / Australija / Sjedinjene Države / Kanada / Brazil

Vodič i pretraga može da se pokrene samo kada je [Ponašanje tastera GUIDE] na [Pokreni funkciju Vodič i pretraga].

# Koraci

1. Povežite se na širokopojasnu internet vezu.

Pritisnite taster da biste prešli na listu naslova. Zatim, pritisnite ponovo taster da biste otišli na "Povezivanje na internet" za detalje

(Kada koristite daljinski upravljač sa dodirnom tablom, pritisnite dodirnu tablu. Zatim, pritisnite ponovo dodirnu tablu da biste otišli na "Povezivanje na internet" za detalje.)

- 2. Pritisnite taster HOME, a zatim izaberite  $\mathbf{r}$  [Kanal].
- 3. Izaberite [Guide].

Prikazuje detaljne informacije o TV programima.

Da biste se vratili na poslednji gledani izvor, pritisnite nekoliko puta taster RETURN.

# Da biste pretraživali TV programe unošenjem ključne reči.

Možete da izaberete [Traženje emisija] iz menija Opcije za pretragu TV programa unošenjem ključne reči (naslov, itd.).

Da biste promenili prikaz Programskog vodiča pritiskom na taster GUIDE ili ikonu GUIDE

Možete da podesite Programski vodič na sledeći način:

Pritisnite taster HOME, a zatim izaberite  $\blacksquare$  [Podešavanja] →  $\blacksquare$  [Podešavanja sistema] → [Opšta podešavanja] → [Ponašanje tastera GUIDE] → [Pokreni funkciju Vodič i pretraga].

Takođe možete da izaberete [Pokretanje progr. vodiča.] iz menija Opcije da biste promenili Programski vodič emitovanja.

### Saveti

Ako se prikazani kanal razlikuje od izabranog kanala, izaberite [Dodeli program] pritiskom na taster OPTIONS, a zatim izaberite željeni kanal iz liste kanala. Ako željeni kanal nije u listi, pretražite unošenjem ključne reči (naziv televizijske kuće). Ova funkcija nije dostupna na kanalima na STB uređaju.

Prilikom prikazivanja Programskog vodiča, pritiskom na taster OPTIONS, možete da kreirate listu omiljenih kanala ili prebacujete između programskih vodiča digitalnog/satelitskog/STB digitalnog prijemnika.

Prebacivanje programskih vodiča digitalnog/satelitskog/STB digitalnog prijemnika je dostupno samo na modelima kompatibilnim sa satelitom ili modelima kompatibilnim sa uređajem IR Blaster.

# Napomene

<span id="page-15-0"></span>TV program će se pojaviti prazan ako nikakvi podaci nisu sadržani u kanalu. Informacije o kanalima možda neće biti tačno prikazane.

↑ Vrati se na vrh | ↑ Gledanje TV-a

Možete istovremeno da gledate dve slike (glavnu i podsliku). Glavna slika može da bude prikazana preko celog ekrana, a podslika može da bude prikazana u umetnutom prozoru (npr. HDMI ulaz (format iz ličnog računara) i TV program).

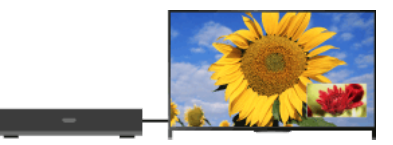

# Koraci

1. Pritisnite taster OPTIONS, a zatim izaberite [Dvostruka slika]. Ako je prikazani izvor drugi, a ne lični računar, izaberite [PIP].

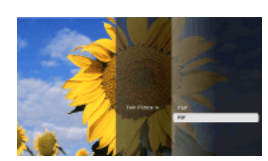

2. Pritisnite tastere  $\triangleleft$  **d**a biste prebacili audio izlaz između dve slike. (Kada koristite daljinski upravljač sa dodirnom tablom, prevlačite levo/desno da biste prebacili audio izlaz.)

Da biste izašli iz režima PIP, pritisnite taster RETURN.

# Da biste pomerili umetnuti prozor

### Pritisnite tastere +/+.

(Kada koristite daljinski upravljač sa dodirnom tablom, prevlačite gore/dole.)

# Dostupne kombinacije dve slike

Kada je izvor glavne slike digitalni program, izvor podslike može da bude:

- video ulaz

- komponentni ulaz
- HDMI ulaz (video format)

Kada je izvor glavne slike analogni program, izvor podslike može da bude:

- HDMI ulaz (video format)

Kada je izvor glavne slike video ulaz, izvor podslike može da bude:

- digitalni program
- HDMI ulaz (video format)

Kada je izvor glavne slike komponentni ulaz, izvor podslike može da bude:

digitalni program

Kada je izvor glavne slike HDMI ulaz (video format ili format iz ličnog računara), izvor podslike može da bude:

- digitalni program
- analogni program
- video ulaz

### Napomene

Ako su dve slike sa različitim vertikalnim signalima frekvencija (npr. slika preko celog ekrana sa 24p i slika u umetnutom prozoru sa 60i) prikazane istovremeno, može se izgubiti glatko kretanje slike u umetnutom prozoru.

<span id="page-16-0"></span>Ako je [Motionflow] podešen na drugo nego [Impuls]/[Isključeno], može se izgubiti glatko kretanje slike u umetnutom prozoru. (Samo za modele kompatibilne sa [Motionflow].) Da biste ovo popravili, podesite na [Isključeno]. Pritisnite taster OPTIONS, a zatim izaberite [Slika] → [Motionflow] → [Isključeno].

↑ Vrati se na vrh | ↑ Gledanje TV-a

Možete da gledate dve slike (levu i desnu) istovremeno (npr. povezani uređaj i TV program).

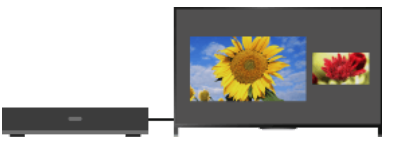

# Koraci

1. Pritisnite taster OPTIONS, a zatim izaberite [Dvostruka slika] → [P&P].

2. Pritisnite tastere  $\blacklozenge \blacklozenge$  da biste prebacili audio izlaz između dve slike. (Kada koristite daljinski upravljač sa dodirnom tablom, prevlačite levo/desno da biste prebacili audio izlaz.) Označena slika se može čuti.

Da biste izašli iz režima P&P, pritisnite taster RETURN.

# Da biste promenili veličinu slike

Pritiskajte uzastopno tastere + da biste promenili veličinu.

(Kada koristite daljinski upravljač sa dodirnom tablom, prevlačite uzastopno gore/dole da biste promenili veličinu.)

# Dostupne kombinacije dve slike

(Leva i desna ili obrnuto)

Digitalni program i video ulaz

Digitalni program i komponentni ulaz

Digitalni program i HDMI ulaz (video format)

Analogni program i HDMI ulaz (video format)

Video ulaz i HDMI ulaz (video format)

### Napomene

Ova funkcija nije dostupna sa signalima formata iz ličnog računara.

<span id="page-17-0"></span>Ako su dve slike sa različitim vertikalnim signalima frekvencija (npr. leva slika sa 24p i desna slika sa 60i) prikazane jedna pored druge, može se izgubiti glatko kretanje desne slike.

1 Vrati se na vrh | 1 Gledanje TV-a

1. Prilikom gledanja programa, pritisnite taster **...** 

(Kada koristite daljinski upravljač sa dodirnom tablom, pritisnite kontrolnu paletu ( ...), prevlačite preko dodirne table da biste označili taster **(+(7)**, a zatim pritisnite dodirnu tablu za izbor.)

U digitalnom režimu: pojavljuju se detalji trenutnog programa.

U analognom režimu: pojavljuju se trenutni broj kanala i režim ekrana.

Da biste zatvorili informacije na prikazu, pritisnite taster **[+**].

(Kada koristite daljinski upravljač sa dodirnom tablom, pritisnite kontrolnu paletu ( ...), prevlačite preko dodirne table da biste označili taster (+), a zatim pritisnite dodirnu tablu za izbor.)

# Saveti

<span id="page-18-0"></span>Ako gledate informacije sa tekstom, pritisak na taster **(F)**(7) otkriva skrivene informacije (npr. odgovore na kvizu). (Kada koristite daljinski upravljač sa dodirnom tablom, pritisnite kontrolnu paletu (••••), prevlačite preko dodirne table da biste označili taster **(+(?)**, a zatim pritisnite dodirnu tablu za izbor.)

1 <u>Vrati se na vrh</u> | 1 Gledanje TV-a

- 1. Prilikom gledanja programa sa titlovima, pritisnite taster ... (Kada koristite daljinski upravljač sa dodirnom tablom, pritisnite kontrolnu paletu (••••), prevlačite preko dodirne table da biste označili taster **, a** zatim pritisnite dodirnu tablu za izbor.)
- 2. Izaberite željeni jezik ili isključite.

Da biste zatvorili listu, pritisnite taster RETURN ili  $\bigoplus$ .

(Kada koristite daljinski upravljač sa dodirnom tablom, pritisnite taster RETURN ili pritisnite dodirnu tablu.)

# Napomene

<span id="page-19-0"></span>Ako se izaberu titlovi i korisnik pokrene aplikaciju digitalnog teleteksta pomoću tastera 'text', titlovi mogu, u određenim okolnostima, da prestanu da se prikazuju. Kada korisnik izađe iz aplikacije digitalnog teleteksta, dekodiranje titlova će se automatski nastaviti.

1 Vrati se na vrh | 1 Gledanje TV-a

Pritisnite taster HOME, a zatim izaberite [Podešavanja] → [Ekran] → [Ekran] → [Format ekrana] → željena opcija.

# Raspoložive opcije (Originalni izvor 4:3)

### [Široki zum]

Povećava sliku da bi popunila ekran formata 16:9, zadržavajući originalnu sliku koliko god je to moguće.

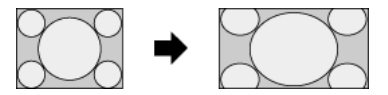

### [Normalno]

Prikazuje sliku formata 4:3 u njenoj originalnoj veličini. Prikazuju se bočne crne pruge da bi se popunio ekran formata 16:9.

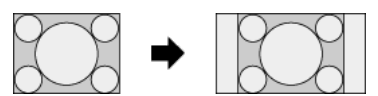

#### [Ceo ekran]

Razvlači horizontalno sliku formata 4:3, da bi se popunio ekran formata 16:9.

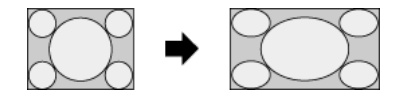

### [Zumiranje]

Prikazuje sliku formata 16:9 koji je konvertovan u format "letter box" (poštanskog sandučeta) 4:3, u tačnoj razmeri slike.

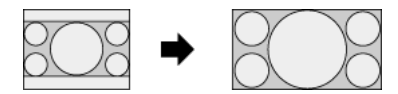

### [14:9]

Prikazuje sliku formata 14:9 u njenoj originalnoj veličini. Prikazuju se bočne crne pruge da bi se popunio ekran formata 16:9. (Ova opcija je dostupna u zavisnosti od vašeg regiona/zemlje.)

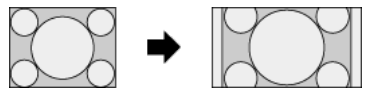

# [Titlovi]

Razvlači horizontalno sliku da bi se popunio ekran formata 16:9, dok podešava titlove na ekranu.

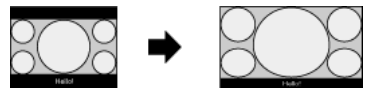

Ako se izabere ulaz (480p) i [Izbor scena] podesi na [Igra] ili [Grafika], dostupne opcije se menjaju na [Fino-normalno]/[Finopuno]/[Prenosna igra 1]/[Prenosna igra 2].

# [Fino-normalno]

Prikazuje sliku formata 4:3 u njenoj originalnoj veličini. Prikazuju se bočne crne pruge da bi se popunio ekran formata 16:9.

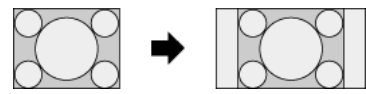

### [Fino-puno]

Razvlači horizontalno sliku formata 4:3, da bi se popunio ekran formata 16:9.

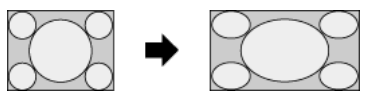

### [Prenosna igra 1]

Razvlači sliku igre sa crnim okvirom sa PlayStation®Portable.

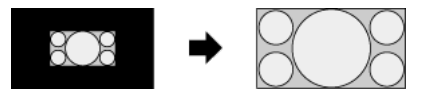

### [Prenosna igra 2]

Razvlači sliku sa crnim okvirom (npr. pregledač) sa PlayStation®Portable.

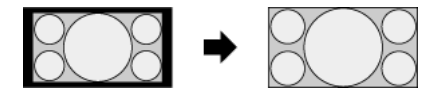

# Raspoložive opcije (Originalni izvor 16:9)

# [Široki zum]

Povećava sliku, zadržavajući originalnu sliku koliko god je to moguće.

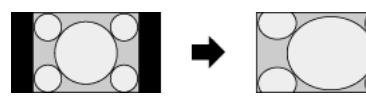

# [Normalno]

Prikazuje sliku formata 4:3 koja je horizontalno razvučena na 16:9, u formatu 4:3.

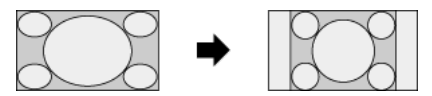

# [Ceo ekran]

Prikazuje sliku formata 16:9 u njenoj originalnoj veličini.

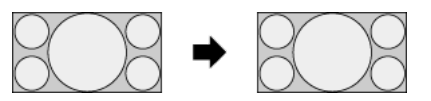

# [Zumiranje]

Prikazuje sliku formata 16:9 koji je konvertovan u format "letter box" (poštanskog sandučeta) 4:3, u tačnoj razmeri slike.

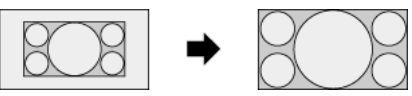

# [Titlovi]

Razvlači sliku horizontalno, podešavajući titlove na ekranu.

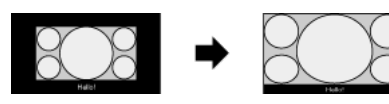

# <span id="page-21-0"></span>Raspoložive opcije (Podešavanje vremena ličnog računara)

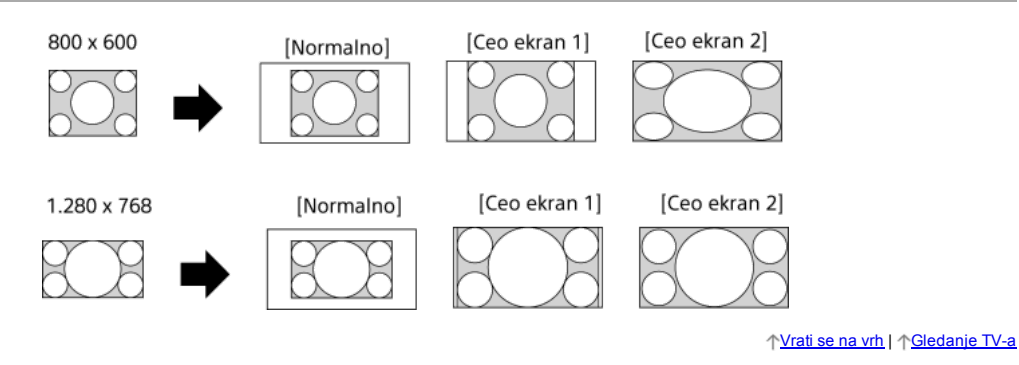

Prilikom gledanja programa, pritiskajte uzastopno taster AUDIO da biste izabrali željeni audio signal.

(Kada koristite daljinski upravljač sa dodirnom tablom, pritisnite kontrolnu paletu ( ...,), prevlačite preko dodirne table da biste označili taster AUDIO, a zatim pritisnite dodirnu tablu za izbor.)

# Saveti

<span id="page-22-0"></span>Takođe možete da promenite režim zvuka u Glavnom meniju. Pritisnite taster HOME, izaberite **2** [Podešavanja] → 1) [Zvuk] → [Dvokanalni zvuk] → željena opcija.

1 Yrati se na vrh | 1 Gledanje TV-a

NVOD (Near Video On Demand) i MF (Multi Feed) su standardi za emitovanje nekoliko programa istovremeno na jednom kanalu.

NVOD obezbeđuje višestruke kopije programa po raspoređenom programu, a MF vam omogućava da izaberete željeni program od nekoliko programa na jednom kanalu.

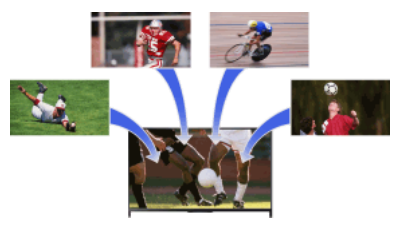

# Koraci

- 1. Prilikom gledanja usluge NVOD/MF, pritisnite taster OPTIONS.
- 2. Izaberite [Dodatne usluge]  $\rightarrow$  željeni program.

# Napomene

<span id="page-23-0"></span>Ova funkcija je dostupna kada televizijske kuće pružaju NVOD/MF uslugu.

1 Vrati se na vrh | 1 Gledanje TV-a

<span id="page-24-0"></span>[Uživanje u filmovima](#page-24-0) [Uživanje u muzici](#page-25-0) [Uživanje u fotografijama](#page-26-0)

↑ Vrati se na vrh

Možete da gledate filmove od dobavljača usluga na mreži, sa povezanih USB uređaja ili vaše kućne mreže.

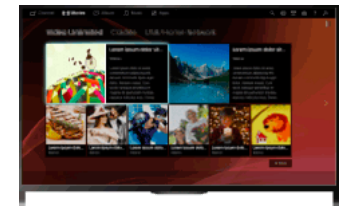

# Koraci

- 1. Pritisnite taster HOME, a zatim izaberite **[1]** [Filmovi].
- 2. Izaberite željenu podkategoriju.
- <span id="page-25-0"></span>3. Izaberite željenu minijaturu da biste gledali film.

Vrati se na vrh | [Uživanje u filmovima/muzici/fotografijama](#page-23-0)

Možete da reprodukujete muzički sadržaj od dobavljača usluga za muziku na mreži, sa povezanih USB uređaja ili vaše kućne mreže.

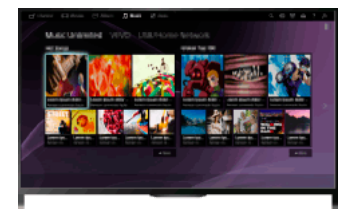

# Koraci

- 1. Pritisnite taster HOME, a zatim izaberite **[]** [Muzika].
- 2. Izaberite željenu podkategoriju.
- <span id="page-26-0"></span>3. Izaberite željenu minijaturu da biste reprodukovali muzički sadržaj.

Vrati se na vrh | [Uživanje u filmovima/muzici/fotografijama](#page-23-0)

Možete da gledate fotografije od dobavljača usluga sa mreže, sa povezanih USB uređaja ili vaše kućne mreže.

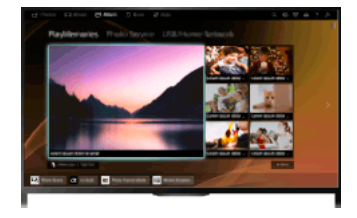

# Koraci

- 1. Pritisnite taster HOME, a zatim izaberite **B** [Album].
- 2. Izaberite željenu podkategoriju.
- <span id="page-27-0"></span>3. Izaberite željenu minijaturu da biste videli sadržaj.

Vrati se na vrh | [Uživanje u filmovima/muzici/fotografijama](#page-23-0)

# Korišćenje internet usluga i aplikacija

<span id="page-28-0"></span>[Korišćenje aplikacija](#page-28-0) [Pretraživanje veb sajtova](#page-29-0) [Gledanje internet videa](#page-30-0)

↑ Vrati se na vrh

Pritisnite taster SEN/APPS ili izaberite [Aplikacije] iz Glavnog menija da biste otvorili kategoriju sa aplikacijama, koje služi kao mrežni prolaz ka internet sadržaju. Sa ovog ekrana, možete da pristupite različitim uslugama i aplikacijama. Stavke u kategoriji sa aplikacijama se razlikuju u zavisnosti od vašeg regiona/zemlje i podležu izmenama.

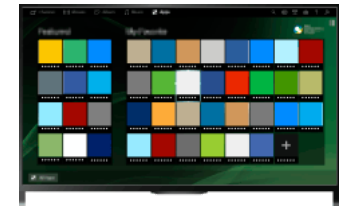

# Koraci

1. Povežite se na širokopojasnu internet vezu.

Pritisnite taster + da biste prešli na listu naslova. Zatim, pritisnite ponovo taster + da biste otišli na "Povezivanje na internet" za detalje.

(Kada koristite daljinski upravljač sa dodirnom tablom, pritisnite dodirnu tablu. Zatim, pritisnite ponovo dodirnu tablu da biste otišli na "Povezivanje na internet" za detalje.)

2. Pritisnite taster SEN/APPS ili izaberite [Aplikacije] iz Glavnog menija da biste otvorili kategoriju sa aplikacijama.

3. Izaberite željenu minijaturu da biste pokrenuli aplikaciju.

Možete da izaberete [Sve aplikacije] na dnu Glavnog menija da biste videli sve aplikacije.

# Saveti

U zavisnosti od usluge, pre upotrebe može da bude potrebna registracija.

# Da biste dodali aplikaciju u [Moje aplikacije]

<span id="page-29-0"></span>Izaberite ikonu + da biste videli sve aplikacije, izaberite željenu aplikaciju, a zatim izaberite [Dodaj u Moje aplikacije]. Ili, izaberite [Sve aplikacije] na dnu Glavnog menija da biste videli sve aplikacije, izaberite željenu aplikaciju, a zatim izaberite [Dodaj u Moje aplikacije].

Vrati se na vrh | [Korišćenje internet usluga i aplikacija](#page-27-0)

Kada se TV poveže na internet, možete da pregledate veb sajtove.

### Koraci

1. Povežite se na širokopojasnu internet vezu.

Pritisnite taster  $\oplus$  da biste prešli na listu naslova. Zatim, pritisnite ponovo taster  $\oplus$  da biste otišli na "Povezivanje na internet" za detalje.

(Kada koristite daljinski upravljač sa dodirnom tablom, pritisnite dodirnu tablu. Zatim, pritisnite ponovo dodirnu tablu da biste otišli na "Povezivanje na internet" za detalje.)

2. Pritisnite taster HOME, a zatim izaberite **II** [Aplikacije].

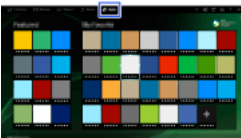

3. Izaberite [Sve aplikacije] → [Internet pregledač].

Da biste se vratili na poslednji gledani izvor, pritisnite taster HOME.

# Da biste promenili veličinu slova

Pritisnite taster OPTIONS, izaberite [Prikaži] → [Zumiranje], a zatim željenu opciju.

### Napomene

Ako TV ne podržava funkcije koje pružaju određene internet usluge (npr. Adobe Flash plejer, PDF prikazivač), veb sadržaj možda neće biti ispravno prikazan ili neke funkcije možda neće pravilno raditi. Takođe, TV možda neće podržavati funkcije koje će biti razvijene u budućnosti.

<span id="page-30-0"></span>Ni u kom slučaju Sony neće biti odgovoran za bilo kakve štete prouzrokovane ili povezane sa korišćenjem internet pregledača, nepravilnim radom (uključujući softver) ili prekidom veze.

↑ Vrati se na vrh | ↑ Korišćenje internet usluga i aplika

Možete da uživate u video sadržaju na internetu, uključujući igrane i crtane filmove, pristupom mrežnom prolazu koji pruža raznovrsnu zabavu po zahtevu.

### Koraci

1. Povežite se na širokopojasnu internet vezu.

Pritisnite taster  $\oplus$  da biste prešli na listu naslova. Zatim, pritisnite ponovo taster  $\oplus$  da biste otišli na "Povezivanje na internet" za detalje.

(Kada koristite daljinski upravljač sa dodirnom tablom, pritisnite dodirnu tablu. Zatim, pritisnite ponovo dodirnu tablu da biste otišli na "Povezivanje na internet" za detalje.)

- 2. Pritisnite taster HOME, a zatim izaberite **In** [Aplikacije].
- 3. Izaberite [Sve aplikacije] → željena usluga → željeni sadržaj.

# Da biste tražili unapred/unazad u video sadržaju

Pritisnite tastere na daljinskom upravljaču koji odgovaraju upravljačkim oznakama na ekranu.

(Kada koristite daljinski upravljač sa dodirnom tablom, pritisnite kontrolnu paletu ( ...), prevlačite preko dodirne table da biste označili tastere koji odgovaraju upravljačkim oznakama na ekranu, a zatim pritisnite dodirnu tablu za izbor.)

### Da biste izbegli prekid video snimka/zvuka

U zavisnosti od okruženja vaše mreže ili veličine podataka sadržaja, može doći do prekida video snimka ili zvuka.

Prekid može da se izbegne privremenim memorisanjem sadržaja na USB uređaj (nije isporučen) i možete da uživate u tečnom reprodukovanju video snimka. Ova funkcija je dostupna sa uslugama koje su označene ikonom : en kada ih izaberete.

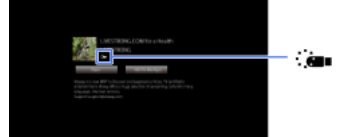

Obavite sledeće da biste koristili ovu funkciju.

Povezivanje USB uređaja

Povežite USB uređaj koji podržava USB 2.0 ili viši sa USB portom TV-a.

Registracija USB uređaja

Pritisnite taster HOME, a zatim izaberite **2** [Podešavanja] → **E**] [Podešavanja sistema] → [Podešavanje za glatko reprodukovanje] → [Registrujte USB uređaj].

Imajte u vidu da će USB uređaj biti formatiran kada se registruje, a da će svi memorisani podaci biti izbrisani.

Da biste opozvali USB uređaj, izaberite [Opozovite registraciju USB uređaja].

Kada gledate sadržaj dostupne usluge, povežite registrovani USB uređaj sa USB portom TV-a. Sadržaj će biti privremeno memorisan na USB uređaj ako bi došlo do prekida za vreme reprodukovanja.

Ovaj registrovani USB uređaj se neće pojaviti u listi uređaja povezanih sa TV-om.

### Da biste ažurirali usluge video sadržaja na internetu

Pritisnite taster HOME, a zatim izaberite [Podešavanja] → [Mreža] → [Osvežavanje internet sadržaja].

### Saveti

Informacije o istaknutoj ikoni se pojavljuju na baneru sa informacijama.

Interfejs za internet sadržaj zavisi od dobavljača internet sadržaja.

#### Napomene

Ako iskusite teškoće, proverite da li je internet veza pravilno podešena.

<span id="page-31-0"></span>Usluge blokiraju video sadržaj na osnovu podešavanja [Roditeljska blokada] na TV-u. Neki dobavljači usluga ne podržavaju ovu funkciju.

Vrati se na vrh | [Korišćenje internet usluga i aplikacija](#page-27-0)

<span id="page-32-0"></span>[Uživanje u ćaskanju sa vašim prijateljima dok gledate TV](#page-32-0) [Pozivanje prijatelja dok gledate TV](#page-33-0) [Pozivanje prijatelja pomoću Programskog vodiča](#page-34-0)

↑ Vrati se na vrh

Druženje preko TV-a vam omogućava sa koristite usluge društvenih mreža dok gledate sadržaj na svom TV-u. Uživajte u ćaskanju sa svojim prijateljima i proverite šta drugi kažu o šou programu iz komentara na ekranu.

(Funkcije koje mogu da se koriste sa aplikacijom Druženje preko TV-a se razlikuju u zavisnosti od vašeg modela/regiona/zemlje.)

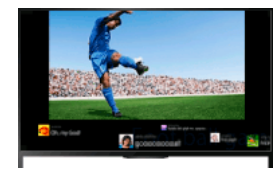

### Koraci

1. Povežite se na širokopojasnu internet vezu.

Pritisnite taster  $\oplus$  da biste prešli na listu naslova. Zatim, pritisnite ponovo taster  $\oplus$  da biste otišli na "Povezivanje na internet" za detalje.

(Kada koristite daljinski upravljač sa dodirnom tablom, pritisnite dodirnu tablu. Zatim, pritisnite ponovo dodirnu tablu da biste otišli na "Povezivanje na internet" za detalje.)

2. Pritisnite taster SOCIAL VIEW da biste započeli Druženje preko TV-a.

Pojavljuje se ekran Druženje preko TV-a. (Veličina slike programa koji gledate se smanjuje i pojavljuje se površina za tvitove.)

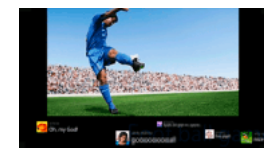

3. Pritisnite ponovo taster SOCIAL VIEW da biste otvorili ekran menija, a zatim se prijavite na željenu uslugu društvene mreže. Nakon prijavljivanja, vaše ime naloga se prikazuje pored naziva usluge na ekranu menija.

Da biste prekinuli Druženje preko TV-a, dok je prikazan ekran Druženje preko TV-a, pritisnite taster SOCIAL VIEW da biste otvorili ekran menija, a zatim ponovo pritisnite taster SOCIAL VIEW.

# Da biste gledali program preko celog ekrana

Pritisnite taster SOCIAL VIEW da biste otvorili ekran menija, a zatim izaberite [Raspored] → [Ekran:] → [Preklapanje].

Imajte na umu da kada je uključeno ovo podešavanje, ekran Druženje preko TV-a će možda sakriti tekst ili druge informacije.

# Da biste uneli ključnu reč za pretragu

Površina usluge društvenih mreža prikazuje tvitove koji se odnose na program koji gledate. Takođe možete da unesete ključnu reč za pretragu. Dok je prikazan ekran Druženje preko TV-a, pritisnite ponovo taster SOCIAL VIEW da biste otvorili ekran menija, izaberite [Postavi ključnu reč za tvitove], a zatim unesite željenu ključnu reč.

#### Saveti

Možete sa uživate u mreži Twitter bez prijavljivanja; međutim, možete da koristite dodatne funkcije mreže Twitter i uživate u njoj još više ako se prijavite na nju.

#### Napomene

Ako nemate nalog za uslugu društvenih mreža, kreirajte ga pomoću računara.

3D slike ne mogu da se prikazuju tokom Druženja preko TV-a.

[Format ekrana] se menja na [Ceo] tokom Druženja preko TV-a.

Kada pokrenete aplikaciju Discover tokom aplikacije Druženje preko TV-a, neke kategorije neće biti prikazane.

<span id="page-33-0"></span>BRAVIA Sync uređajem ne može da se upravlja preko daljinskog upravljača TV-a tokom Druženja preko TV-a. Koristite daljinski upravljač uređaja da biste njim upravljali.

↑ Vrati se na vrh | ↑ Gledanje TV-a sa prijateljima, bilo gde da se nalaze

Dok gledate program, možete da pokažete da vam se program sviđa. Možete takođe pozvati prijatelje da gledaju isti program.

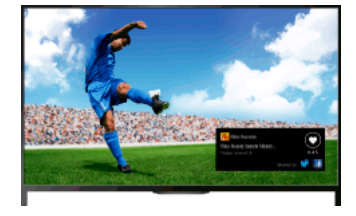

# Saveti

Od marta 2014., ova funkcija je dostupna u sledećim regionima/zemljama.

Češka Republika. / Danska / Nemačka / Švajcarska / Austrija / Ujedinjeno Kraljevstvo / Irska / Španija / Francuska / Italija / Holandija / Belgija / Luksemburg / Norveška / Poljska / Rusija / Slovačka / Finska / Švedska / Novi Zeland / Australija / Sjedinjene Države / Kanada / Brazil

# Koraci

1. Povežite se na širokopojasnu internet vezu.

Pritisnite taster  $\oplus$  da biste prešli na listu naslova. Zatim, pritisnite ponovo taster  $\oplus$  da biste otišli na "Povezivanje na internet" za detalje.

(Kada koristite daljinski upravljač sa dodirnom tablom, pritisnite dodirnu tablu. Zatim, pritisnite ponovo dodirnu tablu da biste otišli na "Povezivanje na internet" za detalje.)

2. Dok gledate TV, pritisnite taster OPTIONS, a zatim izaberite [Dopada mi se].

3. Postupajte po uputstvima na ekranu da biste se prijavili na svoj Facebook nalog.

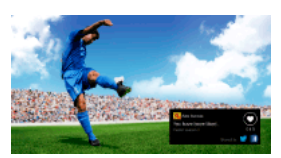

# Saveti

Možete da registrujete do šest Facebook naloga sa TV-om.

Nakon što se vaš nalog registruje, možete da birate iz njega listu naloga za prijavljivanje.

### Da biste pozvali prijatelje da gledaju isti program

Dok gledate program, pritisnite taster OPTIONS, a zatim izaberite [Pozovite prijatelje] da biste pozvali prijatelje da gledaju isti program. Da biste pogledali vašu istoriju

<span id="page-34-0"></span>Pritisnite taster HOME, zatim izaberite **□** [Kanal] → [Prijatelji] na dnu Glavnog menija → [Dopada mi se] ili [Pozivnica].

1 Vrati se na vrh | 1 Gledanje TV-a sa prijateljima, bilo gde da se nalaze

Možete da koristite programski vodič da pozovete prijatelje da gledaju isti program ili pokažete da vam se sviđaju određeni programi.

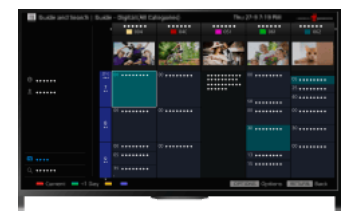

## Saveti

Od marta 2014., ova funkcija je dostupna u sledećim regionima/zemljama.

Češka Republika. / Danska / Nemačka / Švajcarska / Austrija / Ujedinjeno Kraljevstvo / Irska / Španija / Francuska / Italija / Holandija / Belgija / Luksemburg / Norveška / Poljska / Rusija / Slovačka / Finska / Švedska / Novi Zeland / Australija / Sjedinjene Države / Kanada / Brazil

# Koraci

1. Povežite se na širokopojasnu internet vezu.

Pritisnite taster  $\oplus$  da biste prešli na listu naslova. Zatim, pritisnite ponovo taster  $\oplus$  da biste otišli na "Povezivanje na internet" za detalje.

(Kada koristite daljinski upravljač sa dodirnom tablom, pritisnite dodirnu tablu. Zatim, pritisnite ponovo dodirnu tablu da biste otišli na "Povezivanje na internet" za detalje.)

- 2. Pritisnite taster HOME, a zatim izaberite **d** [Kanal].
- 3. Izaberite [Guide].

Prikazuju se detaljne informacije o TV programima.

4. Izaberite željeni program.

Pojavljuju se detaljne informacije o programu.

- 5. Izaberite [Pozovite prijatelje].
- 6. Postupajte po uputstvima na ekranu da biste se prijavili na TV sa svojim Facebook nalogom. Pojavljuje se ekran za izbor prijatelja.
- 7. Postupajte po uputstvima na ekranu da biste poslali pozive.

# Saveti

Možete da registrujete do šest naloga sa TV-om.

Nakon što se vaš nalog registruje, možete da birate iz njega listu naloga za prijavljivanje.

# Napomene

<span id="page-35-0"></span>Vodič i pretraga može da se pokrene samo kada je [Ponašanje tastera GUIDE] na [Pokreni funkciju Vodič i pretraga].

Vrati se na vrh | [Gledanje TVa sa prijateljima, bilo gde da se nalaze](#page-31-0)
<span id="page-36-0"></span>BD/DVD plejer [HDMI veza](#page-36-0) [Komponentna video veza](#page-37-0) **[SCART veza](#page-38-0)** [Kompozitna veza](#page-39-0) USB HDD uređaj za snimanje [Obavljanje početnog podešavanja](#page-40-0) [Snimanje jednim dodirom](#page-41-0) [Snimanje pomoću tajmera](#page-42-0) [Gledanje snimljenog sadržaja](#page-43-0) [Brisanje snimljenog sadržaja](#page-44-0) [Pauziranje trenutno gledanog programa](#page-45-0) [Digitalni fotoaparat/kamkorder](#page-46-0) [USB uređaj](#page-47-0) **[PC](#page-48-0)** Audio sistem [HDMI veza](#page-49-0) [Optička audio veza](#page-50-0) [Audio kablovska veza](#page-51-0) [MHL uređaj \(pametni telefon, tablet uređaj, itd.\)](#page-52-0) [Bežični sabvufer \(opciono\)](#page-53-0) [Formati datoteka sa mogućnošću reprodukovanja \(DLNA, USB uređaji, itd.\)](#page-54-0)

↑ Vrati se na vrh

HDMI veza se preporučuje za optimalan kvalitet slike. Ako vaš BD/DVD plejer ima HDMI priključak (utičnicu), povežite ga pomoću HDMI kabla.

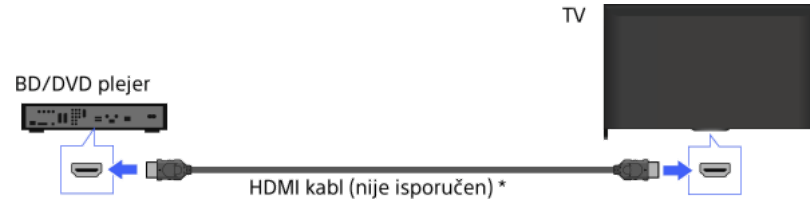

\* Uverite se da koristite odobren HIGH SPEED HDMI kabl koji nosi HDMI logotip.

## Koraci

- 1. Posle uspostavljanja veze, uključite povezani BD/DVD plejer.
- 2. Pritiskajte uzastopno taster da biste izabrali povezani BD/DVD plejer. (Kada koristite daljinski upravljač sa dodirnom tablom, pritisnite kontrolnu paletu ( ...), prevlačite preko dodirne table da biste označili taster - ig, pritisnite dodirnu tablu, prevlačite preko dodirne table da biste označili povezani BD/DVD plejer, a zatim pritisnite dodirnu tablu.)
- 3. Pokrenite reprodukovanje na povezanom BD/DVD plejeru.

#### Saveti

<span id="page-37-0"></span>Ako povežete uređaj kompatibilan sa BRAVIA Sync, njim možete da upravljate jednostavno pomoću daljinskog upravljača TV-a.

Ako vaš BD/DVD plejer ima komponentne priključke (utičnice), povežite ga sa TV-om pomoću komponentnog video kabla i audio kabla.

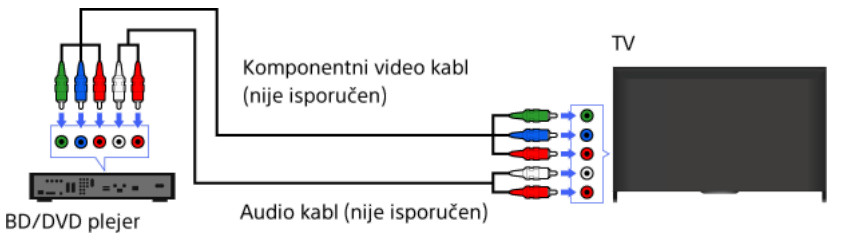

## Koraci

- 1. Posle uspostavljanja veze, uključite povezani BD/DVD plejer.
- 2. Pritiskajte uzastopno taster da biste izabrali povezani BD/DVD plejer.

(Kada koristite daljinski upravljač sa dodirnom tablom, pritisnite kontrolnu paletu ( ...), prevlačite preko dodirne table da biste označili taster - [13], pritisnite dodirnu tablu, prevlačite preko dodirne table da biste označili povezani BD/DVD plejer, a zatim pritisnite dodirnu tablu.)

<span id="page-38-0"></span>3. Pokrenite reprodukovanje na povezanom BD/DVD plejeru.

Ako vaš BD/DVD plejer ima SCART priključak (utičnicu), povežite ga pomoću SCART kabla.

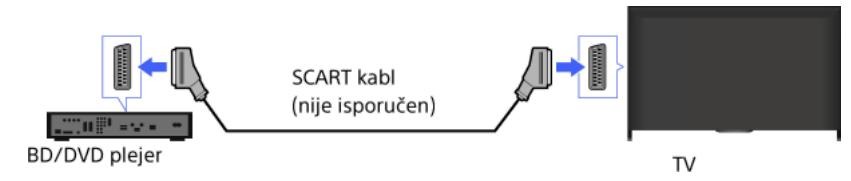

## Koraci

1. Posle uspostavljanja veze, uključite povezani BD/DVD plejer.

2. Pritiskajte uzastopno taster - da biste izabrali povezani BD/DVD plejer.

(Kada koristite daljinski upravljač sa dodirnom tablom, pritisnite kontrolnu paletu ( ...), prevlačite preko dodirne table da biste označili taster - nij, pritisnite dodirnu tablu, prevlačite preko dodirne table da biste označili povezani BD/DVD plejer, a zatim pritisnite dodirnu tablu.)

3. Pokrenite reprodukovanje na povezanom BD/DVD plejeru.

#### Saveti

Dok gledate digitalno emitovanje, možete da snimate program koji trenutno gledate na uređaju povezanom putem SCART veze. Pritisnite taster OPTIONS, izaberite [Snimanje preko SCART uključeno], a zatim izvršite operaciju snimanja na povezanom uređaju.

## Napomene

<span id="page-39-0"></span>SCART veza može da pruži isti kvalitet slike kao i kompozitna veza, u zavisnosti od povezanog BD/DVD plejera.

Ako vaš BD/DVD plejer ima kompozitne priključke (utičnice), povežite ga pomoću kompozitnog video/audio kabla.

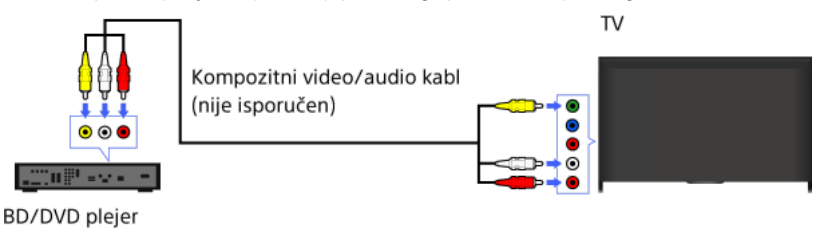

## Koraci

- 1. Posle uspostavljanja veze, uključite povezani BD/DVD plejer.
- 2. Pritiskajte uzastopno taster da biste izabrali povezani BD/DVD plejer.
- (Kada koristite daljinski upravljač sa dodirnom tablom, pritisnite kontrolnu paletu (----), prevlačite preko dodirne table da biste označili taster  $\oplus$ ), pritisnite dodirnu tablu, prevlačite preko dodirne table da biste označili povezani BD/DVD plejer, a zatim pritisnite dodirnu tablu.)
- <span id="page-40-0"></span>3. Pokrenite reprodukovanje na povezanom BD/DVD plejeru.

Povežite spoljni USB HDD uređaj sa svojim TV-om i uživajte u snimanju digitalnog emitovanja. Ako vaš TV ima dva ili više USB porta, povežite USB HDD uređaj na port označen "HDD REC."

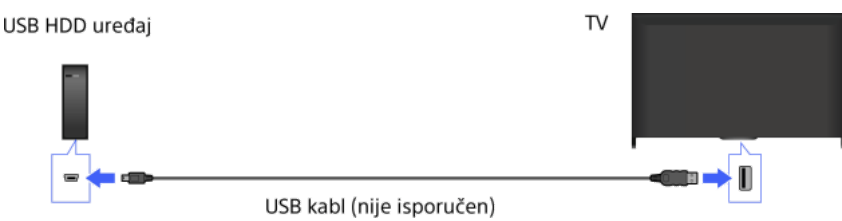

#### Koraci

1. Pritisnite taster HOME, a zatim izaberite **eta** [Podešavanja].

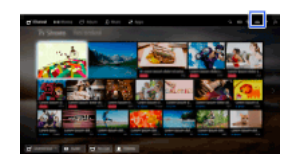

- 2. Izaberite  $\Xi$  [Podešavanja sistema]  $\rightarrow$  [Podešavanje snimanja]  $\rightarrow$  [Registracija HDD-a].
- 3. Pratite uputstva na ekranu da biste registrovali USB HDD uređaj.

## Da biste izvršili opoziv registracije USB uređaja

Pritisnite taster HOME, izaberite [Podešavanja] → [Podešavanja sistema] → [Podešavanje snimanja] → [Deregistracija HDDa] → uređaj da biste opozvali registraciju.

#### Napomene

Podržani su USB HDD kapaciteti veći od 32 GB.

- Povezivanje USB HDD uređaja putem USB haba nije podržano. Povežite uređaj direktno sa TV-om.
- Svi podaci uskladišteni u USB HDD uređaju će biti izbrisani kada se on formatira za vreme procesa registracije. USB HDD ne može da se koristi sa ličnim računarom kada se registruje sa TV-om. Da biste omogućili upotrebu USB HDD uređaja na ličnom računaru, formatirajte ga na ličnom računaru. (Imajte u vidu da će svi podaci u USB HDD uređaju biti izbrisani).

Može da se registruje maksimalno 8 USB HDD uređaja.

Samo ovaj TV može da reprodukuje podatke snimljene na USB HDD.

Snimanje je podržano samo za digitalno TV emitovanje. Snimanje emitovanja podataka ili radija nije podržano.

Šifrovani signali ne mogu da se snimaju.

Snimanje ne može da se obavi u sledećim slučajevima:

TV ne može da prepozna registrovani USB HDD uređaj.

Više od 1.000 programa se snima na USB HDD uređaju.

USB HDD uređaj je pun.

USB HDD snimanje ne može da se obavi ako je izabrano [Snimanje preko SCART uključeno].

Automatski izbor programa možda neće biti moguć dok se snima.

Snimanje nije moguće ako program nije odobrio operator.

Ako koristite Uslovni pristupni modul (CAM), izbegavajte korišćenje njegove zaštite roditeljske ocene, koja možda neće raditi za vreme snimanja. Kao alternativu, koristite blokiranje programa ili sopstvenu roditeljsku ocenu TV-a ako je podržana od strane televizijske kuće. U Norveškoj, neki programi ne mogu da se snimaju zbog pravnih ograničenja.

Ako se TV udari za vreme USB HDD snimanja, može doći do pojave šuma u snimljenom sadržaju.

<span id="page-41-0"></span>Ni u kom slučaju Sony neće biti odgovoran za neuspeh snimanja ili bilo kakvo oštećenje ili gubitak snimljenog sadržaja koji je prouzrokovan ili povezan sa nepravilnim radom TV-a, smetnjama signala ili zbog bilo kog drugog razloga.

Prilikom gledanja programa koji će da se snima, pritisnite taster REC.

(Kada koristite daljinski upravljač sa dodirnom tablom, pritisnite kontrolnu paletu (\*\*\*\*), prevlačite preko dodirne table da biste označili taster REC, a zatim pritisnite dodirnu tablu za izbor.)

Snimanje započinje i automatski se zaustavlja na kraju programa.

Da biste ručno zaustavili snimanje, pritisnite taster .

<span id="page-42-0"></span>(Kada koristite daljinski upravljač sa dodirnom tablom, pritisnite kontrolnu paletu (\*\*\*\*), prevlačite preko dodirne table da biste označili taster , a zatim pritisnite dodirnu tablu za izbor.)

1. Pritisnite taster HOME, a zatim izaberite **in [Kanal]**.

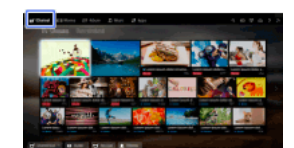

- 2. Izaberite [Guide]  $\rightarrow$  program za snimanje  $\rightarrow$  [Tajmer za SNIMANJE].
- 3. Pritisnite taster  $\oplus$ , konfigurišite podešavanje tajmera pomoću tastera  $\blacklozenge$   $\blacklozenge$ , a zatim pritisnite taster  $\oplus$ . (Kada koristite daljinski upravljač sa dodirnom tablom, pritisnite dodirnu tablu, prevlačite gore/dole/levo/desno da biste konfigurisali podešavanje tajmera, a zatim pritisnite dodirnu tablu.) TV vas obaveštava ako je izabrani program podeljeni deo. Možete da snimite sve delove ako su razmaci između delova manji od 3 časa. (Ova funkcija je dostupna u zavisnosti od vašeg regiona/zemlje.) 4. Izaberite [Postavi tajmer].
	- Ako je izabrani program deo serije, možete da obavite snimanje serije izborom [Postavi tajmer kao seriju]. (Ova funkcija je dostupna u zavisnosti od vašeg regiona/zemlje.)

## Da biste ručno podesili tajmer određivanjem datuma, vremena i kanala

Pritisnite taster HOME, a zatim izaberite "[Kanal] → <sup>8</sup> [Snimci] → [Lista tajmera] → [Ručni tajmer za SNIM.].

Konfigurišite podešavanje tajmera, a zatim izaberite [Postavi tajmer].

Da biste proverili, izmenili ili izbrisali podešavanja tajmera

Pritisnite taster HOME, a zatim izaberite **di** [Kanal] → <sup>1</sup> [Snimci] → [Lista tajmera].

## Saveti

Mogu da se obave do 32 podešavanja tajmera.

Ako snimanje ne uspe, rezultat će se izlistati u [Lista grešaka] menija [Snimci].

## Napomene

Snimanje pomoću tajmera ne može da se započne ako je AC strujni kabl (mrežni vod) isključen.

<span id="page-43-0"></span>Ako se podešavanja tajmera preklope, program koji započinje prvi ima prioritet i snimanje drugog programa započinje tek pošto se završi snimanje prvog programa.

1. Pritisnite taster HOME, a zatim izaberite **d**' [Kanal].

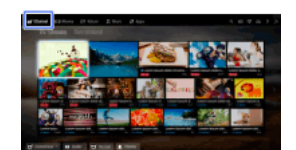

<span id="page-44-0"></span>2. Izaberite  $\bullet$  [Snimci] → [Lista naslova] → sadržaj.

1. Pritisnite taster HOME, a zatim izaberite **d**' [Kanal].

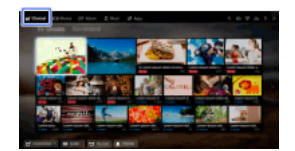

2. Izaberite  $\bullet$  [Snimci] → [Lista naslova] → sadržaj.

3. Pritisnite taster OPTIONS, a zatim izaberite [Izbriši] → [Jedan]/[Po izboru]/[Svi].

## Saveti

<span id="page-45-0"></span>Možete takođe da izaberete višestruke sadržaje i da ih izbrišete odjednom.

Možete da pauzirate trenutno gledani program. Ova funkcija je pogodna ako treba da napravite pauzu pri gledanju.

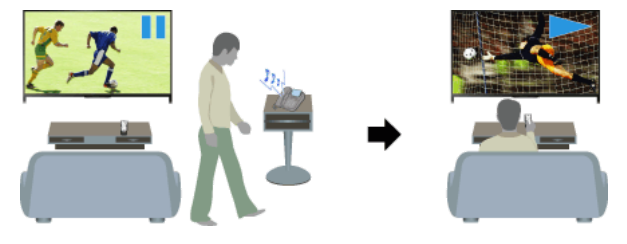

#### Koraci

1. Prilikom gledanja programa, pritisnite taster TV PAUSE.

(Kada koristite daljinski upravljač sa dodirnom tablom, pritisnite kontrolnu paletu ( ...), prevlačite preko dodirne table da biste označili taster TV PAUSE, a zatim pritisnite dodirnu tablu za izbor.)

TV započinje privremeno snimanje programa na USB HDD uređaj.

2. Pritisnite taster **a**da biste nastavili gledanje programa. (Kada koristite daljinski upravljač sa dodirnom tablom, pritisnite kontrolnu paletu ( ...), prevlačite preko dodirne table da biste označili taster , a zatim pritisnite dodirnu tablu za izbor.)

Da biste se vratili u program uživo, pritisnite taster .

(Kada koristite daljinski upravljač sa dodirnom tablom, pritisnite kontrolnu paletu ( ...), prevlačite preko dodirne table da biste označili taster , a zatim pritisnite dodirnu tablu za izbor.)

#### Saveti

Program će se pauzirati (privremeno snimati) u periodu do 8 časova.

## Napomene

Privremeno snimljeni sadržaj će se izbrisati sa USB HDD uređaja onda kada izađete iz režima pauze pritiskom na taster ii prebacivanjem kanala.

(Kada koristite daljinski upravljač sa dodirnom tablom, pritisnite kontrolnu paletu ( ...), prevlačite preko dodirne table da biste označili taster , a zatim pritisnite dodirnu tablu za izbor.)

<span id="page-46-0"></span>Režim pauze će se poništiti ako započne snimanje pomoću tajmera. Međutim, možete da gledate pauzirani program do mesta gde je započelo snimanje pomoću tajmera.

Povežite svoj Sony digitalni fotoaparat ili kamkorder pomoću HDMI kabla. Koristite kabl koji ima HDMI mini priključak (utičnicu) za kraj digitalnog fotoaparata/kamkordera i standardni HDMI priključak za kraj TV-a.

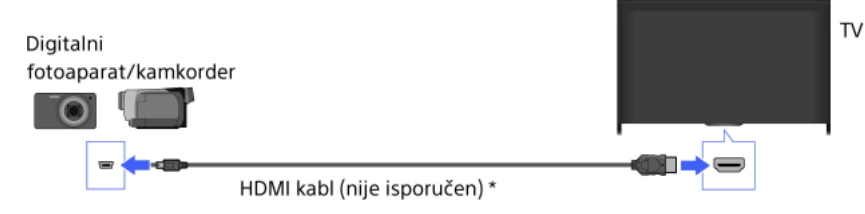

\* Uverite se da koristite odobren HIGH SPEED HDMI kabl koji nosi HDMI logotip.

#### Koraci

- 1. Posle uspostavljanja veze, uključite povezani digitalni fotoaparat/kamkorder.
- 2. Pritiskajte uzastopno taster da biste izabrali povezani digitalni fotoaparat/kamkorder.

(Kada koristite daljinski upravljač sa dodirnom tablom, pritisnite kontrolnu paletu ( ...), prevlačite preko dodirne table da biste označili taster - [3], pritisnite dodirnu tablu, prevlačite preko dodirne table da biste označili povezani digitalni fotoaparat/kamkorder, a zatim pritisnite dodirnu tablu.)

3. Pokrenite reprodukovanje na povezanom digitalnom fotoaparatu/kamkorderu.

#### Saveti

<span id="page-47-0"></span>Ako povežete uređaj kompatibilan sa BRAVIA Sync, njim možete da upravljate jednostavno pomoću daljinskog upravljača TV-a. Uverite se da je vaš uređaj kompatibilan sa BRAVIA Sync. Neki uređaji možda neće biti kompatibilni sa BRAVIA Sync čak i mada imaju HDMI priključak.

Povežite USB uređaj za skladištenje da biste uživali u foto, muzičkim i video datotekama uskladištenim u uređaju.

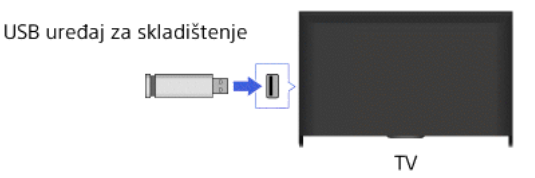

#### Koraci

- 1. Posle uspostavljanja veze, uključite povezani USB uređaj.
- 2. Pritisnite taster HOME, a zatim izaberite **T** [Medijski server].

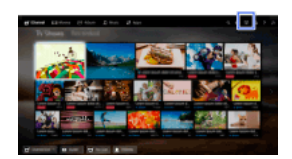

3. Izaberite [USB]  $\rightarrow$  fasciklu ili datoteku iz liste. Ako izaberete fasciklu, izaberite željenu datoteku. Reprodukovanje započinje.

#### Da biste proverili podržane formate datoteka

## [Codec List](#page-166-0)

#### Saveti

Ako se u USB-u nalazi datoteka sa titlom, možete da gledate program sa titlovima. U tom slučaju, datoteka sa titlom treba da bude u istoj fascikli i sa istim nazivom kao i datoteka filma.

(U zavisnosti od datoteke sa titlom, titlovi možda neće biti ispravno prikazani iako je format podržan.)

#### Napomene

USB pregledač podržava sisteme datoteka FAT16, FAT32, exFAT, NTFS.

Prilikom povezivanja Sony digitalnog fotoaparata sa TV-om pomoću USB kabla, postavke USB veze na vašem fotoaparatu treba da budu podešene na režim [Auto] ili [Masovno skladištenje podataka].

Ako vaš digitalni fotoaparat ne radi na vašem TV-u, pokušajte sledeće:

Podesite postavke USB veze na vašem fotoaparatu na [Masovno skladištenje podataka].

- Kopirajte datoteke iz fotoaparata na USB disk sa fleš memorijom, a zatim povežite disk sa TV-om.

[Zumiranje lica] i [Zumiranje i isecanje] u meniju opcija [Isecanje] možda neće raditi za neke datoteke sa slikama.

Samo u panoramskim JPEG datotekama u sledećim horizontalnim/vertikalnim veličinama može da se pomera prikaz. (Ako je JPEG datoteka uređena na ličnom računaru, itd., pomeranje prikaza možda neće biti moguće.)

 Za horizontalno pomeranje: 4912/1080, 7152/1080, 3424/1920, 4912/1920, 12416/1856, 8192/1856, 5536/2160, 3872/2160, 10480/4096, 11520/1080

- Za vertikalno pomeranje: 1080/4912, 1080/7152, 1920/3424, 1920/4912, 1856/12416, 1856/8192, 2160/5536, 2160/3872, 4096/10480, 1080/11520

Video datoteke se nalaze u sledećoj strukturi fascikli (hijerarhijski položaj):

/AVCHD/BDMV/STREAM/00000.MTS

/PRIVATE/AVCHD/BDMV/STREAM/00000.MTS

/MP\_ROOT/100ANV01/MAHA0001.MP4

Izbegnite gubljenje datoteka pravljenjem rezervnih kopija svih vaših multimedijalnih datoteka uskladištenih na USB uređaju. Sony ne prihvata odgovornost za izgubljene ili oštećene podatke uskladištene na USB uređaju.

<span id="page-48-0"></span>U zavisnosti od datoteke, reprodukovanje možda neće biti moguće čak i kada koristite podržane formate.

Povežite svoj lični računar sa HDMI kablom da biste uživali u muzici, slikama i ostalom sadržaju uskladištenom u njemu.

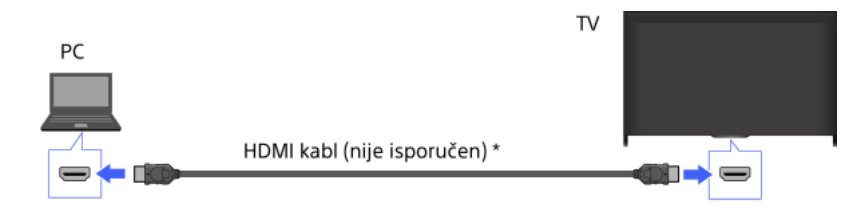

da koristite odobren HIGH SPEED HDMI kabl koji nosi HDMI logotip.

\* Uverite se da koristite odobren HIGH SPEED HDMI kabl koji nosi HDMI logotip.

## Odgovarajući ulazni signal iz ličnog računara

(Rezolucija, horizontalna frekvencija/vertikalna frekvencija)

640 x 480, 31,5 kHz/60 Hz 800 x 600, 37,9 kHz/60 Hz 1024 x 768, 48,4 kHz/60 Hz 1280 x 768, 47,4 kHz/60 Hz i 47,8 kHz/60 Hz 1360 x 768, 47,7 kHz/60 Hz 1280 x 1024, 64,0 kHz/60 Hz (samo Full HD model) 1920 x 1080, 67,5 kHz/60 Hz (samo Full HD model)\*

\* Merenje vremena 1080p, kada se primeni na HDMI ulaz, će biti tretirano kao merenje vremena video snimka a ne kao vreme merenja ličnog računara. Ovo će uticati na [Podešavanja sistema] i podešavanja [Ekran]. Da biste videli sadržaj ličnog računara, podesite [Izbor scena] na [Grafika], [Format ekrana] na [Ceo ekran] i [Površina prikaza] na [Pun piksel]. ([Površina prikaza] može da se konfiguriše samo kada se [Automatska oblast za prikaz] podesi na [Isključeno].)

#### Napomene

Ovaj TV ne podržava isprepletane signale.

Za optimalan kvalitet slike, preporučuje se da koristite signale u tabeli. U "plug and play" (priključi i radi), signali sa vertikalnom frekvencijom od 60 Hz će biti automatski detektovani. (Možda će biti potrebno ponovno pokretanje sistema ličnog računara.)

U zavisnosti od statusa veze, slika može da bude zamagljena ili razlivena. U ovom slučaju, promenite podešavanja ličnog računara, a zatim izaberite drugi ulazni signal u "Odgovarajući ulazni signal sa računara".

<span id="page-49-0"></span>Izlaz sa 1920 piksela x 1080 linija/60 Hz možda neće biti dostupan, u zavisnosti od vašeg ličnog računara. Čak i ako se izabere izlaz sa 1920 piksela x 1080 linija/60 Hz, stvarni izlazni signal može da se razlikuje. U ovom slučaju, promenite podešavanja ličnog računara, a zatim izaberite drugi ulazni signal u "Odgovarajući ulazni signal sa računara".

Povežite audio sistem (npr. sistem kućnog bioskopa) sa HDMI izlazom sa TV-om, pomoću HDMI kabla.

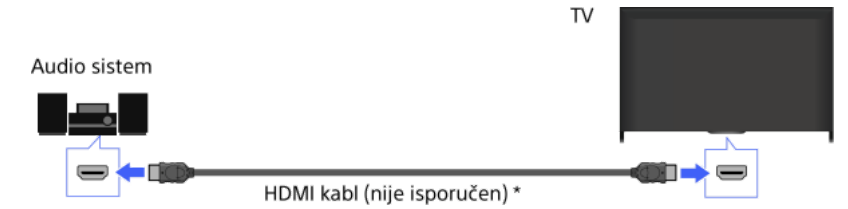

\* Uverite se da koristite odobren HIGH SPEED HDMI kabl koji nosi HDMI logotip.

#### Saveti

Prilikom povezivanja digitalnog audio sistema kompatibilnog sa BRAVIA Sync sa tehnologijom Audio Return Channel (ARC), pronađite HDMI džek koji ima oznaku "ARC" (HDMI IN 1 ili HDMI IN 2, u zavisnosti od vašeg modela/regiona/zemlje), a zatim povežite sa HDMI džekom pomoću HDMI kabla. Međutim, ako povezujete sistem koji nije kompatibilan sa BRAVIA Sync ili nema mogućnost za Audio Return Channel, neophodna je dodatna audio veza putem DIGITAL AUDIO OUT (OPTICAL).

Pogledajte priručnik sa uputstvima za audio sistem za detalje o povezivanju drugih uređaja i za podešavanje pre upotrebe.

#### Koraci

- 1. Posle uspostavljanja veze, pritisnite taster HOME, a zatim izaberite **2.** [Podešavanja].
- 2. Izaberite  $\Box$  [Zvuk]  $\rightarrow$  [Zvučnici]  $\rightarrow$  [Audio sistem].

Povezani audio sistem se automatski uključuje. Jačina zvuka može da se reguliše pomoću daljinskog upravljača TV-a.

#### Saveti

Ako povežete uređaj kompatibilan sa BRAVIA Sync, njim možete da upravljate jednostavno pomoću daljinskog upravljača TV-a.

## Napomene

<span id="page-50-0"></span>Potrebno je da konfigurišete podešavanja [Digitalni audio izlaz] prema svom audio sistemu. Pritisnite taster (ili pritisnite dodirnu tablu na daljinskom upravljaču sa dodirnom tablom) da odete na "Podešavanje zvuka za digitalni audio izlaz" za detalje. [Pređite na stranicu](#page-135-0)

Povežite audio sistem (npr. sistem kućnog bioskopa) sa digitalnim ulazom sa TV-om pomoću optičkog audio kabla.

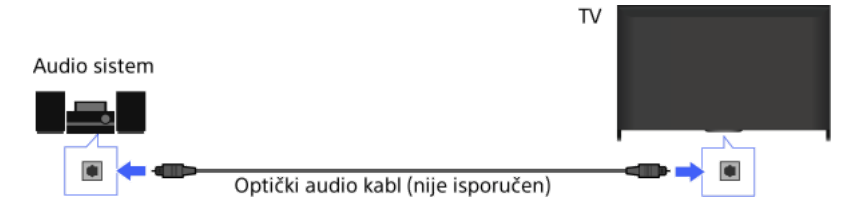

## Saveti

Pogledajte priručnik sa uputstvima za audio sistem za detalje o povezivanju drugih uređaja i za podešavanje pre upotrebe.

## Koraci

- 1. Posle uspostavljanja veze, pritisnite taster HOME, a zatim izaberite **2** [Podešavanja].
- 2. Izaberite  $\Box$ ) [Zvuk]  $\rightarrow$  [Zvučnici]  $\rightarrow$  [Audio sistem].
- 3. Pritisnite dvaput taster HOME da biste se vratili na poslednji gledani izvor.
- 4. Uključite povezani audio sistem, a zatim podesite jačinu zvuka.

## Napomene

Potrebno je da konfigurišete podešavanja [Digitalni audio izlaz] prema svom audio sistemu. Pritisnite taster (ili pritisnite dodirnu tablu na daljinskom upravljaču sa dodirnom tablom) da odete na "Podešavanje zvuka za digitalni audio izlaz" za detalje.

<span id="page-51-0"></span>[Pređite na stranicu](#page-135-0)

Povežite audio sistem (npr. pojačavač) sa TV-om pomoću audio kabla.

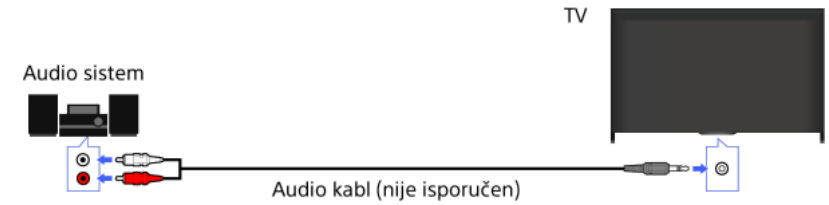

## Saveti

Pogledajte priručnik sa uputstvima za audio sistem za detalje o povezivanju drugih uređaja i za podešavanje pre upotrebe.

## Koraci

- 1. Posle uspostavljanja veze, pritisnite taster HOME, a zatim izaberite **che** [Podešavanja].
- 2. Izaberite  $\Box$ ) [Zvuk]  $\rightarrow$  [Slušalice/audio izlaz]  $\rightarrow$  [Audio izlaz].
- 3. Pritisnite dvaput taster HOME da biste se vratili na poslednji gledani izvor.
- 4. Uključite povezani audio sistem, a zatim podesite jačinu zvuka.

## Saveti

Kada koristite spoljni audio sistem, audio izlazom TV-a može da se upravlja pomoću daljinskog upravljača TV-a ako se [Audio izlaz] podesi na [Promenljivo]. Pritisnite taster HOME, a zatim izaberite [Podešavanja] → [Zvuk] → [Audio izlaz] → [Promenljivo].

<span id="page-52-0"></span>Prilikom povezivanja sabvufera, pritisnite taster HOME, a zatim izaberite **22** [Podešavanja] → (Suvšalice/audio izlaz] → [Sabvufer].

Povežite MHL uređaj (npr. pametni telefon, tablet) sa MHL izlazom sa portom HDMI IN 1/MHL TV-a, pomoću MHL kabla.

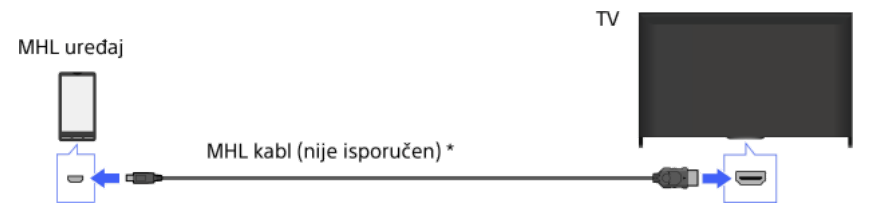

\* Uverite se da koristite odobren MHL 2 kabl koji nosi logotip MHL.

## Koraci

1. Posle uspostavljanja veze, pritisnite taster HOME, a zatim izaberite **+** [Ulazi].

2. Izaberite [HDMI 1/MHL].

## Da biste automatski prebacili na MHL ulaz

Pritisnite taster HOME, a zatim izaberite [Podešavanja] → [Spoljni ulazi] → [Postavke za BRAVIA Sync] → [Automatska promena ulaza (MHL)] → [Uključeno]. (U zavisnosti od MHL uređaja, ulaz se možda neće prebaciti.) Ako je TV u režimu pripravnosti, on se neće automatski prebaciti.

## Da biste napunili MHL uređaj

Kada je TV uključen, MHL uređaj može da se puni iz TV-a pomoću MHL kabla.

#### Saveti

Kada je TV u režimu pripravnosti, ako je [MHL punjenje u režimu pripravnosti] podešeno na [Uključeno], MHL uređaj može takođe da se puni iz TV-a, korišćenjem MHL kabla.

<span id="page-53-0"></span>Pritisnite taster HOME, a zatim izaberite **25.** [Podešavanja] → **+** [Spoljni ulazi] → [MHL punjenje u režimu pripravnosti] → [Uključeno].

Možete da koristite opcioni bežični sabvufer SWF-BR100 da biste pojačali odziv basa zvuka TV-a.

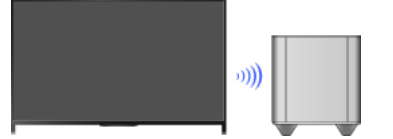

Povežite bežični primopredajnik isporučen uz bežični sabvufer SWF-BR100 da biste koristili bežični sabvufer.

## Uspostavljanje veze

Bežični primopredajnik

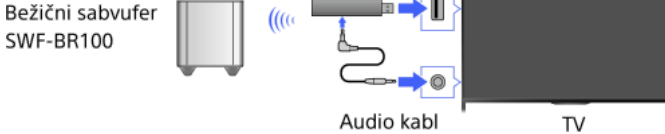

- 1. Povežite audio kabl (isporučen) sa bežičnim primopredajnikom.
- 2. Povežite drugi kraj audio kabla sa AUDIO OUT/ priključkom TV-a.
- 3. Povežite bežični primopredajnik sa USB (-) portom TV-a. [Slušalice/audio izlaz] je automatski podešeno na [Sabvufer].
- 4. Postavite bežični sabvufer i povežite ga na napajanje naizmeničnom strujom. Preporučuje se da se bežični sabvufer postavi što je moguće bliže TV-u.

## Saveti

Kada se bežični primopredajnik isključi, [Slušalice/audio izlaz] se automatski vraćaju na svoje originalno podešavanje.

Za detalje o tome kako podesiti bežični sabvufer, pogledajte priručnik sa uputstvima koji je isporučen uz bežični sabvufer.

## Koraci

- 1. Pritisnite taster HOME, a zatim izaberite **19.** [Podešavanja].
- 2. Izaberite (i)  $[Zvuk] \rightarrow [Bežični sabvufer]$ .

## Raspoložive opcije

Preporučene vrednosti za vaš TV su već podešene.

#### [Nivo sabvufera]

Podešava nivo jačine zvuka bežičnog sabvufera.

#### [Granična frekvencija]

Podešava graničnu frekvenciju bežičnog sabvufera. Sve frekvencije ispod granične frekvencije izlaze na bežični sabvufer umesto TV zvučnika.

#### [Faza]

Podešava polaritet faza. Izaberite podešavanje prema vašim željama.

## [Snaga]

Podešava metod kontrole napajanja bežičnog sabvufera. Kada ne koristite bežični sabvufer, izaberite [Isključeno]. Možete takođe da podesite ovu opciju pomoću menija Options.

#### [Poništi]

<span id="page-54-0"></span>Vraća podešavanja bežičnog sabvufera na njihove početne vrednosti.

## Provera podržanih formata datoteka

<span id="page-55-0"></span>[Codec List](#page-166-0)

# Korišćenje BRAVIA Sync uređaja

<span id="page-56-0"></span>[Podešavanje BRAVIA Sync](#page-56-0) [Korišćenje Sync Menu](#page-58-0) [Podeš. tastera za uprav. HDMI/MHL uređaj.](#page-59-0) [Prikazivanje BRAVIA Sync liste uređaja](#page-60-0)

↑ Vrati se na vrh

Ako se uređaj kompatibilan sa BRAVIA Sync (npr. BD plejer, AV pojačavač) poveže sa HDMI kablom ili uređaj kompatibilan sa BRAVIA Sync (npr. pametni telefon, tablet) poveže sa MHL kablom, ovaj TV vam omogućava da upravljate uređajem sa daljinskim upravljačem TV-a.

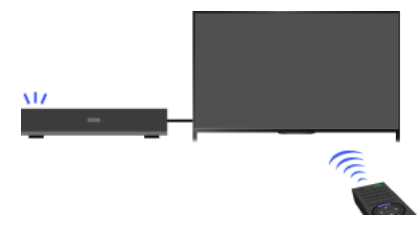

## Koraci

- 1. Uključite povezani uređaj.
- 2. Pritisnite taster HOME, a zatim izaberite **2.** [Podešavanja].

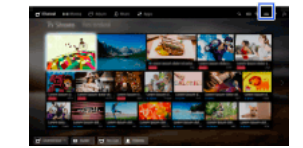

- 3. Izaberite [Spoljni ulazi] → [Postavke za BRAVIA Sync] → [BRAVIA Sync kontrola] → [Uključeno].
- 4. Aktivirajte BRAVIA Sync na povezanom uređaju.

Kada je određeni uređaj kompatibilan sa Sony BRAVIA Sync povezan i priključen na napajanje i [BRAVIA Sync kontrola] podešena na [Uključeno], BRAVIA Sync se automatski aktivira na tom uređaju. Za detalje, pogledajte priručnik sa uputstvima povezanog uređaja.

## Da ne biste automatski isključili povezani uređaj prilikom isključenja TV-a

Pritisnite taster HOME, a zatim izaberite [Podešavanja] → [Spoljni ulazi] → [Postavke za BRAVIA Sync] → [Automatsko isključivanje uređaja] → [Isključeno].

## Da ne biste automatski uključili TV prilikom uključenja povezanog uređaja

Pritisnite taster HOME, a zatim izaberite [Podešavanja] → [Spoljni ulazi] → [Postavke za BRAVIA Sync] → [Automatsko uključivanje TV-a] → [Isključeno].

## Da biste prebacili TV ulaz na odgovarajući uređaj povezan sa MHL kablom

Pritisnite taster HOME, a zatim izaberite **E** [Podešavanja] → **E** [Spoljni ulazi] → [Postavke za BRAVIA Sync] → [Automatska promena ulaza (MHL)] → [Uključeno].

## Dostupne BRAVIA Sync operacije

## BD/DVD plejer

Automatski uključuje uređaj kompatibilan sa BRAVIA Sync i prebacuje ulaz na taj uređaj kada ga izaberete iz Glavnog menija ili menija Sync Menu.

Automatski uključuje TV i prebacuje ulaz na povezani uređaj kada uređaj počne da reprodukuje.

Automatski isključuje povezani uređaj kada isključite TV.

Upravlja radom menija (tasteri  $\blacktriangleleft \blacktriangleleft \blacktriangleright$ ), reprodukcijom (npr. taster  $\blacktriangleright$ ) i izborom kanala povezanog uređaja preko daljinskog upravljača TV-a.

## AV pojačavač

Automatski uključuje povezani AV pojačavač i prebacuje izlaz zvuka iz TV zvučnika na audio sistem kada uključite TV. Ova funkcija je dostupna samo ako ste prethodno koristili AV pojačavač za reprodukciju zvuka TV-a.

Automatski prebacuje reprodukciju zvuka na AV pojačavač uključenjem AV pojačavača kada se uključi TV.

Automatski isključuje povezani AV pojačavač kada isključite TV.

Podešava jačinu zvuka (tasteri < +/-) i privremeno isključuje zvuk (taster xx) povezanog AV pojačavača preko daljinskog upravljača TV-

a.

## Video kamera

Automatski isključuje TV i prebacuje ulaz na povezanu video kameru kada se uključi povezana video kamera.

Automatski isključuje povezanu video kameru kada isključite TV.

Upravlja radom menija (tasteri  $\blacktriangleleft\blacktriangleleft\blacktriangleright$ ), reprodukcijom (npr. taster  $\blacktriangleright$ ) i izborom kanala povezane video kamere preko daljinskog upravljača TV-a.

#### Napomene

"BRAVIA Sync kontrola" (BRAVIA Sync) je dostupna samo za povezani uređaj kompatibilan sa BRAVIA Sync koji ima logotip BRAVIA Sync.

1. Pritisnite taster SYNC MENU.

(Kada koristite daljinski upravljač sa dodirnom tablom, pritisnite kontrolnu paletu ( ...), prevlačite preko dodirne table da biste označili taster SYNC MENU, a zatim pritisnite dodirnu tablu za izbor.)

2. Izaberite željenu stavku u Sync Menu.

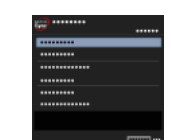

Da biste izašli iz Sync Menu, pritisnite taster SYNC MENU.

(Kada koristite daljinski upravljač sa dodirnom tablom, pritisnite kontrolnu paletu ( ...), prevlačite preko dodirne table da biste označili taster SYNC MENU, a zatim pritisnite dodirnu tablu za izbor.)

## Saveti

Ako pritisnete taster SYNC MENU, promotivni ekran se prikazuje u sledećim slučajevima.

- HDMI ili MHL uređaj nije povezan.
- [BRAVIA Sync kontrola] je podešena na [Isključeno].

## Dostupne stavke

## [Odabir uređaja]

Omogućava izbor uređaja kompatibilnih sa BRAVIA Sync koji mogu da se kontrolišu sa daljinskim upravljačem TV-a.

#### [Upravljanje uređajima]

Prikazuje meni, opcije i listu naslova povezanog uređaja ili isključuje uređaj.

## [Koristi TV zvučnike za audio-izlaz]/[Koristi audio sistem za audio izlaz]

Isključuje izlaz zvučnika između TV-a i povezanog audio uređaja.

#### [Upravljanje TV-om]

Prikazuje meni i opcije TV-a ili prikazuje/sakriva stavke prikaza na TV ekranu.

#### [Vrati se na TV]

Vraća na TV kanale.

## [Kontrola TV-a daljinskim za TV]/[Kontrola uređaja daljinskim za TV]

Prebacuje upravljanje uređajem pomoću daljinskog upravljača TV-a, između TV-a i povezanog uređaja.

#### Saveti

<span id="page-59-0"></span>Svaki uređaj kompatibilan sa BRAVIA Sync (osim audio sistema) je izlistan kao novi ulazni izvor pod **1** [Ulazi] u Glavnom meniju.

↑ Vrati se na vrh | ↑ [Korišćenje BRAVIA Sync uređaja](#page-55-0)

1. Pritisnite taster HOME, a zatim izaberite **B** [Podešavanja].

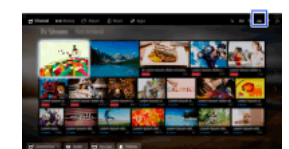

2. Izaberite **+** [Spoljni ulazi] → [Postavke za BRAVIA Sync] → [Tasteri za upravljanje uređajima] → željena opcija.

## Raspoložive opcije

[Nijedno]

Deaktivira upravljanje pomoću daljinskog upravljača TV-a.

#### [Normalno]

Omogućava osnovne operacije, kao što su tasteri za navigaciju (gore, dole, levo ili desno, itd.).

## [Tasteri za podešavanje]

Omogućava osnovne operacije i rad tastera vezanih za kanale, kao što su tasteri PROG +/– ili tasteri 0 9, itd. Korisno kada upravljate tjunerom ili STB digitalnim prijemnikom, itd., putem daljinskog upravljača.

#### [Tasteri za kretanje kroz meni]

Omogućava osnovne operacije i rad tastera HOME/OPTIONS. Korisno kada upravljate menijima BD plejera, itd., putem daljinskog upravljača.

#### [Tasteri za podešavanj. i meni]

<span id="page-60-0"></span>Omogućava osnovne operacije i rad tastera HOME/OPTIONS i tastera vezanih za kanale.

1 Vrati se na vrh | 1 [Korišćenje BRAVIA Sync uređaja](#page-55-0)

1. Pritisnite taster HOME, a zatim izaberite **1.** [Podešavanja].

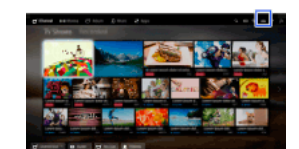

<span id="page-61-0"></span>2. Izaberite [Spoljni ulazi] → [Postavke za BRAVIA Sync] → [Lista uređaja za BRAVIA Sync].

1 Vrati se na vrh | 1 [Korišćenje BRAVIA Sync uređaja](#page-55-0)

## Korisne funkcije

Automatsko podešavanje slike/zvuka

[Biranje podešavanja slike i zvuka prikladnih za sadržaj](#page-62-0)

[Automatsko podešavanje svetline slike prema ambijentalnom osvetljenju](#page-63-0)

[Dodavanje omiljenih aplikacija](#page-64-0)

Korišćenje funkcije pretrage

[Pretraga informacija trenutnog prikaza](#page-65-0)

[Pretraga po ključnim rečima](#page-66-0)

Štednja potrošnje energije

[Štednja energije pomoću svetline slike](#page-67-0)

Isključivanje TV-a praćenjem vremena isključivanja

Korišćenje sata/tajmera

[Ručno podešavanje trenutnog vremena](#page-69-0)

[Podešavanje tajmera](#page-70-0)

<span id="page-62-0"></span>[Podešavanje tajmera za isključivanje](#page-71-0)

↑ Vrati se na vrh

Možete da izaberete unapred podešeno podešavanje slike i zvuka (npr. [Automatski], [Bioskop], [Sport]) koje odgovara sadržaju.

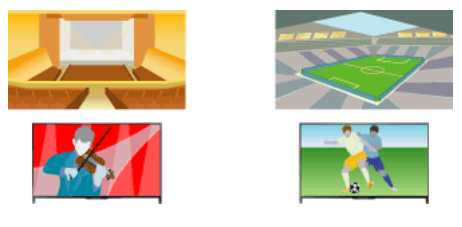

#### Koraci

1. Pritisnite taster HOME, a zatim izaberite **2.** [Podešavanja].

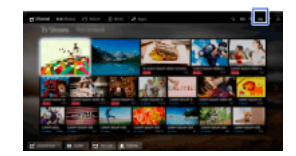

2. Izaberite [Podešavanja sistema] → [Izbor scena] → željena opcija.

## Raspoložive opcije

#### [Automatski]

Automatsko biranje scena na osnovu sadržaja za prikaz.

#### [Autom. (24p sin.)]

Automatski bira "Bioskop" za sadržaj sa signalom od 24 Hz. Ponaša se kao opcija "Automatski" za sve ostale signale.

## [Opšte]

Isključite izbor scena za sadržaj opšteg tipa.

## [Bioskop]

Optimalni slika i zvuk za gledanje filmova.

#### [Sport]

Optimalni slika i zvuk za gledanje sportskih programa.

## [Muzika]

Optimalan zvuk za slušanje muzike.

[Animacija] Optimalna slika za gledanje animacija.

#### [Fotografija]

Optimalna slika za pregledanje fotografija. Ovo podešavanje će se primenjivati samo na formate 1080i/p (50/60 Hz) i 480/576p. (1080i/p (50 Hz) i 576p su dostupni u zavisnosti od vašeg regiona/zemlje.)

#### [Igra]

Optimalni slika i zvuk za igranje video igara.

#### [Grafika]

<span id="page-63-0"></span>Optimalna slika za prikazivanje tabela i znakova.

Svetlina slike se može automatski podešavati prema ambijentalnom svetlu. Možete da smanjite potrošnju električne energije sa optimizovanom svetlinom slike.

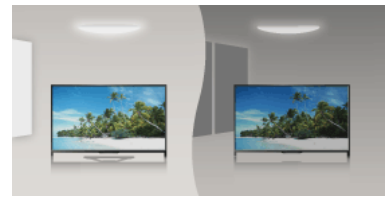

## Koraci

1. Pritisnite taster HOME, a zatim izaberite **1.** [Podešavanja].

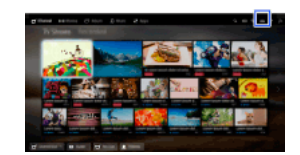

<span id="page-64-0"></span>2. Izaberite [Podešavanja sistema] → [Ekološka podešavanja] → [Senzor za svetlo] → [Uključeno].

- 1. Prikažite aplikaciju da biste dodali u [Moje aplikacije]. Pritisnite taster HOME, zatim izaberite [Aplikacije] → [Sve aplikacije] → željena aplikacija.
- 2. Pritisnite taster  $\bigoplus$ , a zatim izaberite [Dodaj u Moje aplikacije]. (Kada koristite daljinski upravljač sa dodirnom tablom, pritisnite dodirnu tablu.)

## Da biste pristupili stavkama dodatim u [Moje aplikacije]

Pritisnite taster HOME, izaberite **IF** [Aplikacije], a zatim željenu stavku.

## Da biste uklonili stavku iz [Moje aplikacije]

Prikažite stavku koju želite da izbrišete, pritisnite taster OPTIONS, a zatim izaberite [Ukloni iz Mojih aplikacija].

## Da biste sortirali listu aplikacija

Pritisnite taster HOME, a zatim izaberite **IF** [Aplikacije].

Označite željenu stavku, pritisnite taster OPTIONS, a zatim izaberite [Premesti aplikaciju]. Izabrane aplikacije se pomeraju na željene pozicije pomoću tastera  $\blacklozenge\blacklozenge\blacklozenge$  na ekranu za sortiranje aplikacija. Pritisnite taster  $\oplus$  da biste primenili promenu.

<span id="page-65-0"></span>(Kada koristite daljinski upravljač sa dodirnom tablom, prevlačite levo/desno/gore/dole da biste pomerili na željene pozicije, a zatim pritisnite dodirnu tablu.)

Ova funkcija pretražuje informacije o TV programu koji gledate ili muzičkom naslovu koji trenutno reprodukujete/imenu izvođača na vašem TV-u, iz internet baze podataka. Muzika koja se reprodukuje na uređaju povezanom sa TV-om takođe može da se pretražuje. Možete takođe da pretražujete povezane informacije iz vaših rezultata pretrage.

#### Saveti

Od marta 2014., ova funkcija je dostupna u sledećim regionima/zemljama.

Češka Republika. / Danska / Nemačka / Švajcarska / Austrija / Ujedinjeno Kraljevstvo / Irska / Španija / Francuska / Italija / Holandija / Belgija / Luksemburg / Norveška / Poljska / Rusija / Slovačka / Finska / Švedska / Novi Zeland / Australija / Sjedinjene Države / Kanada / Brazil

#### Koraci

1. Povežite se na širokopojasnu internet vezu.

Pritisnite taster da biste prešli na listu naslova. Zatim, pritisnite ponovo taster da biste otišli na "Povezivanje na internet" za detalje.

(Kada koristite daljinski upravljač sa dodirnom tablom, pritisnite dodirnu tablu. Zatim, pritisnite ponovo dodirnu tablu da biste otišli na "Povezivanje na internet" za detalje.)

2. Dok se reprodukuju TV program, video snimak ili muzika, pritisnite taster RELATED SEARCH.

3.

Prilikom gledanja TV programa, pojaviće se informacije povezane sa programom. Pređite na korak 4.

Za druge sadržaje osim TV programa, pojaviće se informacije u vezi sa muzikom koja se trenutno reprodukuje. Pređite na korak 3.

- 4. Nakon što se u donjem desnom uglu ekrana pojavi poruka koja navodi da je pretraga završena, pritisnite taster  $\oplus$ (Kada koristite daljinski upravljač sa dodirnom tablom, pritisnite dodirnu tablu.)
- 5. Pojaviće se detaljne informacije o programu ili muzici koji se trenutno reprodukuju. Da biste videli povezane detaljne informacije, prebacite kartice pomoću tastera  $\blacklozenge \blacklozenge$ (Kada koristite daljinski upravljač sa dodirnom tablom, prevlačite levo/desno da biste prebacili kartice.)

#### Da biste koristili rezultat pretrage

Možete da koristite različite operacije (npr. [Reprodukcija] i [Podesi]). Dostupne operacije zavise od uslova.

## Napomene

Možda neće biti moguće da se dobiju informacije u zavisnosti od toga šta gledate.

Kada gledate TV preko spoljnog ulaza, ne možete da pretražujete informacije o TV programima.

<span id="page-66-0"></span>Za kupce u SAD ili Kanadi: kada gledate TV preko kablovskog signala, ne možete da pretražujete informacije o TV programima.

Možete da pretražujete informacije o TV programima, muzici i video snimcima unošenjem ključne reči (naziv numere, naziv albuma, naslov video snimka, itd.). Takođe možete da pretražujete i reprodukujete internet video snimke. Cilj pretrage može da se razlikuje u zavisnosti od vašeg regiona/zemlje.

## Koraci

1. Povežite se na širokopojasnu internet vezu.

Pritisnite taster da biste prešli na listu naslova. Zatim, pritisnite ponovo taster da biste otišli na "Povezivanje na internet" za detalje.

(Kada koristite daljinski upravljač sa dodirnom tablom, pritisnite dodirnu tablu. Zatim, pritisnite ponovo dodirnu tablu da biste otišli na "Povezivanje na internet" za detalje.)

- 2. Pritisnite taster HOME, a zatim izaberite Q [Pretraga].
- 3. Izaberite oblast za unos teksta, unesite ključnu reč, a zatim izaberite [Unesi]. Takođe možete da izaberete ključne reči pretraživane u prošlosti. Rezultat pretrage će se kategorisati po tipu sadržaja, a zatim prikazati. Izaberite kategoriju da biste prikazali rezultate pretrage za tu kategoriju.
- 4. Izaberite rezultat pretrage.

<span id="page-67-0"></span>Da biste se vratili na poslednji gledani izvor, pritisnite nekoliko puta taster RETURN.

Možete da smanjite potrošnju električne energije menjanjem svetline slike.

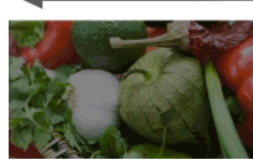

Tamna slika (velika ušteda električne energije)

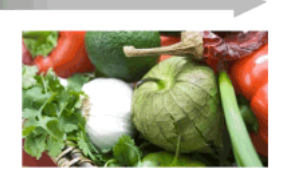

Svetla slika (mala ušteda električne energije)

## Koraci

1. Pritisnite taster HOME, a zatim izaberite **19.** [Podešavanja].

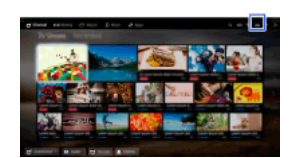

2. Izaberite [Podešavanja sistema] → [Ekološka podešavanja] → [Ušteda energije] → željena opcija.

## Raspoložive opcije

## [Slika isključena]

Maksimalna ušteda električne energije. Slika se isključuje; zvuk ostaje uključen.

#### [Visoka]

Velika ušteda električne energije. Slika potamnjuje.

## [Niska]

Mala ušteda električne energije. Slika malo potamnjuje.

## [Isključeno]

Bez uštede električne energije.

#### Saveti

<span id="page-68-0"></span>Ako se napajanje isključi dok je podešeno [Slika isključena], [Ušteda energije] će biti podešena na [Isključeno] kada se napajanje uključi sledeći put.

Možete da podesite TV da se automatski isključi nakon što je unapred podešeno vreme bio u stanju mirovanja.

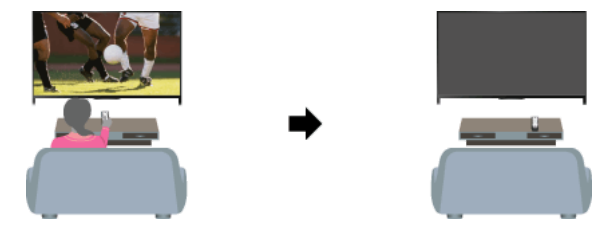

## Koraci

1. Pritisnite taster HOME, a zatim izaberite **1.** [Podešavanja].

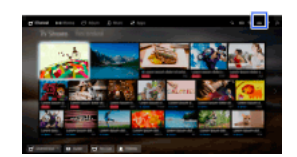

<span id="page-69-0"></span>2. Izaberite [Podešavanja sistema] → [Ekološka podešavanja] → [Isključivanje TVa nakon mirovanja] → period. Kada prođe podešeno vreme, napajanje će se automatski isključiti. Ako je izabrano [Isključeno], napajanje se neće isključiti.

Trenutno vreme se automatski podešava ako TV prima vreme iz digitalnog signala emitovanja. Ako TV ne može da prima digitalni signal emitovanja, ručno podesite trenutno vreme.

## Koraci

1. Pritisnite taster HOME, a zatim izaberite **19.** [Podešavanja].

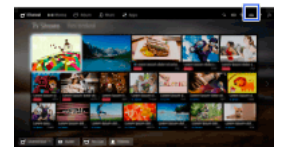

2. Izaberite  $\Xi$  [Podešavanja sistema]  $\to$  [Sat/tajmeri]  $\to$  [Podešavanje sata].

3. Pritisnite taster  $\bigoplus$  u [Datum], zatim podesite datum  $\rightarrow$  izaberite [Vreme]  $\rightarrow$  podesite vreme. (Kada koristite daljinski upravljač sa dodirnom tablom, pritisnite dodirnu tablu u [Datum].)

#### Da biste podesili vremensku zonu u kojoj se nalazite

Pritisnite taster HOME, izaberite [Podešavanja] → [Podešavanja sistema] → [Sat/tajmeri] → [Vremenska zona] → željena opcija. (Ovo podešavanje je dostupno u zavisnosti od vašeg regiona/zemlje.)

Da biste automatski prebacili između letnjeg i zimskog vremena prema kalendaru

Pritisnite taster HOME, a zatim izaberite  $\blacksquare$  [Podešavanja] →  $\blacksquare$  [Podešavanja sistema] → [Sat/tajmeri] → [Automatski DST] → [Uključeno].

<span id="page-70-0"></span>(Ovo podešavanje je dostupno u zavisnosti od vašeg regiona/zemlje.)

## Podešavanje tajmera

## Pregled

Možete da podesite TV da se uključi iz režima pripravnosti u izabrano vreme.

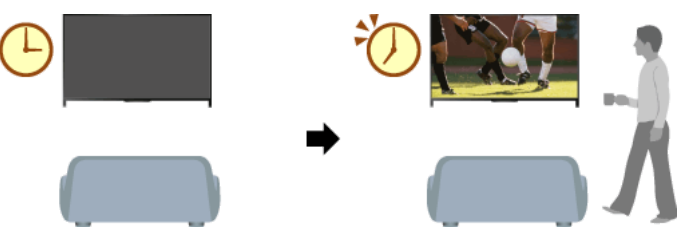

## Koraci

1. Pritisnite taster HOME, a zatim izaberite **che** [Podešavanja].

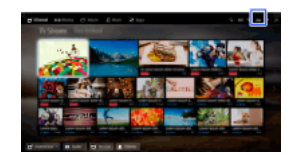

- 2. Izaberite [Podešavanja sistema] → [Sat/tajmeri] → [Tajmer uključen].
- <span id="page-71-0"></span>3. Pritisnite taster ⊕ u [Tajmer uključen], a zatim izaberite [Uključeno] → stavka za podešavanje → podesite stavku. (Kada koristite daljinski upravljač sa dodirnom tablom, pritisnite dodirnu tablu u [Tajmer uključen].)
Možete da podesite TV da se isključi posle unapred podešenog perioda.

# Koraci

1. Pritisnite taster HOME, a zatim izaberite **2.** [Podešavanja].

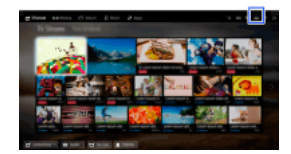

2. Izaberite [Podešavanja sistema] → [Sat/tajmeri] → [Tajmer za isključivanje] → željena opcija.

# Napomene

<span id="page-72-0"></span>Kada isključite TV i ponovo ga uključite, [Tajmer za isključivanje] se poništi na [Isključeno].

↑ Vrati se na vrh | ↑ [Korisne funkcije](#page-61-0)

# **Povezivanje na internet**

<span id="page-73-0"></span>[Bežična veza \(ugrađeni bežični LAN\)](#page-73-0) [Žična veza \(sa LAN kablom\)](#page-74-0) [Podešavanje IPv6](#page-75-0)

↑ Vrati se na vrh

# Uspostavljanje veze

Ugrađeni bežični LAN uređaj vam omogućava da pristupite internetu i uživate u prednostima umrežavanja u okruženju bez plaćanja naknade kablovskom operateru.

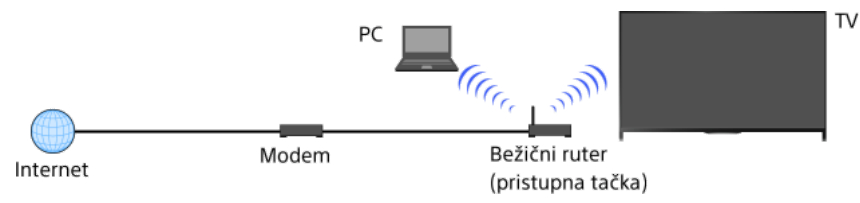

## Koraci

1. Podesite svoj bežični ruter (ili pristupnu tačku).

Za detalje, pogledajte priručnik sa uputstvima svog bežičnog rutera (ili pristupne tačke) ili se obratite osobi koja je podesila mrežu (administrator mreže).

2. Pritisnite taster HOME, a zatim izaberite **2.** [Podešavanja].

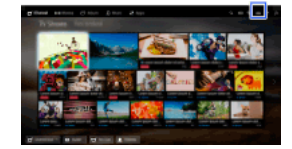

- 3. Izaberite  $\bigoplus$  [Mreža]  $\to$  [Mrežno podešavanje]  $\to$  [Podesi mrežnu vezu]  $\to$  [Lako].
- 4. Pratite uputstva na ekranu da biste završili podešavanje.
- 5. Nakon završenja podešavanja, izaberite [Osvežavanje internet sadržaja].

### Da biste isključili ugrađeni bežični LAN

Pritisnite taster HOME, a zatim izaberite [Podešavanja] → [Mreža] → [Ugrađeni WiFi] → [Isključeno].

### Saveti

Za glatko video reprodukovanje:

 Promenite podešavanje svog bežičnog rutera (ili pristupne tačke) na 802.11n ako je moguće. Za detalje o tome kako da se promeni podešavanje, pogledajte priručnik sa uputstvima svog bežičnog rutera (ili pristupne tačke) ili se obratite osobi koja je podesila mrežu (administrator mreže).

 Ako gore navedeno ne dovede do poboljšanja, promenite podešavanje svog bežičnog rutera (ili pristupne tačke) na 5 GHz, što može da pomogne da se poboljša kvalitet video reprodukovanja.

- Propusni opseg od 5 GHz možda neće biti podržan u zavisnosti od vašeg regiona/zemlje. Ako propusni opseg od 5 GHz nije podržan, TV se može povezati sa bežičnim ruterom (pristupnom tačkom) korišćenjem propusnog opsega od 2,4 GHz.

Da biste koristili WEP bezbednost sa bežičnim ruterom (ili pristupnom tačkom), izaberite [Napredno] → [WiFi podešavanje] → [Skeniraj].

Da biste koristili WPS PIN metod, izaberite [Napredno] → [WiFi podešavanje] → [WPS (PIN)].

## Napomene

<span id="page-74-0"></span>Stavke podešavanja (npr. IP adresa, maska podmreže, DHCP) mogu da se razlikuju u zavisnosti od dobavljača internet usluge ili rutera. Za detalje, pogledajte priručnike sa uputstvima koje je obezbedio dobavljač internet usluge ili ona koja su priložena uz vaš ruter. Ili se obratite osobi koja je podesila mrežu (administrator mreže).

↑ Vrati se na vrh | ↑ [Povezivanje na internet](#page-72-0)

# Uspostavljanje veze

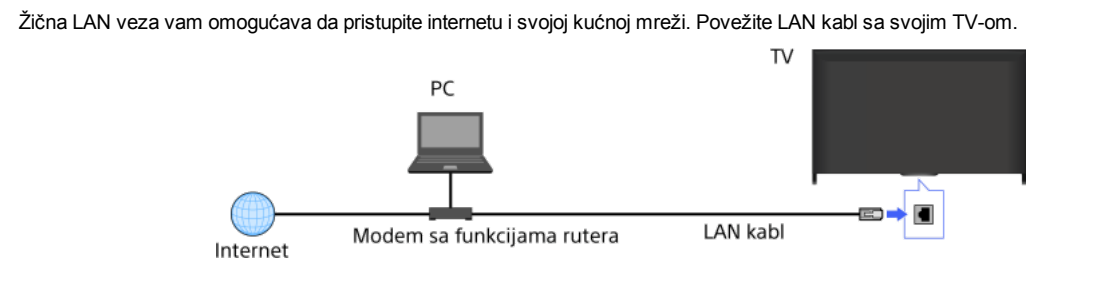

Koraci

- 1. Podesite svoj LAN ruter.
- Za detalje, pogledajte priručnik sa uputstvima svog LAN rutera ili se obratite osobi koja je podesila mrežu (administrator mreže).
- 2. Pritisnite taster HOME, a zatim izaberite **2.** [Podešavanja].

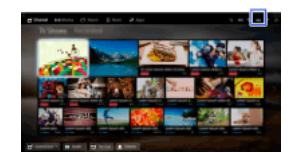

- 3. Izaberite  $\bigoplus$  [Mreža]  $\rightarrow$  [Mrežno podešavanje]  $\rightarrow$  [Podesi mrežnu vezu]  $\rightarrow$  [Lako].
- 4. Pratite uputstva na ekranu da biste završili podešavanje.
- 5. Nakon završenja podešavanja, izaberite [Osvežavanje internet sadržaja].

# Napomene

<span id="page-75-0"></span>Stavke podešavanja (npr. IP adresa, maska podmreže, DHCP) mogu da se razlikuju u zavisnosti od dobavljača internet usluge ili rutera. Za detalje, pogledajte priručnike sa uputstvima koje je obezbedio dobavljač internet usluge ili ona koja su priložena uz vaš ruter. Ili se obratite osobi koja je podesila mrežu (administrator mreže).

↑ Vrati se na vrh | ↑ [Povezivanje na internet](#page-72-0)

## Uspostavljanje veze

Ako je usluga vašeg dobavljača kompatibilna sa IPv6, možete da povežete ovaj TV sa internetom pomoću IPv6. Primer bežične veze: TV

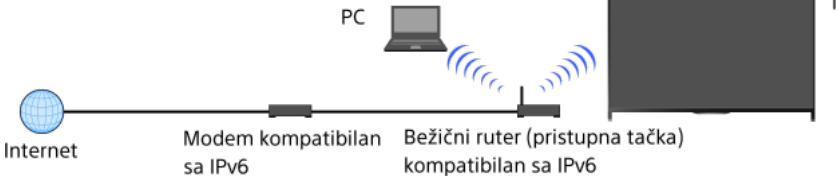

## Koraci

1. Povežite se na širokopojasnu internet vezu.

Pritisnite taster da biste prešli na listu naslova. Zatim, pritisnite ponovo taster da biste otišli na "Bežična veza" ili "Žična veza" u "Povezivanje na internet" za detalje.

(Kada koristite daljinski upravljač sa dodirnom tablom, pritisnite dodirnu tablu. Zatim, pritisnite ponovo dodirnu tablu da biste otišli na "Bežična veza" ili "Žična veza" u "Povezivanje na internet" za detalje.)

2. Pritisnite taster HOME, a zatim izaberite **2.** [Podešavanja].

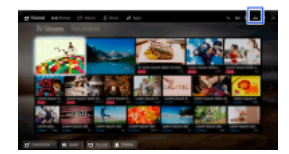

- 3. Izaberite  $\bigoplus$  [Mreža]  $\rightarrow$  [Podešav. IPv6 mreže]  $\rightarrow$  [Podešavanje IPv6 veze].
- 4. Pratite uputstva na ekranu da biste završili podešavanje.

## Napomene

<span id="page-76-0"></span>Ako vaše mrežno okruženje ne podržava IPv6, isključite IPv6 TV-a.

↑ Vrati se na vrh | ↑ [Povezivanje na internet](#page-72-0)

[Reproduk. sadržaja na ličnom računaru](#page-77-0)

Podešavanja kućne mreže

[Omogućavanje funkcije renderer](#page-78-0)

Dozvoljavanje/blokiranje pristupa sa controller-a

[Obavljanje naprednih podešavanja za renderer](#page-80-0)

[Biranje servera za prikaz](#page-81-0)

[Proveravanje veze sa serverom](#page-82-0)

Povezivanje preko Wi-Fi Direct (bez bežičnog rutera)

[Reproduk. sadržaja sa funkcijom renderer](#page-85-0)

[Korišć. smart mob. tel./tableta kao dalj. upr.](#page-86-0)

Prikazivanje ekrana pametnog telefona na TV-u (Preslikavanje ekrana)

<span id="page-77-0"></span>[Deljenje fotografija](#page-89-0)

↑ Vrati se na vrh

Možete da reprodukujete foto/muzičke/video datoteke uskladištene na serveru (npr. lični računar) koji je povezan sa istom kućnom mrežom kao i TV.

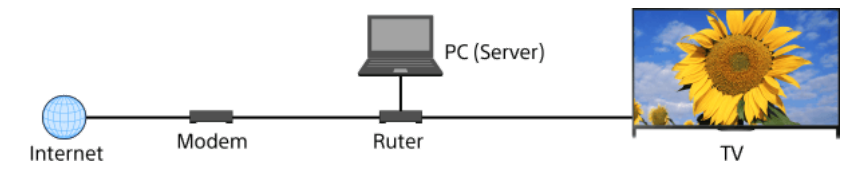

## Koraci

1. Povežite TV na svoju kućnu mrežu, postupanjem po koracima u "Povezivanje na internet."

Pritisnite taster  $\oplus$  da biste prešli na listu naslova. Zatim, pritisnite ponovo taster  $\oplus$  da biste otišli na "Povezivanje na internet" za detalje.

(Kada koristite daljinski upravljač sa dodirnom tablom, pritisnite dodirnu tablu. Zatim, pritisnite ponovo dodirnu tablu da biste otišli na "Povezivanje na internet" za detalje.)

2. Pritisnite taster HOME, a zatim izaberite **in** [Aplikacije].

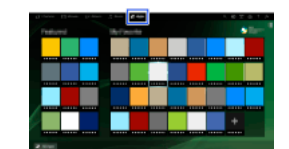

3. Izaberite [Sve aplikacije] → [Plejer medija] → [Fotografija], [Muzika] ili [Video] → server koji sadrži datoteku za reprodukovanje → fasciklu ili datoteku iz liste.

Ako izaberete fasciklu, izaberite željenu datoteku. Reprodukovanje započinje.

# Da biste proverili podržane formate datoteka

## [Codec List](#page-166-0)

## Napomene

Potrebno je da server bude DLNA sertifikovan (npr. VAIO).

U zavisnosti od datoteke, reprodukovanje možda neće biti moguće čak i kada koristite podržane formate.

Samo u panoramskim JPEG datotekama u sledećim horizontalnim/vertikalnim veličinama može da se pomera prikaz. (Ako je JPEG datoteka uređena na ličnom računaru, itd., pomeranje prikaza možda neće biti moguće.)

 Za horizontalno pomeranje: 4912/1080, 7152/1080, 3424/1920, 4912/1920, 12416/1856, 8192/1856, 5536/2160, 3872/2160, 10480/4096, 11520/1080

- Za vertikalno pomeranje: 1080/4912, 1080/7152, 1920/3424, 1920/4912, 1856/12416, 1856/8192, 2160/5536, 2160/3872, 4096/10480, 1080/11520

<span id="page-78-0"></span>[Zumiranje lica] i [Zumiranje i isecanje] u meniju opcija [Isecanje] možda neće raditi za neke datoteke sa slikama.

Omogućavanjem funkcije "renderer", možete da reprodukujete fotografske/muzičke/video datoteke u "controller"-u (npr. digitalni fotoaparat) na TV ekranu direktnim rukovanjem uređajem. Takođe, mobilni uređaj (npr. pametni telefon) može da radi kao daljinski upravljač TV-a putem kućne mreže.

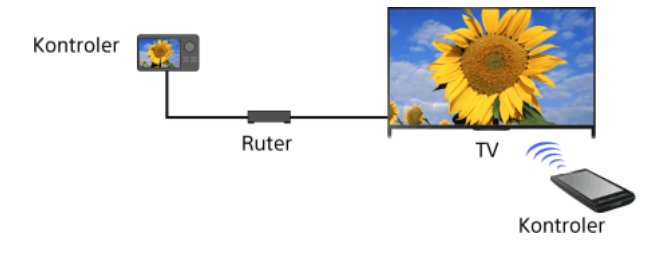

# Koraci

- 1. Pritisnite taster HOME, a zatim izaberite **1.** [Podešavanja].
- <span id="page-79-0"></span>2. Izaberite [Mreža] → [Podešavanje kućne mreže] → [Udaljeni uređaj/renderer] → [Udaljeni uređaj/renderer] → [Uključeno].

- 1. Pritisnite taster HOME, a zatim izaberite **1.** [Podešavanja].
- 2. Izaberite [Mreža] → [Podešavanje kućne mreže] → [Udaljeni uređaj/renderer] → [Upravljanje pristupom za Renderer] → "controller" da bi promenio postavku dozvole za pristup → [Uključeno] ili [Isključeno].

<span id="page-80-0"></span>Izaberite [Uključeno] da biste obezbedili pristup sa "controller"-a. Izaberite [Isključeno] da biste blokirali pristup sa "controller"-a.

- 1. Pritisnite taster HOME, a zatim izaberite **1.** [Podešavanja].
- 2. Izaberite [Mreža] → [Podešavanje kućne mreže] → [Udaljeni uređaj/renderer] → [Podešavanje Renderera] → željena opcija.

# Raspoložive opcije

# [Automatska dozvola za pristup]

Dozvoljava pristup TV-u automatski kada "controller" pristupa TV-u prvi put.

#### [Inteligentno biranje]

<span id="page-81-0"></span>Odgovara na infracrvene signale poslate sa "controller"-a.

- 1. Pritisnite taster HOME, a zatim izaberite **eta** [Podešavanja].
- <span id="page-82-0"></span>2. Izaberite [Mreža] → [Podešavanje kućne mreže] → [Podešavanja prikaza servera] → da se server prikaže ili ne prikaže → [Da] ili [Ne].

- 1. Pritisnite taster HOME, a zatim izaberite **2.** [Podešavanja].
- 2. Izaberite [Mreža] → [Podešavanje kućne mreže] → [Dijagnostika servera].
- <span id="page-83-0"></span>3. Pratite uputstva na ekranu da biste obavili dijagnostiku.

TV može direktno da se poveže sa Wi-Fi/Wi-Fi Direct uređajem (npr. pametni telefon, lični računar) koji takođe podržava funkciju "DLNA Komandni kontroler". Sadržaj kao što su fotografije/muzika/video snimci na uređaju može da se reprodukuje na TV-u. Za ovu funkciju nije potreban bežični ruter (ili pristupna tačka).

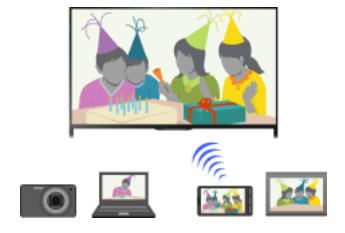

### Koraci

1. Pritisnite taster HOME, a zatim izaberite **1.** [Podešavanja].

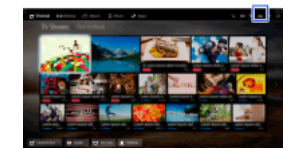

- 2. Izaberite  $\bigoplus$  [Mreža]  $\rightarrow$  [Wi-Fi Direct]  $\rightarrow$  [Uključeno].
- 3. Izaberite [Postavke režima Wi-Fi Direct].
- 4. Izaberite naziv TV-a prikazan na TV ekranu sa Wi-Fi Direct uređajem. Ako uređaj ne podržava Wi-Fi Direct, pritisnite taster OPTIONS, a zatim izaberite [Ručno].
- 5. Aktivirajte Wi-Fi Direct/Wi-Fi uređaj da biste ga povezali sa TV-om.
- 6. Pošaljite sadržaj sa Wi-Fi Direct/Wi-Fi uređaja na TV.

Za detalje, pogledajte priručnik sa uputstvima za uređaj.

### Ako veza ne uspe

Kada je prikazan ekran režima pripravnosti za Wi-Fi Direct podešavanja, pritisnite taster OPTIONS, a zatim izaberite [Ručno]. Izaberite [WPS (dugme)] ako uređaj podržava WPS. U suprotnom, izaberite [Ostali metodi] i pratite uputstva na ekranu da biste završili podešavanje.

### Da biste povezali drugi uređaj

Pratite korake iznad da biste povezali uređaje. Istovremeno može da se poveže do 10 uređaja. Da biste povezali još jedan uređaj kada je već povezano 10 uređaja, isključite uređaj koji vam nije neophodan, a zatim povežite uređaj.

# Da biste promenili naziv TV-a prikazan na povezanom uređaju

Pritisnite taster HOME, a zatim izaberite **Bo** [Podešavanja] → **(iii)** [Mreža] → [Naziv uređaja].

## Da biste izlistali povezane uređaje/opozvali registraciju uređaja

Kada je prikazan ekran režima pripravnosti za Wi-Fi Direct podešavanja, pritisnite taster OPTIONS, a zatim izaberite [Prikaži listu uređaja / Izbriši].

Da biste opozvali registraciju uređaja, izaberite u listi uređaj koji želite da izbrišete, a zatim pritisnite taster (ili pritisnite dodirnu tablu na daljinskom upravljaču sa dodirnom tablom). Zatim, izaberite [Da] na prikazu za potvrdu.

Da biste opozvali registraciju svih uređaja, pritisnite taster OPTIONS u listi, izaberite [Izbriši sve], a zatim [Da] na prikazu za potvrdu.

Ikone na levoj strani liste pokazuju sledeće.

(ikona za potvrdu): Povezani uređaji

(ikona za prikaz): uređaji kompatibilni sa funkcijom Preslikavanje ekrana

Da biste prikazali meni sa opcijama kada pokušate da povežete uređaj sa TV-om

Aktiviranjem ove funkcije možete da izbegnete povezivanje neželjenog uređaja.

Kada je prikazan ekran režima pripravnosti za Wi-Fi Direct podešavanja, pritisnite taster OPTIONS, a zatim izaberite [Obaveštenje o registraciji].

Imajte u vidu da kada jednom odbijete zahtev za registraciju od uređaja, nećete moći da povežete uređaj ukoliko ga ne izbrišete iz liste uređaja.

Da biste povezali odbijeni uređaj, pritisnite taster OPTIONS, izaberite [Prikaži listu uređaja / Izbriši], a zatim izbrišite odbijeni uređaj. Zatim, uspostavite novu vezu sa uređajem.

### Da biste promenili podešavanje opsega (za eksperte)

Kada vaš TV nije povezan na bilo koji ruter pomoću bežične veze, možete da izaberete bežični opseg za funkciju WiFi Direct. Kada se prikaže ekran režima pripravnosti za Wi-Fi Direct podešavanje, pritisnite taster OPTIONS, a zatim izaberite [Podešavanje opsega].

[Automatski]: Uobičajeno koristite ovu opciju. Ona automatski bira odgovarajući opseg za funkciju Wi-Fi Direct.

[Automatski (opseg od 2.4GHz)]: Koristite ovu opciju prilikom povezivanja sa uređajima koji podržavaju samo 2,4 GHz. Ova opcija može da podržava više uređaja nego druge opcije.

[Automatski (opseg od 5GHz)]: Koristite ovu opciju prilikom povezivanja sa uređajima koji podržavaju 5 GHz. Ova opcija može da poboljša kvalitet video prenosa uživo.

Imajte u vidu da kada izaberete ovu opciju, TV ne može da se poveže sa uređajima koji podržavaju samo 2,4 GHz. 85

[Izaberi kanal]: Koristite ovu opciju da biste izabrali konkretan bežični kanal.

## Saveti

Za informacije o podržanim bežičnim opsezima vašeg uređaja, pogledajte priručnik sa uputstvima za vaš uređaj.

Propusni opseg od 5 GHz možda neće biti podržan u zavisnosti od vašeg regiona/zemlje. Ako opseg od 5 GHz nije podržan, možete da koristite samo [Automatski] i [Izaberi kanal].

## Napomene

Ako se TV poveže na bežični ruter (ili pristupnu tačku) na 5 GHz:

- Veza na 5 GHz će se prekinuti kada se [Wi-Fi Direct] podesi na [Uključeno]. Dok je veza prekinuta, komunikacija preko interneta (kao što je dolazni poziv\*) je zaustavljena.

\* Dolazni poziv je dostupan u zavisnosti od vašeg TV modela.

- Veza će se ponovo uspostaviti kada se [Wi-Fi Direct] podesi na [Isključeno].

<span id="page-85-0"></span>Propusni opseg od 5 GHz možda neće biti podržan u zavisnosti od vašeg regiona/zemlje. Ako propusni opseg od 5 GHz nije podržan, TV se može povezati sa bežičnim ruterom (pristupnom tačkom) korišćenjem propusnog opsega od 2,4 GHz.

Možete da reprodukujete foto/muzičke/video datoteke u "controller"-u (npr. digitalni fotoaparat) na TV ekranu direktnim rukovanjem uređajem. "Controller" treba takođe da bude kompatibilan sa "renderer"-om.

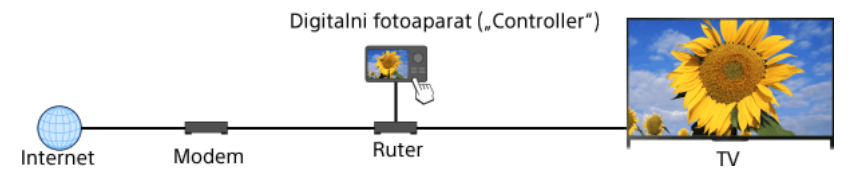

## Koraci

1. Povežite TV na svoju kućnu mrežu, postupanjem po koracima u "Povezivanje na internet."

Pritisnite taster da biste prešli na listu naslova. Zatim, pritisnite ponovo taster da biste otišli na "Povezivanje na internet" za detalje.

(Kada koristite daljinski upravljač sa dodirnom tablom, pritisnite dodirnu tablu. Zatim, pritisnite ponovo dodirnu tablu da biste otišli na "Povezivanje na internet" za detalje.)

<span id="page-86-0"></span>2. Koristite "controller" da biste pokrenuli reprodukovanje sadržaja na TV ekranu.

Možete da upravljate TV-om sa dodirnog panela mobilnog uređaja (kao što su smart mobilni telefon ili tablet) sa instaliranom aplikacijom "TV SideView". Da biste koristili svoj mobilni uređaj kao daljinski upravljač TV-a, registrujte ga na TV kao daljinski uređaj. (Registracija je potrebna samo prvi put.)

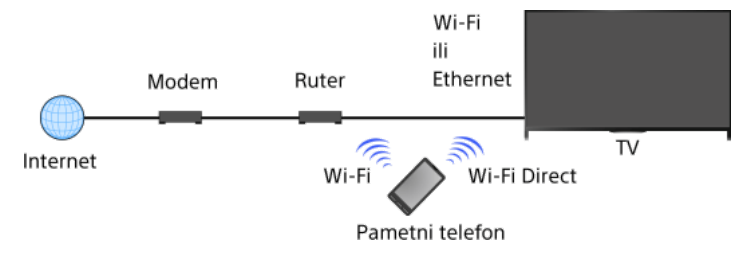

### Dostupne operacije korišćenjem mobilnog uređaja sa instaliranom aplikacijom "TV SideView"

Uključenje i upravljanje TV-om kao daljinskim upravljačem

Unošenje teksta pomoću tastature mobilnog uređaja

Za sveobuhvatne informacije o aplikaciji "TV SideView", pogledajte sledeći veb sajt: http://info.tvsideview.sony.net Za detalje o tome kako da koristite aplikaciju "TV SideView", pogledajte pomoć za aplikaciju.

#### Saveti

Možete da pretražujete i preuzmete aplikaciju "TV SideView" sa:

- Google Play (za Android OS)
- Prodavnica aplikacija (za iOS)

#### Koraci

- 1. Povežite TV na svoju kućnu mrežu, postupanjem po koracima u "Povezivanje na internet."
	- Pritisnite taster  $\oplus$  da biste prešli na listu naslova. Zatim, pritisnite ponovo taster  $\oplus$  da biste otišli na "Povezivanje na internet" za detalie
	- (Kada koristite daljinski upravljač sa dodirnom tablom, pritisnite dodirnu tablu. Zatim, pritisnite ponovo dodirnu tablu da biste otišli na "Povezivanje na internet" za detalje.)
- 2. Povežite smart mobilni uređaj na kućnu mrežu na koju je povezan TV.
- 3. Pokrenite aplikaciju "TV SideView" na mobilnom uređaju, a zatim tražite TV na vašoj kućnoj mreži ili na dostupnim Wi-Fi Direct uređajima.

Lista detektovanih uređaja će se pojaviti na mobilnom uređaju.

4. Izaberite TV u listi detektovanih uređaja, a zatim obavite potrebne operacije na vašem uređaju.

Zajednička registracija (gornji koraci) je potrebna samo prvi put.

#### Saveti

Takođe možete da povežete aplikaciju "TV SideView" sa TV-om pomoću Wi-Fi Direct. Uključite funkciju Wi-Fi Direct TV-a biranjem [Podešavanja] → [Mreža] → [WiFi Direct] → [Uključeno], zatim se krećite do stranice [Postavke režima WiFi Direct] TVa biranjem  $\triangle$  [Podešavanja] →  $\oplus$  [Mreža] → [Postavke režima Wi-Fi Direct].

## Da biste uključili TV iz "TV SideView" na svom mobilnom uređaju

Pritisnite taster HOME, a zatim izaberite **2 [**Podešavanja] → **@** [Mreža] → [Podešavanje kućne mreže] → [Daljinsko pokretanje] → [Uključeno].

Potrošnja energije u režimu pripravnosti će se povećati ako je podešen [Uključeno].

#### Napomene

<span id="page-87-0"></span>Uverite se da je [Udaljeni uređaj/renderer] podešen na [Uključeno]. Da biste potvrdili podešavanje, pritisnite taster HOME, a zatim izaberite [Podešavanja] → [Mreža] → [Podešavanje kućne mreže] → [Udaljeni uređaj/renderer] → [Udaljeni uređaj/renderer]. Naziv i dostupne funkcije "TV SideView" podležu izmenama.

Možete da prikažete ekran mobilnog uređaja (kao što su pametni telefon ili tablet) na TV-u da biste gledali fotografije, video snimke ili veb sajtove.

"Preslikavanje ekrana" je funkcija za prikaz ekrana uređaja kompatibilnog sa funkcijom Preslikavanje ekrana (kao što su pametni telefon ili lični računar) na TV-u pomoću Miracast tehnologije. Bežični ruter (pristupna tačka) nije neophodan za korišćenje ove funkcije.

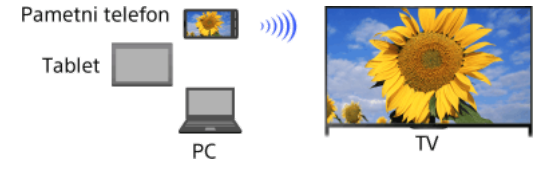

### Koraci

1. Pritisnite taster  $\bigoplus$ , a zatim izaberite [Preslikavanje ekrana].

(Kada koristite daljinski upravljač sa dodirnom tablom, pritisnite kontrolnu paletu ( ...), prevlačite preko dodirne table da biste označili taster - [1], pritisnite dodirnu tablu, prevlačite preko dodirne table da biste označili [Preslikavanje ekrana], a zatim pritisnite dodirnu tablu.)

2. Aktivirajte pametni telefon da biste ga povezali sa TV-om.

Kada se pametni telefon poveže sa TV-om, prikazani ekran na pametnom telefonu će takođe biti prikazan na TV-u. Za detalje, pogledajte priručnik sa uputstvima za vaš pametni telefon.

## Da biste promenili naziv TV-a prikazan na povezanom uređaju

Pritisnite taster HOME, a zatim izaberite **<u>en [</u>Podešavanja] → (@** [Mreža] → [Naziv uređaja].

## Da biste izlistali povezane uređaje/opozvali registraciju uređaja

Kada se prikaže ekran režima pripravnosti za Preslikavanje ekrana, pritisnite taster OPTIONS, a zatim izaberite [Prikaži listu uređaja / Izbriši].

Da biste opozvali registraciju uređaja, izaberite u listi uređaj koji želite da izbrišete, a zatim pritisnite taster (ili pritisnite dodirnu tablu na daljinskom upravljaču sa dodirnom tablom). Zatim, izaberite [Da] na prikazu za potvrdu.

Da biste opozvali registraciju svih uređaja, pritisnite taster OPTIONS u listi, izaberite [Izbriši sve], a zatim [Da] na prikazu za potvrdu.

Ikone na levoj strani liste pokazuju sledeće.

(ikona za potvrdu): Povezani uređaji

(ikona za prikaz): uređaji kompatibilni sa funkcijom Preslikavanje ekrana

Da biste prikazali meni sa opcijama kada pokušate da povežete uređaj sa TV-om

Aktiviranjem ove funkcije možete da izbegnete povezivanje neželjenog uređaja.

Kada se prikaže ekran režima pripravnosti za Preslikavanje ekrana, pritisnite taster OPTIONS, a zatim izaberite [Obaveštenje o registraciji] → [Uključeno].

Imajte u vidu da kada jednom odbijete zahtev za registraciju od uređaja, nećete moći da povežete uređaj ukoliko ga ne izbrišete iz liste uređaja.

Da biste povezali odbijeni uređaj, pritisnite taster OPTIONS, izaberite [Prikaži listu uređaja / Izbriši], a zatim izbrišite odbijeni uređaj. Zatim, uspostavite novu vezu sa uređajem.

## Da biste promenili podešavanje opsega (za eksperte)

Kada se prikaže ekran režima pripravnosti za Preslikavanje ekrana, pritisnite taster OPTIONS, a zatim izaberite [Podešavanje opsega].

[Automatski]: Uobičajeno koristite ovu opciju. Ona automatski bira odgovarajući opseg za funkciju Preslikavanje ekrana.

[Automatski (opseg od 2.4GHz)]: Koristite ovu opciju prilikom povezivanja sa uređajima koji podržavaju samo 2,4 GHz. Ova opcija može da podržava više uređaja nego druge opcije.

[Automatski (opseg od 5GHz)]: Koristite ovu opciju prilikom povezivanja sa uređajima koji podržavaju 5 GHz. Ova opcija može da poboljša kvalitet video prenosa uživo.

Imajte u vidu da kada izaberete ovu opciju, TV ne može da se poveže sa uređajima koji podržavaju samo 2,4 GHz (osim za ekran režima pripravnosti za Preslikavanje ekrana).

[Izaberi kanal]: Koristite ovu opciju da biste izabrali konkretan bežični kanal.

Imajte u vidu da kada je vaš TV povezan sa bežičnim ruterom (pristupnom tačkom), ne može da se promeni [Podešavanje opsega].

### Saveti

Za informacije o podržanim bežičnim opsezima vašeg uređaja, pogledajte priručnik sa uputstvima za vaš uređaj.

Propusni opseg od 5 GHz možda neće biti podržan u zavisnosti od vašeg regiona/zemlje. Ako opseg od 5 GHz nije podržan, možete da koristite samo [Automatski] i [Izaberi kanal].

Različit opseg bi mogao da se koristi u zavisnosti od povezanog bežičnog uređaja.

### Napomene

Kada je prikazan ekran pripravnosti za Preslikavanje ekrana, bežična veza između TV-a i bežičnog rutera (pristupne tačke) je prekinuta. Zbog toga, komunikacija (kao što je dolazni poziv\*) je zaustavljena.

\* Dolazni poziv je dostupan u zavisnosti od vašeg TV modela.

Okupite se oko TV-a sa porodicom ili prijateljima, povežite svoje pametne telefone/tablete sa TV-om i gledajte omiljene fotografije na TV-u sa velikim ekranom. Osim toga, ako želite fotografiju na nečijem drugom pametnom telefonu/tabletu, možete da kopirate fotografiju na svoj uređaj.

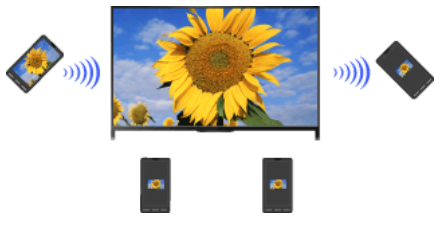

### Koraci

- 1. Pritisnite taster HOME, a zatim izaberite  $\Box$  [Aplikacije]  $\rightarrow$  [Deljenje fotografija]. Pojavljuje se uvod za korake da biste povezali vaš pametni telefon/tablet sa TV-om.
- 2. Pritisnite taster (ili pritisnite dodirnu tablu na daljinskom upravljaču sa dodirnom tablom) da započnete korake.
- 3. Postupajte prema uputstvima na ekranu da biste povezali svaki pametni telefon/tablet sa TV-om.
- 4. Nakon što se veze uspostave, pritisnite  $\blacktriangleright$ .

(Kada koristite daljinski upravljač sa dodirnom tablom, prevlačite desno.)

- 5. Otvorite veb pregledač na vašem pametnom telefonu/tabletu i postupajte prema uputstvima na ekranu da biste pristupili URL prikazanom na TV ekranu.
- 6. Da biste prikazali fotografiju na TV-u, dodirnite [Pokreni] na svom pametnom telefonu/tablet uređaju, dodirnite  $\oplus$ , izaberite fotografiju na svom pametnom telefonu/tablet uređaju, a zatim dodirnite \* Fotografija se pojavljuje na ekranu TV-a i njen minijaturni prikaz se prikazuje na svakom pametnom telefonu/tablet uređaju.
- 7. Da biste sačuvali fotografiju prikazanu na TV-u, dodirnite njen minijaturni prikaz na vašem pametnom telefonu/tablet uređaju, a zatim dodirnite i držite fotografiju da bi otvorili kontekstni meni. Izaberite [Sačuvaj] da biste sačuvali fotografiju. Možete da dodirnete \* da biste ponovo videli fotografiju na ekranu TV-a.

## Napomene

Istorija prikaza minijatura čuva do 5 fotografija. Takođe možete da povežete USB disk sa fleš memorijom sa TV-om da čuvate do 55 fotografija.

Ne isključujte USB disk sa fleš memorijom dok koristite aplikaciju Deljenje fotografija. U suprotnom, podaci na disku mogu da se oštete.

Ako TV koristi propusni opseg od 5 GHz za povezivanje sa bežičnim ruterom (ili pristupnom tačkom), veza se prekida kada se pokrene Deljenje fotografija.

Do 10 pametnih telefona/tablet uređaja može istovremeno da se poveže sa TV-om. Da biste povezali još jedan uređaj kada je već povezano 10 uređaja, isključite uređaj koji vam nije neophodan, a zatim povežite željeni uređaj.

Podržan je podrazumevani pregledač za Android 2.3 ili noviji.

Podržan je podrazumevani pregledač za iOS; međutim, neke funkcije se ne mogu koristiti u zavisnosti od verzije vašeg iOS.

<span id="page-90-0"></span>Maksimalna veličina foto-datoteke je 10 MB.

## Konfigurisanje različitih postavki

Postavke slike/ekrana [Biranje režima slike](#page-92-0) [Podešavanje različitih postavki slike \(npr. svetlina/boja slike\)](#page-93-0) [Podešavanje veličine/položaja ekrana](#page-95-0) Postavke zvuka [Podešavanje različitih postavki zvuka \(npr. bas/visoki tonovi/balans\)](#page-97-0) Podešavanje zvuka prema položaju TV-a Podešavanja digitalnih kanala [Podešavanje titlova](#page-99-0) [Podešavanje audio za digitalna emitovanja](#page-100-0) [Podešavanje digitalnih kanala automatski](#page-101-0) [Podešavanje digitalnih kanala ručno](#page-102-0) [Poboljšanje kvaliteta slike izabranog kanala](#page-103-0) [Memorisanje novih digitalnih usluga automatski](#page-104-0) [Sortiranje digitalnih kanala](#page-105-0) [Prenošenje liste programa korišćenjem USB uređaja](#page-106-0) [Podešavanje satelitskih kanala automatski](#page-107-0) [Sortiranje satelitskih kanala](#page-108-0) [Memorisanje novih satelitskih usluga automatski](#page-109-0) Podešavanja analognih kanala [Podešavanje analognih kanala automatski](#page-110-0) [Ručno memorisanje analognih programa](#page-111-0) Menjanje kanala samo pomoću 1-cifrenih brojčanih tastera [Sortiranje analognih kanala](#page-113-0) [Uređenje oznaka programa](#page-114-0) Podešavanja informacija i usluge programa [Prikazivanje liste analognih programa](#page-115-0) [Podešavanje banera sa informacijama](#page-116-0) [Prikazivanje pozadinske slike za radio emitovanja](#page-117-0) [Automatsko menjanje po kanalima](#page-118-0) [Pristupanje plaćenoj TV usluzi](#page-119-0) [Podešavanje interaktivnih aplikacija](#page-120-0) Podešavanje roditeljske kontrole [Podešavanje PIN koda za roditeljsku blokadu](#page-121-0)

[Podešavanje ograničenja za uzrast](#page-122-0)

[Blokiranje određenih programa](#page-123-0)

[Blokiranje interaktivnih kanala](#page-124-0)

[Blokiranje snimljenog sadržaja](#page-125-0)

# Opšta podešavanja

[Isključenje tona tastera za operacije daljinskim upravljačem](#page-126-0)

[Isključenje početnog logotipa](#page-127-0)

[Uključivanje/isključivanje i podešavanje svetline osvetljenja](#page-128-0)

[Podešavanje obaveštenja](#page-129-0)

[Podešavanje jezika menija](#page-130-0)

[Vraćanje na fabrička podešavanja](#page-131-0)

Podešavanja spoljnih izlaza zvuka

[Biranje zvučnika za izlaz zvuka](#page-132-0)

[Reprodukovanje zvuka iz slušalica ili drugog audio sistema](#page-133-0)

[Upravljanje jačinom zvuka audio sistema sa daljinskim upravljačem TVa](#page-134-0)

[Podešavanje zvuka za digitalni audio izlaz](#page-135-0)

[Podešavanje veze između slušalica i zvučnika](#page-136-0)

[Podešavanje zvuka za upravljanje kućnim bioskopom](#page-137-0)

Podešavanja spoljnog ulaza

[Upravljanje spoljnim ulazima](#page-138-0)

[Prebacivanje video ulaza](#page-139-0)

[Obavljanje detaljnih podešavanja video ulaza](#page-140-0)

[Izvođenje početnog podešavanja](#page-141-0)

Podrška

[Proveravanje informacija o sistemu](#page-142-0)

[Otpremanje istorije operacija](#page-143-0)

Ažuriranje softvera

[Ažuriranje softvera emitovanja/usluge](#page-144-0)

<span id="page-92-0"></span>Ažuriranje softvera TV-a

Vrati se na vrh

Možete da izaberete režim slike prema svojim željenim podešavanjima. Podešavanje [Režim slike] radi u skladu sa podešavanjem [Izbor scena].

## Koraci

1. Podesite [Izbor scena].

Pritisnite taster da biste prešli na listu naslova. Zatim, pritisnite ponovo taster da biste otišli na "Biranje podešavanja slike i zvuka prikladnih za sadržaj" za detalje.

(Kada koristite daljinski upravljač sa dodirnom tablom, pritisnite dodirnu tablu. Zatim, pritisnite ponovo dodirnu tablu da biste otišli na "Biranje podešavanja slike i zvuka prikladnih za sadržaj" za detalje.)

2. Pritisnite taster HOME, a zatim izaberite **2.** [Podešavanja].

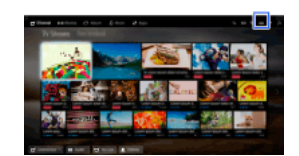

3. Izaberite  $\square$  [Ekran]  $\rightarrow$  [Slika]  $\rightarrow$  [Režim slike]  $\rightarrow$  željena opcija.

Imajte u vidu da se opcije menjaju u zavisnosti od podešavanja [Izbor scena]. (npr. Ako je [Izbor scena] podešen na [Opšte], opcije u režimu [Režim slike] će biti [Živopisna], [Standardno] i [Prilagođeno].)

### Raspoložive opcije

### [Živopisna]

Poboljšava kontrast i oštrinu slike.

#### **[Standardno]**

Obezbeđuje standardnu sliku za osnovnu kućnu upotrebu.

#### [Prilagođeno]

Memoriše vaša željena podešavanja.

### [Bioskop 1]

Obezbeđuje sadržaj zasnovan na filmu za okruženje slično bioskopu.

#### [Bioskop 2]

Obezbeđuje sadržaj zasnovan na filmu za osnovnu kućnu upotrebu.

#### [Sport]

Optimizuje kvalitet slike za gledanje sportova.

### [Standardni prikaz za igre]

Obezbeđuje standardne slike pogodne za igre.

### [Izvorni prikaz igre]

Podešava sliku igre prema vašim željenim podešavanjima.

### [Grafika]

Optimizuje kvalitet slike za gledanje grafike.

#### [Živopisna fotografija]

Poboljšava kontrast, oštrinu i boju fotografija.

#### [Standardna fotografija]

Optimizuje kvalitet slike za gledanje fotografija.

## [Originalna fotografija]

Poboljšava vizuelnu toplinu fotografija.

#### [Prilagođena fotografija]

Podešava detaljna podešavanja za gledanje fotografija i memoriše vaša željena podešavanja.

#### [Animacija]

<span id="page-93-0"></span>Optimizuje kvalitet slike za gledanje animacija.

Možete da podesite različita podešavanja slike, kao što su svetlina/boja slike, itd.

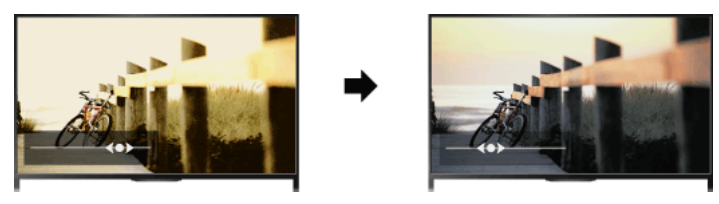

## Koraci

1. Pritisnite taster HOME, a zatim izaberite **1.** [Podešavanja].

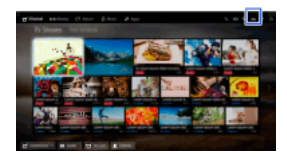

## 2. Izaberite  $\blacksquare$  [Ekran]  $\rightarrow$  [Slika]  $\rightarrow$  željena opcija.

## Raspoložive opcije

### [Ciljni ulazi]

Primenjuje prilagođena podešavanja slike na trenutni ulaz ili na zajedničku memoriju koju dele ostali ulazi. Da biste koristili iste postavke za sliku za više od jednog ulaza, izaberite [Zajedničko] i podesite postavke za sliku.

#### [Režim slike]

Možete da izaberete režim slike prema svojim željenim podešavanjima.

Pritisnite taster  $\oplus$  (ili pritisnite dodirnu tablu na daljinskom upravljaču sa dodirnom tablom) da odete na "Biranje režima slike" za detalje. [Pređite na stranicu](#page-92-0)

### [Poništi]

Vraća sva podešavanja [Slika] na fabrička podešavanja isključujući [Ciljni ulazi], [Režim slike] i [Napredna podešavanja].

#### [Pozad. osvetljenje]

Podešava svetlinu pozadinskog osvetljenja. Smanjenje svetline ekrana će smanjiti potrošnju električne energije.

#### [Kontrast]

Podešava kontrast slike.

#### [Svetlina]

Podešava svetlinu slike.

## [Boja]

Podešava intenzitet boje.

### [Nijansa]

Podešava zelene i crvene tonove. ([Nijansa] je dostupna u zavisnosti od sistema boja.)

### [Temperatura boje]

Podešava belinu slike.

[Hladna]: Daje bele boje sa plavkastom nijansom.

[Neutralna]: Daje bele boje sa neutralnom nijansom.

[Topla 1]/[Topla 2]: Daje bele boje sa crvenkastom nijansom. [Topla 2] daje crveniju nijansu nego [Topla 1].

### [Oštrina]

Podešava oštrinu slike.

#### [Smanjivanje šuma]

[Automatski]: Automatski smanjuje šum slike. [Visoko]/[Srednje]/[Nisko]: Menja efekat smanjenja šuma. [Inteligentno]: Automatski optimizuje kvalitet slike sa smanjenjem šuma. (Ova funkcija je dostupna samo za analogni RF ulaz, SCART vezu i kompozitni video ulaz.) Preporučuje se da izaberete [Inteligentno] za slab kvalitet analognog ulaznog signala. [Isključeno]: Isključuje funkciju.

### [MPEG smanjivanje šuma]

[Automatski]: Automatski smanjuje šum u komprimovanim MPEG video snimcima. [Visoko]/[Srednje]/[Nisko]: Smanjuje šum u komprimovanim MPEG video snimcima. [Isključeno]: Isključuje funkciju.

### [Smanjivanje tačkastog šuma]

[Automatski]: Automatski smanjuje šum tačaka.

# [Isključeno]: Isključuje funkciju.

# [Kreiranje uverljivog prikaza]

Podešava detalj i šum za realističnu sliku.

### [Rezolucija]

Podešava detalje i jasnoću slike.

#### [Filtriranje šuma]

Podešava smanjenje šuma slike.

#### [Fini prelaz]

Stvara glatke prelaze na ravnim površinama slike.

### [Filmski režim]

[Automatski]: Prikazuje sadržaj zasnovan na filmu sa izrazom slike bliskim originalu primenom postupka specifičnog za film. [Isključeno]: Isključuje funkciju.

(Ako slika sadrži nepravilne signale ili previše šuma, ovo podešavanje se automatski isključuje čak i ako je izabrano [Automatski].)

### [Napredna podešavanja]

[Poništi]: Vraća sva [Napredna podešavanja] na fabričke vrednosti (osim za [Balans bele]).

[Korekcija crne]: Povećava crna područja slike radi jačeg kontrasta.

[Napredno poboljš. kontrasta]: Automatski optimizuje [Pozad. osvetljenje] i [Kontrast] prema svetlini ekrana. Ovo podešavanje je efikasno za tamne slike i scene.

[Gama]: Podešava balans između svetlih i tamnih površina slike.

[Auto. ograničavanje osvetljenosti]: Smanjuje blesak kao što je u scenama gde je ceo ekran beo.

[Čisto bela]: Naglašava belinu na slici.

[Živa boja]: Čini boje živahnijim.

[Balans bele]: Podešava nivo crvene, zelene i plave na slici.

[Poboljšavanje detalja]: Poboljšava detalje slike.

[Poboljšavanje ivica]: Poboljšava ivice slike.

[Korekcija boje kože]: Detektuje lica i reprodukuje prirodnu boju kože.

[Željene postavke brzine prikaza]: Smanjuje kašnjenje slike da bi optimizovao odgovor TVa na rad kontrolera igara/miša ličnog računara biranjem [Uključeno].

<span id="page-95-0"></span>[Režim LED pokreta]: Smanjuje zamućenje pokreta.

Možete da podesite veličinu i položaj ekrana prema želji.

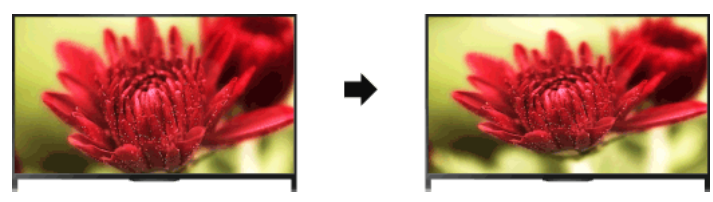

## Koraci

1. Pritisnite taster HOME, a zatim izaberite **19.** [Podešavanja].

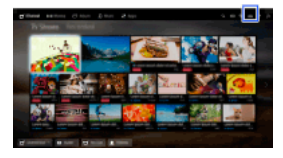

## 2. Izaberite  $\blacksquare$  [Ekran]  $\rightarrow$  [Ekran]  $\rightarrow$  željena opcija.

#### Raspoložive opcije (za druge ulaze osim ličnog računara)

#### [Cilini ulazi]

Primenjuje prilagođena podešavanja ekrana na trenutni ulaz ili na zajedničku memoriju koju dele ostali ulazi.

#### [Format ekrana]

[Široki zum]: Povećava sliku, zadržavajući originalnu sliku koliko god je to moguće.

[Normalno]: Za originalni izvor 4:3, prikazuje sliku formata 4:3 u njenoj originalnoj veličini, sa bočnim crnim prugama da bi se popunio format ekrana 16:9. Za originalni izvor 16:9, prikazuje sliku formata 4:3 koja je horizontalno razvučena na 16:9, u formatu 4:3. [Ceo ekran]: Povećava sliku horizontalno da bi se popunio ekran kada je ulazni signal 4:3. Kada je ulazni signal 16:9 (High-definition izvor), bira ovu opciju za prikaz slike formata 16:9 u njenoj originalnoj veličini.

[Zumiranje]: Prikazuje sliku formata 16:9 koji je konvertovan u format "letter box" (poštanskog sandučeta) 4:3, u tačnoj razmeri slike. [14:9]: Prikazuje sliku formata 14:9 u tačnoj proporciji. Kao posledica, na ekranu se prikazuju bočne crne pruge. ([14:9] je dostupan u zavisnosti od vašeg regiona/zemlje.)

[Titlovi]: Povećava sliku horizontalno, podešavajući titlove na ekranu.

Ako se izabere ulaz (480p) i [Izbor scena] podesi na [Igra] ili [Grafika], dostupne opcije se menjaju na [Fino-normalno]/[Finopuno]/[Prenosna igra 1]/[Prenosna igra 2].

[Finonormalno]: Prikazuje sliku formata 4:3 u njenoj originalnoj veličini. Prikazuju se bočne crne pruge da bi se popunio ekran formata 16:9.

[Fino-puno]: Razvlači horizontalno sliku formata 4:3, da bi se popunio ekran formata 16:9.

[Prenosna igra 1]: Razvlači sliku igre sa crnim okvirom sa PlayStation®Portable.

[Prenosna igra 2]: Razvlači sliku sa crnim okvirom (npr. pregledač) sa PlayStation®Portable.

#### [Automatski format]

Automatski menja [Format ekrana] da bi se podudario sa ulaznim signalom.

#### [4:3 podrazumevano]

Podešava podrazumevani format ekrana za ulazni signal 4:3.

# [Automatska oblast za prikaz]

Automatski podešava sliku na najprikladniju površinu prikaza.

### [Površina prikaza]

[Pun piksel]: Prikazuje originalnu sliku kada su delovi slike isečeni.

- [+1]: Prikazuje sliku korišćenjem maksimalne površine prikaza TV-a.
- [Normalno]: Prikazuje sliku preporučene veličine.
- [-1]: Povećava sliku.

([Pun piksel] je dostupan samo kada je ulazni signal 1080i/1080p i [Format ekrana] podešen na [Ceo ekran].)

#### [Položaj ekrana]

Podešava vertikalni položaj i horizontalni položaj slike.

Vertikalni položaj ne može da se podesi kada je [Format ekrana] podešen na [Široki zum], [Normalno] ili [Ceo ekran].

### [Veličina po vertikali]

Podešava veličinu po vertikali slike.

Ova funkcija nije dostupna kada je [Format ekrana] podešen na [Normalno] ili [Ceo ekran].

#### Raspoložive opcije (za ulaz sa ličnog računara)

### [Poništi]

Vraća sva podešavanja ekrana računara na fabrička podešavanja.

<span id="page-97-0"></span>[Format ekrana] [Normalno]: Prikazuje originalnu sliku. [Ceo ekran 1]: Povećava sliku da bi se popunila površina prikaza zadržavajući originalnu sliku. [Ceo ekran 2]: Povećava sliku da bi se popunila površina prikaza.

1. Pritisnite taster HOME, a zatim izaberite **B** [Podešavanja].

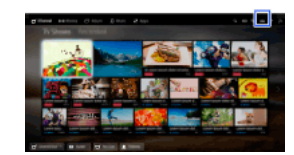

2. Izaberite ( $\Box$ [Zvuk] → [Zvuk] → željena opcija.

### Raspoložive opcije

#### [Ciljni ulazi]

Primenjuje prilagođena podešavanja zvuka na trenutni ulaz ili na zajedničku memoriju koju dele ostali ulazi.

#### [Režim zvuka]

[Standardno]: Optimizuje kvalitet zvuka za opšti sadržaj.

[Bioskop]: Optimizuje zvuk okruženja za filmove.

[Sport]: Reprodukuje realističan zvuk, kao što je onaj na stadionu.

[Muzika]: Omogućuje vam da iskusite dinamičan i jasan zvuk, kao što je onaj na koncertu.

[Igra]: Proširuje vaše iskustvo u igranju igara sa izvanrednim kvalitetom zvuka.

[Komprimovani audio]: Poboljšava kvalitet zvuka komprimovanog audio sadržaja sa malom brzinom protoka.

## [Okružujući efekat]

Podešava efekat okružujućeg zvuka.

Ako je [Režim zvuka] podešen na [Bioskop], [Sport], [Muzika] ili [Igra], tehnologija okružujućeg zvuka koju je razvio Sony reprodukuje okružujuće zvučno polje.

### [Automatski okružujući zvuk]

Automatski proizvodi 5.1 okružujući zvuk kada TV primi 5.1 signal okružujućeg zvuka iz ulaznog izvora.

### [Pojačivač zvuka]

[Uključeno]: Pojačava visoke tonove/bas i reprodukuje dinamičan zvuk. [Isključeno]: Obezbeđuje prirodan zvuk.

#### [Ekvilajzer]

Podešava zvuk prema određenim frekvencijama.

#### [Isticanje glasa]

Naglašava glas ili zvuke ambijenta.

#### [Prenos fudbala uživo]

Možete da naglasite buku publike tokom sportskih događaja, kao da posmatrate sa tribina stadiona.

[Uključeno]: Naglašava buku publike.

[Isključeno]: Isključuje funkciju.

Kada se uključi ova funkcija, druge postavke zvuka osim za [Pojačivač zvuka] i [Ekvilajzer] se deaktiviraju. Ova funkcija se isključuje kada se promeni kanal, promeni ulaz ili se isključi TV.

### [Automat. pojačavanje zvuka]

Automatski kompenzuje nivo jačine zvuka koji može da varira od strane programa ili ulaza. [Isključeno]: Isključuje funkciju. [Normalno]: Normalan režim. [Noć]: Komprimuje dinamički opseg radi konzistentnijeg nivoa za gledanje noću.

#### [Odstupanje zvuka]

Podešava trenutni nivo jačine zvuka u odnosu na druge ulaze, kada je [Ciljni ulazi] podešen na trenutni ulaz.

### [Balans]

Pojačava zvuk iz levog ili desnog zvučnika.

#### [Poništi]

<span id="page-98-0"></span>Vraća izabrana podešavanja ulaza na početnu vrednost.

↑ Vrati se na vrh | ↑ [Konfigurisanje različitih postavki](#page-90-0)

1. Pritisnite taster HOME, a zatim izaberite **1.** [Podešavanja].

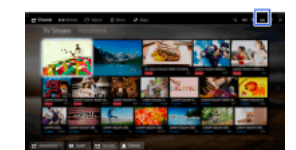

2. Izaberite ( $\blacklozenge$ i) [Zvuk] → [Položaj TV-a] → željena opcija.

# Raspoložive opcije

# [Postolje za sto]

Obezbeđuje najbolji kvalitet zvuka kada postavite TV na TV postolje.

## [Zidni nosač]

<span id="page-99-0"></span>Pruža najbolji kvalitet kad TV okačite na zid.

1 Yrati se na vrh | 1 [Konfigurisanje različitih postavki](#page-90-0)

- 1. Pritisnite taster HOME, a zatim izaberite **B** [Podešavanja].
- 2. Izaberite **ni** [Digitalno podešavanje] → [Postavka titla] → željena opcija.

# Raspoložive opcije

# [Podešavanje titla]

[Isključeno]: Isključuje titlove. [Osnovno]: Prikazuje titlove. [Za osobe oštećenog sluha]: Prikazuje vizuelna pomoćna sredstva za osobe oštećenog sluha sa titlovima (ako je dostupno).

# [Primarni željeni jezik]

Podešava najviše željeni jezik titla.

## [Sekundarni željeni jezik]

Podešava drugi najviše željeni jezik titla.

# Napomene

[Postavka titla] je dostupna u zavisnosti od vašeg regiona/zemlje.

<span id="page-100-0"></span>[Primarni željeni jezik] i [Sekundarni željeni jezik] su dostupni u zavisnosti od vašeg regiona/zemlje.

- 1. Pritisnite taster HOME, a zatim izaberite **2.** [Podešavanja].
- 2. Izaberite **n** [Digitalno podešavanje] → [Podešavanje zvuka] → željena opcija.

## Raspoložive opcije

# [Tip audio zapisa]

Prebacuje na emitovanje za osobe oštećenog sluha kada izaberete [Za osobe oštećenog sluha].

## [Primarni željeni jezik]

Podešava najviše željeni jezik. Neki digitalni kanali mogu da emituju nekoliko audio jezika za program.

## [Sekundarni željeni jezik]

Podešava drugi najviše željeni jezik.

## [Audio opis]

Pruža audio opis (naraciju) vizuelne informacije, kada je dostupan.

### [Nivo zvuka]

Podešava glavne nivoe izlaza audio i [Audio opis] TV-a.

### [Dinamički opseg]

Kompenzira razlike u nivou jačine zvuka između različitih kanala (samo za Dolby Digital audio). (Efekat ovog podešavanja može da zavisi od sadržaja programa.)

## [Nivo zvuka za MPEG]

Podešava nivo zvuka MPEG audio.

## [Nivo jačine zvuka za HE-AAC]

Podešava nivo zvuka HE-AAC audio.

### Napomene

Dostupne opcije mogu da se razlikuju u zavisnosti od vašeg regiona/zemlje.

<span id="page-101-0"></span>U zavisnosti od audio sistema, funkcija [Audio opis] možda neće raditi za vreme Druženja preko TV-a.

- 1. Uverite se da je kabl antene (vazdušne) ispravno povezan sa TV-om.
- 2. Pritisnite taster HOME, a zatim izaberite **2.** [Podešavanja].
- 3. Izaberite  $\blacksquare$  [Digitalno podešavanje]  $\rightarrow$  [Auto. podešavanje digitalnih kanala].
- 4. Pratite uputstva na ekranu da biste obavljali podešavanja u svim dostupnim digitalnim kanalima i memorisali njihova podešavanja u TV-u.

# Da biste promenili opseg podešavanja (dostupan u zavisnosti od vašeg regiona/zemlje)

Pritisnite taster HOME, a zatim izaberite [Podešavanja] → [Digitalno podešavanje] → [Opseg za automatsko podešavanje] → [Normalno]/[Ceo].

[Normalno]: Pretrage za dostupne kanale u vašem regionu/zemlji.

[Ceo]: Pretrage za dostupne kanale nezavisno od regiona/zemlje.

## Saveti

<span id="page-102-0"></span>Možete da pokrenete [Auto. podešavanje digitalnih kanala] posle preseljenja na novo mesto stanovanja, promene dobavljača usluge ili da tražite nove pokrenute kanale.

- 1. Uverite se da je kabl antene (vazdušne) ispravno povezan sa TV-om.
- 2. Pritisnite taster HOME, a zatim izaberite **19.** [Podešavanja].
- 3. Izaberite  $\blacksquare$  [Digitalno podešavanje]  $\rightarrow$  [Ručno podešavanje digitalnih kanala].
- 4. Izaberite [Tip skeniranja], a zatim izaberite [Kanal] ili [Frekvencija].
- 5. Podesite odgovarajuće ostale stavke.
- <span id="page-103-0"></span>6. Izaberite [Skeniraj unapred] ili [Skeniraj unazad].

↑ Vrati se na vrh | ↑ [Konfigurisanje različitih postavki](#page-90-0)

- 1. Pritisnite taster HOME, a zatim izaberite **eta** [Podešavanja].
- 2. Izaberite  $\blacksquare$  [Digitalno podešavanje]  $\rightarrow$  [LNA]  $\rightarrow$  [Uključeno].

# Napomene

<span id="page-104-0"></span>[LNA] možda neće biti dostupan u zavisnosti od situacije.

- 1. Pritisnite taster HOME, a zatim izaberite **B** [Podešavanja].
- 2. Izaberite **ni** [Digitalno podešavanje] → [Autom. ažuriranje digitalnih usluga] → [Uključeno].

## Saveti

Preporučuje se da podesite [Autom. ažuriranje digitalnih usluga] na [Uključeno], tako da omogućite novim digitalnim uslugama da se automatski dodaju kada postanu dostupne. Ako su podešene na [Isključeno], nove digitalne usluge neće biti automatski dodate. (U zavisnosti od vašeg regiona/zemlje, nove usluge će biti najavljene porukom na ekranu.) Dostupnost ove funkcije zavisi od vašeg regiona/zemlje. Ako nije dostupna, obavite [Auto. podešavanje digitalnih kanala] da biste dodali nove usluge.

## Napomene

<span id="page-105-0"></span>[Autom. ažuriranje digitalnih usluga] je dostupno u zavisnosti od vašeg regiona/zemlje.

- 1. Pritisnite taster HOME, a zatim izaberite **1.** [Podešavanja].
- 2. Izaberite **ni** [Digitalno podešavanje] → [Sortiranje digitalnih programa] → odaberite program koji želite da pomerite na novu poziciju → odaberite novu poziciju gde želite da pomerite izabrani program.

## Napomene

Dostupne opcije mogu da se razlikuju u zavisnosti od vašeg regiona/zemlje.

<span id="page-106-0"></span>[Sortiranje digitalnih programa] je dostupno u zavisnosti od vašeg regiona/zemlje.

↑ Vrati se na vrh | ↑ [Konfigurisanje različitih postavki](#page-90-0)

Možete da kopirate svoju listu podešenih programa na drugi TV prijemnik ili da izmenite listu sa računarom.

- 1. Povežite USB uređaj sa TV-om da biste uvezli/izvezli svoju listu podešenih programa.
- 2. Pritisnite taster HOME, a zatim izaberite **2** [Podešavanja].
- 3. Izaberite **n** [Digitalno podešavanje] → [Prenos liste programa], a zatim izaberite [Uvezi] ili [Izvezi].
- <span id="page-107-0"></span>4. Pratite uputstva na ekranu da biste završili prenos.

1 Vrati se na vrh | 1 [Konfigurisanje različitih postavki](#page-90-0)
- 1. Uverite se da je kabl antene (vazdušne) ispravno povezan sa TV-om.
- 2. Pritisnite taster HOME, a zatim izaberite **19.** [Podešavanja].
- 3. Izaberite  $\mathbf{B}^*$  [Digitalno podešavanje]  $\rightarrow$  [Auto. podešavanje sat. programa].
- 4. Pratite uputstva na ekranu da biste vršili podešavanja u svim dostupnim satelitskim kanalima i memorisali njihova podešavanja u TVu.

## Saveti

Možete da pokrenete [Auto. podešavanje sat. programa] posle preseljenja na novo mesto stanovanja, promene dobavljača usluge ili da tražite nove pokrenute kanale.

- 1. Pritisnite taster HOME, a zatim izaberite **1.** [Podešavanja].
- 2. Izaberite **ni** [Digitalno podešavanje] → [Sortiranje satelitskih programa] → odaberite program koji želite da pomerite na novu poziciju → odaberite novu poziciju gde želite da pomerite izabrani program.

### Da biste uklonili neželjene kanale

Izaberite program koji želite da izbrišete, a zatim pritisnite plavo dugme.

(Kada koristite daljinski upravljač sa dodirnom tablom, pritisnite kontrolnu paletu ( ...), prevlačite preko dodirne table da biste označili plavo dugme, a zatim pritisnite dodirnu tablu za izbor.)

Dostupnost ove funkcije zavisi od vašeg regiona/zemlje.

### Napomene

[Sortiranje satelitskih programa] možda neće biti dostupno u zavisnosti od dobavljača usluga ili vašeg regiona.

- 1. Pritisnite taster HOME, a zatim izaberite **1.** [Podešavanja].
- 2. Izaberite **ni** [Digitalno podešavanje] → [Autom. ažuriranje satelitskih usluga], a zatim izaberite [Željeni sateliti] ili [Svi sateliti].
- 3. Izaberite [Uključeno].

- 1. Pritisnite taster HOME, a zatim izaberite **1.** [Podešavanja].
- 2. Izaberite **al** [Podeš. analognih] → [Automatsko podešavanje].
- 3. Pratite uputstva na ekranu da biste obavili podešavanja u svim dostupnim analognim kanalima i memorisali njihova podešavanja u TVu.

### Saveti

Možete da pokrenete [Automatsko podešavanje] posle preseljenja na novo mesto stanovanja, promene dobavljača usluge ili da tražite nove pokrenute kanale.

- 1. Pritisnite taster HOME, a zatim izaberite **B** [Podešavanja].
- 2. Izaberite [Podeš. analognih] → [Ručno memorisanje programa] → željena opcija.

### Raspoložive opcije

#### [Program]

Bira broj programa za ručno podešavanje.

## [TV sistem]

Bira sistem emitovanja TV-a.

### [Kanal]

Omogućava izbor [S]/[Z]\* za kablovske kanale ili [K]/[DS]\* za zemaljske kanale. \* Naziv opcije se razlikuje u zavisnosti od vašeg regiona/zemlje.

# [AFT]

Omogućava vam fino podešavanje analognih kanala da biste podesili kvalitet slike.

## [Audio filter]

Poboljšava zvuk izabranog kanala u mono emitovanjima.

### [Preskoči]

Preskače nekorišćene analogne kanale.

### [LNA]

Poboljšava kvalitet slike kada je signal emitovanja slab. ([LNA] možda neće biti dostupna u zavisnosti od situacije.)

#### [Sistem boja]

Podešava sistem boja prema kanalu.

#### [Nivo signala]

Prikazuje nivo signala za trenutni program.

#### Napomene

Ne možete da izaberete broj programa koji je podešen na [Preskoči]. Dostupne opcije mogu da se razlikuju u zavisnosti od vašeg regiona/zemlje.

- 1. Pritisnite taster HOME, a zatim izaberite **eta** [Podešavanja].
- 2. Izaberite **al** [Podeš. analognih] → [Jednocifreni režim] → [Uključeno].

# Napomene

Ne možete da birate brojeve kanala 10 i iznad unošenjem dve cifre na daljinskom upravljaču ako je [Jednocifreni režim] podešen na [Uključeno].

- 1. Pritisnite taster HOME, a zatim izaberite **che** [Podešavanja].
- 2. Izaberite **zi** [Podeš. analognih] → [Sortiranje programa] → odaberite program koji želite da pomerite na novu poziciju → odaberite novu poziciju gde želite da pomerite izabrani program.

- 1. Pritisnite taster HOME, a zatim izaberite **1.** [Podešavanja].
- 2. Izaberite  $\blacksquare$  [Podeš. analognih]  $\rightarrow$  [Oznake programa]  $\rightarrow$  program kome želite da izmenite naziv.
- 3. Unesite novi naziv, a zatim pritisnite taster  $\oplus$  (ili pritisnite dodirnu tablu na daljinskom upravljaču sa dodirnom tablom).

- 1. Pritisnite taster HOME, a zatim izaberite **eta** [Podešavanja].
- 2. Izaberite  $\blacksquare$ <sup>\*</sup> [Podeš. analognih]  $\rightarrow$  [Prikaz liste programa]  $\rightarrow$  [Uključeno].

# Napomene

[Prikaz liste programa] je dostupan u zavisnosti od vašeg regiona/zemlje.

- 1. Pritisnite taster HOME, a zatim izaberite **B** [Podešavanja].
- 2. Izaberite [Podešavanja sistema] → [Baner sa informacijama] → željena opcija.

## Saveti

Ovo podešavanje ne utiče na operaciju tastera **[i]**, koje prikazuje potpune informacije o trenutno gledanom sadržaju.

### Raspoložive opcije

### [Skriveno]

Sakriva informacije o trenutno gledanom TV kanalu, programu i spoljnom ulazu kada promenite kanal/program/ulaz.

### [Mali]

Prikazuje malu količinu informacija o trenutno gledanom TV kanalu, programu i spoljnom ulazu kada promenite kanal/program/ulaz.

### [Velik]

Prikazuje potpune informacije o trenutno gledanom TV kanalu, programu i spoljnom ulazu kada promenite kanal/program/ulaz (osim za analogni program).

- 1. Pritisnite taster HOME, a zatim izaberite **1.** [Podešavanja].
- 2. Izaberite [Podešavanja sistema] → [Prikaz radija] → željeni uzorak slike pozadine ili [Projekcija fotografija].

- 1. Pritisnite taster HOME, a zatim izaberite **1.** [Podešavanja].
- 2. Izaberite  $\blacksquare$  [Digitalno podešavanje]  $\rightarrow$  [Zamena usluge]  $\rightarrow$  [Uključeno]. Kanal će se automatski promeniti ako televizijska kuća promeni prenos programa koji se gleda na različit kanal.

Možete da pristupite plaćenoj TV usluzi posle obavljanja podešavanja na TV-u. Ubacite Uslovni pristupni modul (CAM) i karticu za gledanje u TV, a zatim obavite podešavanje. Dostupnost ovog podešavanja zavisi od vašeg regiona/zemlje.

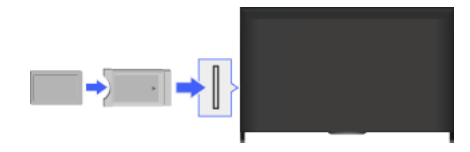

### Koraci

- 1. Pritisnite taster HOME, a zatim izaberite **22** [Podešavanja].
- 2. Izaberite [Digitalno podešavanje] → [Podešavanje CA modula].
- 3. Pratite uputstva na ekranu da biste završili podešavanje.

# Napomene

Neke funkcije CAM možda neće biti dostupne za vreme Druženja preko TV-a.

- 1. Pritisnite taster HOME, a zatim izaberite **B** [Podešavanja].
- 2. Izaberite **ni** [Digitalno podešavanje] → [Podešavanje interaktivne aplikacije] → željena opcija.

## Raspoložive opcije

# [Interaktivna aplikacija]

Omogućava gledanje programa koji sadrže interaktivne usluge. (Ova funkcija se odnosi samo na određene programe.)

#### [Automatski start aplikacije]

Pokreće automatski aplikacije zasnovane na emitovanju.

## [Aplikacija za (Trenutni program)]

Omogućava uslugu interaktivnih aplikacija za trenutni program.

### Napomene

[Podešavanje interaktivne aplikacije] je dostupno u zavisnosti od vašeg TV modela/regiona/zemlje.

Podesite 4cifreni PIN kôd za roditeljsku blokadu. PIN kôd će se zahtevati kada menjate podešavanja roditeljske blokade.

### Koraci

1. Pritisnite taster HOME, a zatim izaberite **2.** [Podešavanja].

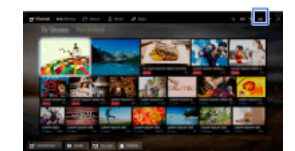

- 2. Izaberite [Podešavanja sistema] → [Roditeljska blokada] → [PIN kôd] → unesite PIN kôd.
- 3. Ponovo unesite PIN kôd pomoću brojčanih tastera radi potvrde, a zatim pritisnite taster  $\bigoplus$ . (Kada koristite daljinski upravljač sa dodirnom tablom, pritisnite kontrolnu paletu ( ...), prevlačite preko dodirne table da biste izabrali brojčane tastere za ponovno unošenje PIN koda, a zatim pritisnite dodirnu tablu.)

#### Saveti

Za PIN kôd, pogledajte Dijagnostičku proveru u štampanom priručniku priloženom uz ovaj TV.

Možete da zaključate svaki događaj koji je ocenjen kao nepodoban za osobe koje su mlađe od navedenog uzrasta. (Ova funkcija je dostupna u zavisnosti od vašeg regiona/zemlje.)

## Koraci

1. Pritisnite taster HOME, a zatim izaberite **1.** [Podešavanja].

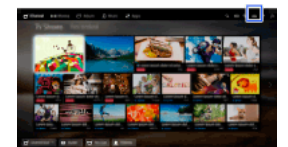

- 2. Izaberite  $\Xi$  [Podešavanja sistema]  $\rightarrow$  [Roditeljska blokada].
- 3. Pritisnite taster u [PIN kôd], unesite PIN kôd, a zatim izaberite [Roditeljska ocena] → podesite uzrast. (Kada koristite daljinski upravljač sa dodirnom tablom, pritisnite dodirnu tablu u [PIN kôd].)

Možete da blokirate programe određivanjem broja programa.

### Koraci

1. Pritisnite taster HOME, a zatim izaberite **1.** [Podešavanja].

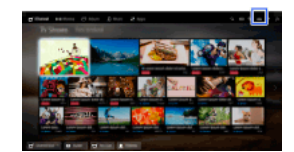

- 2. Izaberite [Podešavanja sistema] → [Roditeljska blokada].
- 3. Pritisnite taster  $\oplus$ u [PIN kôd], unesite PIN kôd, a zatim izberite [Zaključavanje digitalnih programa] ili [Zaključavanje satelitskih programa] → program koji će se blokirati → [Zaključano]. (Kada koristite daljinski upravljač sa dodirnom tablom, pritisnite dodirnu tablu u [PIN kôd].) Takođe možete da izaberete program unošenjem broja programa pomoću brojčanih tastera.

Možete da blokirate interaktivne kanale prikazivanjem smernica koja zahtevaju unos PIN kôda za pristup.

### Koraci

1. Pritisnite taster HOME, a zatim izaberite **1.** [Podešavanja].

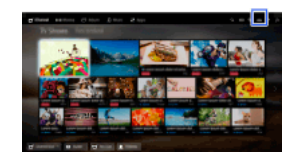

- 2. Izaberite [Podešavanja sistema] → [Roditeljska blokada].
- 3. Pritisnite taster u [PIN kôd], unesite PIN kôd, a zatim izaberite [Zaključavanje interaktivnih kanala] → [Smernice]. (Kada koristite daljinski upravljač sa dodirnom tablom, pritisnite dodirnu tablu u [PIN kôd].) Izaberite [Nikad] da ne biste prikazali smernice.

Možete da blokirate snimljeni sadržaj prikazivanjem smernica koje zahtevaju unos PIN kôda za pristup.

## Koraci

1. Pritisnite taster HOME, a zatim izaberite **1.** [Podešavanja].

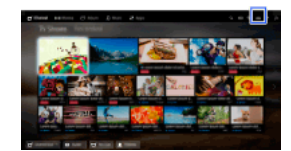

- 2. Izaberite [Podešavanja sistema] → [Roditeljska blokada].
- 3. Pritisnite taster u [PIN kôd], unesite PIN kôd, a zatim izaberite [Blokiranje snimljenih naslova] → [Uključeno]. (Kada koristite daljinski upravljač sa dodirnom tablom, pritisnite dodirnu tablu u [PIN kôd].)

- 1. Pritisnite taster HOME, a zatim izaberite **1.** [Podešavanja].
- 2. Izaberite  $\Box$  [Zvuk]  $\rightarrow$  [Ton tastera]  $\rightarrow$  [Isključeno].

- 1. Pritisnite taster HOME, a zatim izaberite **1.** [Podešavanja].
- 2. Izaberite [Podešavanja sistema] → [Opšta podešavanja] → [Logotip prilikom pokretanja] → [Isključeno].

- 1. Pritisnite taster HOME, a zatim izaberite **B** [Podešavanja].
- 2. Izaberite [Podešavanja sistema] → [Opšta podešavanja] → [LED osvetljenje] → željena opcija.

## Raspoložive opcije

### [Demonstracija]

Lampica trepti sve vreme dok je napajanje TV-a uključeno.

### [Autom. podeš. osvetljenosti]

Optimizuje svetlinu prema svetlu ambijenta.

### [Tamno]

Smanjuje svetlinu lampice.

#### [Jednostavan odziv]

LED osvetljenje na dnu ekrana svetli kao odgovor na preduzete operacije. Ono svetli samo kao odgovor na korisničke operacije i neće nastaviti da svetli kao pokazivač tajmera (kao što je tajmer, tajmer rec\* ili podsetnik\*). \* Ova funkcija je dostupna u zavisnosti od vašeg regiona/zemlje.

#### [Isključeno]

Lampica ne svetli pri uobičajenoj upotrebi.

Možete da omogućite ovu funkciju da biste primali obaveštenja iz aplikacija i usluga. Označite aplikaciju ili uslugu u prostoru za obaveštenja da biste videli njeno obaveštenje.

(Obaveštenja se razlikuju u zavisnosti od vašeg modela/regiona/zemlje.)

- 1. Pritisnite taster HOME, a zatim izaberite [Podešavanja] → [Podešavanja sistema] → [Podešavanja obaveštenja].
- 2. Pratite uputstva na ekranu da biste završili podešavanje.

## Napomene

Kada primite obaveštenje, ono može da sakrije titlove ili druge informacije.

- 1. Pritisnite taster HOME, a zatim izaberite **1.** [Podešavanja].
- 2. Izaberite  $\blacksquare$  [Podešavanja sistema] → [Jezik/Language] → željeni jezik.

- 1. Pritisnite taster HOME, a zatim izaberite **1.** [Podešavanja].
- 2. Izaberite [Podešavanja sistema] → [Opšta podešavanja] → [Fabrička podešavanja] → [Da] → [Da]. Nakon završetka postupka, prikazuje se početni ekran za podešavanja.

- 1. Pritisnite taster HOME, a zatim izaberite **1.** [Podešavanja].
- 2. Izaberite (1) [Zvuk] → [Zvučnici] → [TV zvučnici] ili [Audio sistem].

## Napomene

Da biste koristili višekanalni audio, povežite se na spoljni audio sistem kompatibilan sa Dolby Digital pomoću optičkog kabla i izaberite [Audio sistem].

[Audio sistem] mora da se izabere da bi se slušao 5.1 višekanalni audio.

- 1. Pritisnite taster HOME, a zatim izaberite **che** [Podešavanja].
- 2. Izaberite (1) [Zvuk] → [Slušalice/audio izlaz] → [Slušalice], [Audio izlaz] ili [Sabvufer]. Da biste reprodukovali zvuk iz slušalica, izaberite [Slušalice]. Za reprodukovanje iz audio sistema povezanog sa TV-om, izaberite [Audio izlaz]. Za reprodukovanje iz sabvufera, izaberite [Sabvufer].

1. Pritisnite taster HOME, a zatim izaberite **1.** [Podešavanja].

2. Izaberite (1) [Zvuk] → [Slušalice/audio izlaz] → [Audio izlaz] → [Audio izlaz] u meniju za podešavanje zvuka → [Fiksno] ili [Promenljivo].

Izaberite [Fiksno] da biste podesili jačinu zvuka pomoću daljinskog upravljača povezanog audio sistema. Izaberite [Promenljivo] da biste podesili jačinu zvuka sa daljinskim upravljačem TV-a kada koristite spoljni audio sistem.

- 1. Pritisnite taster HOME, a zatim izaberite **1.** [Podešavanja].
- 2. Izaberite ( $\psi$ [Zvuk] → [Digitalni audio izlaz] → [Automatski] ili [PCM]. Izaberite [Automatski] ako je uređaj povezan putem DIGITAL AUDIO OUT (OPTICAL) kompatibilan sa Dolby Digital. Izaberite [PCM] ako uređaj nije kompatibilan sa Dolby Digital.

- 1. Pritisnite taster HOME, a zatim izaberite **che** [Podešavanja].
- 2. Izaberite ( $\psi$  [Zvuk] → [Veza između slušalica i zvučnika] → [Uključeno] ili [Isključeno]. Izaberite [Uključeno] da ne biste reprodukovali zvuk iz unutrašnjih zvučnika TV-a kada povežete slušalice na TV. Izaberite [Isključeno] da biste reprodukovali zvuk kako iz unutrašnjih zvučnika TV-a tako i iz slušalica.

Možete da povežete TV sa internetom i koristite podešene aplikacije za audio sisteme (kao što su zvučne trake).

- 1. Pritisnite taster HOME, a zatim izaberite **che** [Podešavanja].
- 2. Izaberite ( $\Box$  [Zvuk]  $\rightarrow$  [Upravljanje kućnim bioskopom].

### Saveti

Potrebna je internet veza da bi se podesila i koristila ova funkcija.

- 1. Pritisnite taster HOME, a zatim izaberite **1.** [Podešavanja].
- 2. Izaberite [Spoljni ulazi] → [Unapred postavljena AV podešavanja] → ulaz → [Automatski] ili [Uvek]. Izaberite [Automatski] da biste prikazali ikone ili nazive samo kada je uređaj povezan ili [Uvek] da biste prikazali nezavisno od statusa veze.
- 3. Izaberite naziv uređaja.

Izaberite [Izmeni] da biste uneli vaš željeni naziv. Posle unošenja naziva, pritisnite taster  $\blacktriangleright$  (ili prevucite desno kada koristite daljinski upravljač sa dodirnom tablom), a zatim izaberite ikonu.

### Napomene

Za SCART vezu, preskakanje ne može da se podesi.

- 1. Pritisnite taster HOME, a zatim izaberite **1.** [Podešavanja].
- 2. Izaberite  $\bigoplus$  [Spoljni ulazi]  $\rightarrow$  [AV2/Component Ulaz]  $\rightarrow$  željena opcija.

# Raspoložive opcije

# [Automatski]

Automatski prebacuje ulaz bilo na [Component] ili [AV2] detekcijom veze terminala.

## [Component]

Prebacuje na komponentni video ulaz.

## [AV2]

Prebacuje na kompozitni video ulaz.

## Napomene

Ne možete da koristite [Component] i [AV2] istovremeno.

- 1. Pritisnite taster HOME, a zatim izaberite **B** [Podešavanja].
- 2. Izaberite  $\blacksquare$  [Ekran]  $\rightarrow$  [Podešavanja video ulaza]  $\rightarrow$  željena opcija.

#### Raspoložive opcije

## [Oblast boje na vid. zap. (x.v.Colour)]

Podešava prostor boja originalnog video snimka na kvalitet slike odgovarajući za izvor.

[x.v.Colour]: Ovo je prostor boja video snimaka koji podržava međunarodne standarde xvYCC i omogućava širu gamu živahne prezentacije boja u svetu prirode, kao što su briljantne nijanse cveća ili opsežan niz divnih okeanskih nijansi.

### [Opseg boja fotografije]

Podešava prostor boja fotografske slike na kvalitet slike odgovarajući za izvor.

[sRGB]: Prostor boja fotografske slike određen pre Exif verzije 2.1; sRGB je međunarodni standard sa užom gamom reprodukcije boja nego Adobe RGB i sYCC.

[sYCC]: Prostor boja fotografske slike određen posle Exif verzije 2.2; sYCC je međunarodni standard koji pokriva skoro sve vidljive boje dok održava kompatibilnost sa sRGB prostorom boja.

[Adobe RGB]: Prostor boja fotografske slike određen u Exif verziji 2.21; Adobe RGB je međunarodni standard koji pokriva gamu boja za uređaje za štampanje.

### [Matrica boje]

Reprodukuje diferencijalne signale boje. Preporučuje se da se ovo ostavi na fabričkom podrazumevanom podešavanju.

#### [Dinamički opseg]

Daje prirodnu sliku menjanjem reprodukcije tona ulaznih signala. Za standardno korišćenje HDMI ulaza, preporučuje se [Automatski] pošto on automatski menja reprodukciju tona. Za ulaz sa funkcijom Preslikavanje ekrana, preporučuje se [Ograničeno]. Izaberite [Ceo] ako crno/bele boje izgledaju razmazano.

#### [SBM]

Stvara prelaze korišćenjem tehnologije Super Bit mapiranje.

#### [Sistem boja]

Podešava sistem boja prema signalu iz ulaznog izvora.

#### Napomene

[Oblast boje na vid. zap. (x.v.Colour)], [Opseg boja fotografije] i [Sistem boja] su dostupni u zavisnosti od vašeg TV modela/regiona/zemlje.

- 1. Pritisnite taster HOME, a zatim izaberite **1.** [Podešavanja].
- 2. Izaberite [Podešavanja sistema] → [Automatsko pokretanje].
- 3. Pratite uputstva na ekranu za pokretanje početnih podešavanja koja su se pojavila kada ste prvi put priključili TV.

### Saveti

Ovo podešavanje je korisno kada menjate podešavanja posle preseljenja na novo mesto stanovanja ili kada tražite nove pokrenute kanale.

- 1. Pritisnite taster HOME, a zatim izaberite ? [Pomoć].
- 2. Izaberite  $\bigcirc$  [Korisnička podrška]  $\rightarrow$  [Informacije o sistemu]. Prikazuju se informacije specifične za TV, kao što su serijski broj i verzija softvera.
# Koraci

- 1. Pritisnite taster HOME, a zatim izaberite ? [Pomoć].
- 2. Izaberite  $\bigcirc$  [Korisnička podrška] → [Učitavanje statistike korišćenja TV-a] → [Uključeno].

# Saveti

Prenete informacije će se koristiti kao povratne informacije za proveru kvaliteta softvera, unapređenje funkcija i poboljšanje funkcija.

# Napomene

Ova funkcija možda neće biti dostupna u nekim regionima/zemljama.

Vrati se na vrh | [Konfigurisanje različitih postavki](#page-90-0)

# Koraci

- 1. Pritisnite taster HOME, a zatim izaberite ? [Pomoć].
- 2. Izaberite [Korisnička podrška] → [Automatsko preuzimanje softvera] → [Uključeno] → [Vreme preuzimanja softvera] → vreme za proveru ažuriranja softvera.

Nakon što se preuzimanje završi, poruka potvrde o početku ažuriranja se pojavljuje kada uključite TV.

# Napomene

Softver je preuzet kada je TV u režimu pripravnosti.

↑ Vrati se na vrh | ↑ [Konfigurisanje različitih postavki](#page-90-0)

# Koraci

- 1. Pritisnite taster HOME, a zatim izaberite ? [Pomoć].
- <span id="page-146-0"></span>2. Izaberite  $\bigcirc$  [Korisnička podrška]  $\rightarrow$  [Ažuriranje softvera]. Pojavljuje se poruka potvrde o početku ažuriranja. Ako nikakav softver nije preuzet, TV će početi pretraživanje za ažuriranje putem interneta (ako je povezan).

Vrati se na vrh | [Konfigurisanje različitih postavki](#page-90-0)

# Dijagnostička provera

**[Samodijagnostika](#page-147-0)** 

[Simptomi napajanja](#page-148-0)

[Simptomi slike/ekrana](#page-149-0)

[Simptomi prijema emitovanja](#page-151-0)

[Simptomi zvuka](#page-153-0)

[Simptomi povezanih uređaja](#page-154-0)

[Simptomi snimanja na USB](#page-156-0)

[Rezultati testa mog. mrežnog povez.](#page-157-0)

[Simptomi mreže/aplikacije](#page-158-0)

[Simptomi kućne mreže](#page-159-0)

[Simptomi dalj. upravljača](#page-160-0)

[Simptomi funkcije Preslikavanje ekrana](#page-161-0)

[Simptomi TV SideView](#page-162-0)

[Simptomi funkcije Deljenje fotografija](#page-163-0)

<span id="page-147-0"></span>**[Notes](#page-164-0)** 

Vrati se na vrh

Kako proveriti da li TV radi pravilno.

# Kako proveriti da li TV radi pravilno.

<span id="page-148-0"></span>Pritisnite taster HOME, a zatim izaberite ? [Pomoć] → **O** [Korisnička podrška] → [Dijagnoza problema] → [Samodijagnostika].

# Simptomi napajanja

TV se automatski isključuje.

TV se automatski uključuje.

# TV se automatski isključuje.

Proverite da li je aktiviran [Tajmer za isključivanje] ili proverite podešavanje [Trajanje] od [Tajmer uključen]. Proverite da li je aktivirano [Isključivanje TV-a nakon mirovanja] u [Ekološka podešavanja].

# TV se automatski uključuje.

<span id="page-149-0"></span>Proverite da li je aktiviran [Tajmer uključen].

Vrati se na vrh | [Dijagnostička provera](#page-146-0)

## Simptomi slike/ekrana

Kvalitet slike nije dobar kao kada je gledana u prodavnici.

Izobličena slika.

Nema boje/Tamna slika/Boja nepravilna/Slika prev. svetla

Taman ekran. Kako posvetliti ekran.

Boja nije ispravna. Kako podesiti nijansu boje.

Postoji zaostajanje između video zapisa i zvuka.

Format ekrana/režim šir. prikaza ekrana se autom. menja.

Slika iznenada postaje mala.

Crne trake se pojavljuju na ivicama ekrana.

Na ekranu se pojavljuje režim demonstracije.

Obaveštenje se pojavljuje i sakriva titlove ili druge informacije.

Ekran Druženje preko TV-a je sakrio tekst i druge informacije.

## Kvalitet slike nije dobar kao kada je gledana u prodavnici.

Kvalitet slike zavisi od sadržaja signala. Pogledajte specifikacije da biste prikazali najbolju sliku za taj signal.

#### Izobličena slika.

Proverite vezu antene (vazdušne)/kablovsku vezu.

Držite antenu (vazdušnu)/kabl dalje od drugih kablova za povezivanje.

Prilikom instaliranja opcionog uređaja, ostavite izvestan prostor između uređaja i TV-a.

Podesite [Motionflow] na [Standardno] ili [Isključeno]. (Samo za modele kompatibilne sa [Motionflow].)

Promenite trenutno podešavanje režima [Filmski režim] na drugo podešavanje. (Naziv opcije se razlikuje u zavisnosti od vašeg regiona/zemlje.)

Podesite [LNA] na [Isključeno] da biste poboljšali prijem slike. ([LNA] možda neće biti dostupna u zavisnosti od situacije/regiona/zemlje.)

Obavite [AFT] u [Ručno memorisanje programa] da biste poboljšali sliku za analogni prijem.

Uverite se da je antena (vazdušna) povezana pomoću 75-omskog koaksijalnog kabla.

#### Nema boje/Tamna slika/Boja nepravilna/Slika prev. svetla

Pritisnite taster OPTIONS, a zatim izaberite [Slika] da biste obavili podešavanja. Izaberite [Poništi] u [Slika]. Ako podesite [Ušteda energije] na [Niska] ili [Visoka], nivo crne boje će se povećati.

# Taman ekran. Kako posvetliti ekran.

Podesite [Pozad. osvetljenje] ili [Kontrast] u [Slika].

Proverite opciju postavke [Ušteda energije]. Ako je [Niska] ili [Visoka], ekran potamnjuje. Podesite [Ušteda energije] na [Isključeno] da biste posvetlili ekran.

### Boja nije ispravna. Kako podesiti nijansu boje.

Podesite [Nijansa] ili [Temperatura boje] u [Slika].

Da biste produbili nijansu boje, podesite [Boja] ili [Živa boja] u [Slika].

#### Postoji zaostajanje između video zapisa i zvuka.

Kada uživate u karaokama sa povezanog uređaja, podesite [Izbor scena] na [Igra].

#### Format ekrana/režim šir. prikaza ekrana se autom. menja.

Prilikom menjanja kanala ili video ulaza, ako se [Format ekrana] podesi u [Ekran] na [Uključeno], trenutno podešavanje [Format ekrana] se automatski menja prema ulaznom signalu. Da biste zaključali podešavanje [Format ekrana], podesite [Automatski format] na [Isključeno]. Proverite podešavanje [Automatski format] u [Ekran].

# Slika iznenada postaje mala.

Slika postaje manja za vreme prikazivanja komercijalnih reklama zbog načina koji koristi dobavljač da bi emitovao sadržaj. Kada se kanali sa HD sadržajem prebace na SD sadržaj (komercijalne reklame), slika može da bude mala sa crnim okvirom.

[Automatski format] neće raširiti sliku dok se sadržaj prebacuje, pošto informacije sadržaja reguliše dobavljač signala za kanal. Možete ručno da promenite podešavanje [Format ekrana] ako želite, što će ostati na snazi dok ne promenite kanal/ulaz ili ručno ponovo promenite podešavanje [Format ekrana].

# Crne trake se pojavljuju na ivicama ekrana.

Neki programi širokog ekrana su snimljeni u razmerama slike koje su veće od formata 16:9 (ovo je posebno uobičajeno za bioskopska izdanja). Vaš TV će prikazati ove programe sa crnim trakama na vrhu i dnu ekrana. Za više detalja, proverite dokumentaciju koja je priložena uz vaš DVD (ili se obratite dobavljaču programa).

Programi u razmeri slike 4:3 će imati trake na levoj i desnoj strani ekrana.

Programi koji se emituju u HD formatima (720p i 1080i) sa 4:3 sadržajem će uobičajeno imati crne trake na levoj i desnoj stani ekrana koje dodaje televizijska kuća.

[Automatski format] neće proširiti sliku kada televizijska kuća doda crne trake na stranama ekrana. Možete ručno da podesite [Format ekrana] na [Široki zum] ili [Zumiranje], što će ostati na snazi dok ne promenite kanal/ulaz ili ručno ponovo promenite podešavanje [Format ekrana].

Neki kablovski ili satelitski STB uređaji mogu takođe da regulišu veličinu slike. Ako koristite STB uređaj, obratite se proizvođaču STB uređaja za više informacija.

#### Na ekranu se pojavljuje režim demonstracije.

Pritisnite taster OPTIONS na daljinskom upravljaču i izaberite [Obustavi demonstraciju]. Zatim, pritisnite taster HOME na daljinskom upravljaču i izaberite [Podešavanja] → [Podešavanja sistema] → [Opšta podešavanja] → [Podešavanja za izlog prodavnice]. Podesite [Demo mod] i [Režim resetovanja slike] na [Isključeno].

### Obaveštenje se pojavljuje i sakriva titlove ili druge informacije.

Podesite da se ne prikazuju obaveštenja. Pritisnite taster HOME, a zatim izaberite **2 [**Podešavanja] → **E** [Podešavanja sistema] → [Podešavanja obaveštenja].

# Ekran Druženje preko TV-a je sakrio tekst i druge informacije.

<span id="page-151-0"></span>Promenite raspored na ekranu Druženje preko TV-a. Pritisnite taster SOCIAL VIEW da biste otvorili ekran menija, a zatim izaberite  $[Raspored] \rightarrow [Ekran.] \rightarrow [Levo-desno].$ 

Najpre proverite ove stvari da izvršite dijagnostičku proveru TV prijema. Pojavljuju se reflektovane ili dvostruke slike. Na ekranu se pojavljuju samo snežni šum ili crna slika. Prilikom gledanja TV kanala postoji šum slike ili zvuka. Slika sa šumom. Neki kanali su prazni. Loš prijem ili loš kvalitet slike sa digitalnim zemaljskim emitovanjima. Ne možete da gledate digitalne kanale. Loš prijem ili loš kvalitet slike sa satelitskim emitovanjima. (Samo za modele kompatibilne sa satelitom) Ne možete da gledate satelitske kanale. (Samo modeli kompatibilni sa satelitom) Nisu podešeni svi kanali.

# Najpre proverite ove stvari da izvršite dijagnostičku proveru TV prijema.

Uverite se da je kabl antene (vazdušne) čvrsto povezan sa TV-om.

- Uverite se da kabl antene (vazdušne) nije labav ili isključen.
- Uverite se centralni provodnik konektora kabla antene (vazdušne) nije iskrivljen.

#### Pojavljuju se reflektovane ili dvostruke slike.

Proverite kablovsku vezu ili vezu antene (vazdušne). Proverite lokaciju i smer antene (vazdušne). Podesite [Motionflow] na [Standardno] ili [Isključeno]. (Samo za modele kompatibilne sa [Motionflow].)

#### Na ekranu se pojavljuju samo snežni šum ili crna slika.

Proverite da li je obavljeno automatsko podešavanje.

Proverite da li je antena (vazdušna) polomljena ili savijena.

Proverite da li je antena (vazdušna) došla do kraja svog radnog veka (35 godina za uobičajenu upotrebu, 12 godine na primorskoj lokaciji).

# Prilikom gledanja TV kanala postoji šum slike ili zvuka.

Obavite [Fine Tune]/[AFT] da biste dobili bolji prijem slike. (Naziv opcije se razlikuje u zavisnosti od vašeg regiona/zemlje.) Podesite [Audio filter] na [Isključeno], [Nisko] ili [Visoko] da biste poboljšali zvuk za analogni prijem. ([Audio filter] možda neće biti dostupan u zavisnosti od vašeg regiona/zemlje.)

Podesite [LNA] na [Isključeno] da biste poboljšali prijem slike. ([LNA] možda neće biti dostupna u zavisnosti od situacije/regiona/zemlje.)

### Slika sa šumom.

Uverite se da je antena (vazdušna) povezana pomoću 75-omskog koaksijalnog kabla. Držite kabl antene (vazdušne) dalje od drugih kablova za povezivanje. Da biste izbegli TV smetnje, uverite se da koristite neoštećen kabl antene (vazdušne).

## Neki kanali su prazni.

Kanal je samo za šifrovanu uslugu/uslugu pretplate. Pretplatite se da platite TV uslugu.

Kanal se koristi samo za podatke (bez slike ili zvuka).

Obratite se televizijskoj kući za detalje o prenosu.

### Loš prijem ili loš kvalitet slike sa digitalnim zemaljskim emitovanjima.

Promenite položaj, smer i ugao zemaljske televizijske antene (vazdušne) da biste maksimalno povećali nivo signala antene (vazdušne). Uverite se da smer antene (vazdušne) nije nenamerno promenjen (kao na primer pod uticajem vetra).

Ako koristite pojačavač TV signala, podesite koeficijent pojačanja signala.

Ako je oprema (kao što je razvodnik TV signala) povezana između antene (vazdušne) i TV-a, to može da utiče na TV prijem. Povežite direktno antenu (vazdušnu) i TV da biste proverili da li se prijem poboljšao.

### Ne možete da gledate digitalne kanale.

Pitajte lokalnog instalatera da li se digitalni prenosi pružaju u vašem području. Nadogradite antenu (vazdušnu) sa višim koeficijentom pojačanja.

# Loš prijem ili loš kvalitet slike sa satelitskim emitovanjima. (Samo za modele kompatibilne sa satelitom)

Loši vremenski uslovi mogu da utiču na satelitske sisteme emitovanja. Sačekajte da se vreme poboljša.

# Ne možete da gledate satelitske kanale. (Samo modeli kompatibilni sa satelitom)

Pitajte lokalnog instalatera da li se satelitske usluge pružaju u vašem području.

Proverite svoj LNB uređaj i podešavanja.

Ako vaš TV ima i "MAIN" i "SUB" priključke i ne podešava se na režim satelitskog dvostrukog tjunera pomoću [Izbor režima satelitskog tjunera], priključak označena sa "SUB" se ne može koristiti. U ovom slučaju, povežite svoju satelitsku antenu (vazdušnu) za priključak označenu sa "MAIN".

# Nisu podešeni svi kanali.

<span id="page-153-0"></span>Pokušajte ručno da unapred podesite kanale konfigurisanjem podešavanja u [Ručno memorisanje programa]. (Dostupnost [Ručno memorisanje programa] ili njegove opcije mogu se razlikuju u zavisnosti od regiona/zemlje/situacije.)

1 Vrati se na vrh | 1 Dijagnostička prov

# Simptomi zvuka

Nema zvuka ali je slika dobra. Audio šum. Nema zvuka ili je slab kod sistema kućnog bioskopa.

Izobličen zvuk.

# Nema zvuka ali je slika dobra.

Proverite kontrolu jačine zvuka.

Pritisnite taster  $\mathbb K$ ili  $\mathbb Z$ + da biste poništili isključivanje zvuka.

Podesite [Zvučnici] na [TV zvučnici] u podešavanju [Zvuk]. Ako je podešeno na [Audio sistem], TV zvučnici ne proizvode zvuk bez obzira na kontrolu jačine zvuka TV-a.

Prilikom korišćenja HDMI ulaza sa Super Audio CD ili DVD-Audio, DIGITAL AUDIO OUT (OPTICAL) možda neće davati audio signal.

#### Audio šum.

Uverite se da je antena (vazdušna) povezana pomoću 75-omskog koaksijalnog kabla. Držite kabl antene (vazdušne) dalje od drugih kablova za povezivanje. Da biste izbegli TV smetnje, uverite se da koristite neoštećen kabl antene (vazdušne).

# Nema zvuka ili je slab kod sistema kućnog bioskopa.

Podesite [Zvučnici] na [Audio sistem] u podešavanju [Zvuk].

Podesite [Slušalice/audio izlaz] na [Audio izlaz] i podesite [Audio izlaz] na [Fiksno] u podešavanju [Zvuk].

Ako izaberete analogni (RF) kanal i slike se prikažu pravilno, promenite TV sistem za emitovanje. Pritisnite taster HOME, a zatim izaberite [Podešavanja] → [Podeš. analognih] → [Ručno memorisanje programa] → [TV sistem]. (Dostupnost [Ručno memorisanje programa] ili naziv opcije se razlikuju u zavisnosti od regiona/zemlje/situacije.)

### Izobličen zvuk.

Proverite vezu antene (vazdušne)/kablovsku vezu.

Držite antenu (vazdušnu)/kabl dalje od drugih kablova za povezivanje.

Držite TV dalje od izvora električne buke kao što su automobili, fenovi za kosu, Wi-Fi jedinice, mobilni telefoni ili optički uređaji.

Prilikom instaliranja opcionog uređaja, ostavite izvestan prostor između uređaja i TV-a.

Obavite [AFT] u [Ručno memorisanje programa] da biste poboljšali zvuk za analogni prijem.

<span id="page-154-0"></span>Podesite [Audio filter] na [Nisko] ili [Visoko] da biste poboljšali zvuk za analogni prijem. ([Audio filter] možda neće biti dostupan u zavisnosti od vašeg regiona/zemlje.)

Nema slike sa povezanog uređaja.

Ne možete da izaberete povez. uređaj u Glavnom meniju.

Neki izvori ulaza ne mogu da se biraju.

Određeni programi na digitalnim izvorima prikazuju manjak detalja.

Fotografske slike izgledaju male na ekranu.

Fotografskim slikama ili fasciklama je potrebno vreme za prikaz.

Nema slike sa uređaja povezanog preko SCART-a.

Ne možete da pronađete povezani BRAVIA Sync HDMI uređaj.

Ne možete da upravljate drugim AV prijemnikom.

TV ne reprodukuje sliku i/ili zvuk iz MHL uređaja.

# Nema slike sa povezanog uređaja.

Uključite povezani uređaj.

Proverite kablovsku vezu između uređaja i TV-a.

Pritisnite taster  $\bigoplus$  da biste prikazali listu ulaza, a zatim izaberite željeni ulaz.

(Kada koristite daljinski upravljač sa dodirnom tablom, pritisnite kontrolnu paletu ( · · · ), prevlačite preko dodirne table da biste označili taster  $\bigoplus$ , a zatim pritisnite dodirnu tablu za izbor.)

Umetnite ispravno USB uređaj.

Uverite se da je USB uređaj pravilno formatiran.

Operacija se ne garantuje za sve USB uređaje. Takođe, operacije se razlikuju u zavisnosti od karakteristika USB uređaja ili video datoteka koje se reprodukuju.

# Ne možete da izaberete povez. uređaj u Glavnom meniju.

Proverite kablovsku vezu.

#### Neki izvori ulaza ne mogu da se biraju.

Izaberite [Unapred postavljena AV podešavanja] i potvrdite podešavanje [Uvek] za ulazne izvore. (Naziv opcije se razlikuje u zavisnosti od vašeg regiona/zemlje.)

#### Određeni programi na digitalnim izvorima prikazuju manjak detalja.

Na ekranu može da se pojavi manje detalja nego obično ili artefakti (mali blokovi, tačke ili pikselacija), zbog digitalne kompresije koju koriste određena digitalna emitovanja i DVD diskovi. Stepen vidljivih artefakata zavisi od jasnoće i rezolucije TV-a.

#### Fotografske slike izgledaju male na ekranu.

Fotografske slike možda neće biti prikazane na punom ekranu u zavisnosti od rezolucije ili razmere datoteke.

#### Fotografskim slikama ili fasciklama je potrebno vreme za prikaz.

U zavisnosti od dimenzija slike, veličine datoteke i broja datoteka u fascikli, nekim fotografskim slikama ili fasciklama je potrebno vreme da bi se prikazale.

Kada se USB uređaj prvi put poveže sa TV-om putem USB kabla, može potrajati nekoliko minuta dok se ne prikažu fotografije.

## Nema slike sa uređaja povezanog preko SCART-a.

Neki modeli mogu da zahtevaju sledeću operaciju: pritisnite taster OPTIONS, a zatim izaberite [Snimanje preko SCART uključeno].

#### Ne možete da pronađete povezani BRAVIA Sync HDMI uređaj.

Proverite da li vaš uređaj kompatibilan sa BRAVIA Sync.

Uverite se da je podešena [Kontrola za HDMI] na uređaju kompatibilnom sa BRAVIA Sync i da je [BRAVIA Sync kontrola] podešena na TV-u.

# Ne možete da upravljate drugim AV prijemnikom.

Može da se koristi samo jedan AV prijemnik kompatibilan sa BRAVIA Sync.

<span id="page-156-0"></span>Isključite MHL kabl, a zatim ga ponovo priključite. Ili isključite MHL uređaj, a zatim ponovo uključite i oslobodite blokadu ekrana uređaja.

Ne možete da koristite USB HDD uređaj.

Snimanje ne može da se obavi./Snimanje nije uspelo.

Sadržaj snimanja je nestao.

Režim pauze je nenamerno otkazan.

USB HDD uređaj radi iako nije uključen.

# Ne možete da koristite USB HDD uređaj.

Proverite da li je USB HDD uređaj:

- pravilno povezan.
- uključen.

- registrovan na TV-u.

Povezivanje USB HDD uređaja putem USB haba nije podržano.

Obavite proveru [Provera performansi HDD-a] da biste proverili da li specifikacije USB HDD-a zadovoljavaju zahteve.

### Snimanje ne može da se obavi./Snimanje nije uspelo.

Proverite preostali prostor u HDD. Ako je ostalo malo prostora, izbrišite nepotrebni sadržaj.

Sledeći programi ne mogu da se snimaju.

- Programi zaštićeni autorskim pravima
- Analogni programi
- Programi sa spoljnih ulaza (uključujući programe sa povezanog STB digitalnog prijemnika)
- Video snimci sa širokopojasne veze

Snimanje pomoću tajmera možda neće biti moguće ako se promeni vreme emitovanja programa.

# Sadržaj snimanja je nestao.

Snimanje ne može da se obavi ako je AC strujni kabl (mrežni vod) ili kabl za povezivanje isključen za vreme snimanja. Ne isključujte bilo koji kabl za vreme snimanja. U suprotnom, sadržaj koji se snima ili sav snimljeni sadržaj može da se izgubi.

### Režim pauze je nenamerno otkazan.

Režim pauze se poništava ako se pritisnu sledeći tasteri na daljinskom upravljaču, a privremeno snimljeni sadržaj se briše. , RETURN, GUIDE, i-MANUAL, HOME, PROG +/-, - brojčani tasteri.

# USB HDD uređaj radi iako nije uključen.

<span id="page-157-0"></span>Povezani USB HDD može da se okreće ili LED indikator uređaja može da svetli dok TV dobija EPG podatke za vreme režima pripravnosti.

Rezultati testa su "Neuspešno"/"Neuspešno"/"Neuspešno".

Rezultati testa su "U redu"/"Neuspešno"/"Neuspešno".

Rezultati testa su "U redu"/"U redu"/"Neuspešno" ili "U redu"/"U redu (samo IPv6)"/"Neuspešno".

Rezultati testa su "U redu"/"U redu (samo IPv6)"/"U redu (samo IPv6)" ili "U redu"/"U redu"/"U redu (samo IPv6)".

# Rezultati testa su "Neuspešno"/"Neuspešno"/"Neuspešno".

Kada koristite žičnu LAN funkciju, uverite se da je kabl čvrsto povezan.

Kada koristite bežičnu LAN funkciju, isključite TV iz napajanja naizmenične struje, sačekajte malo, a zatim ga ponovo uključite.

# Rezultati testa su "U redu"/"Neuspešno"/"Neuspešno".

Funkcija usmeravanja vašeg rutera je možda isključena. Uključite je i pokušajte ponovo.

Kada koristite bežičnu LAN funkciju, proverite donje stavke:

- Ako je [Bežični uređaj na TV] podešen na [Isključeno], podesite [Ugrađeni Wi-Fi] na [Uključeno].

Možda je unesen netačan bezbednosni ključ (WPA ili WEP). Uverite se da je unesen tačan bezbednosni ključ.

- Ako izaberete mrežu (SSID) iz liste skeniranja, osigurajte da izaberete tačnu mrežu (SSID). Ako ručno unosite SSID, uverite se da unosite tačan SSID.

- Da biste saznali tačan bezbednosni ključ i SSID, obratite se osobi koja je podesila vašu mrežu ili pogledajte priručnik sa uputstvima za ruter ili veb sajt, ili konsultujte proizvođača rutera.

- Ako ste konfigurisali bežičnu LAN funkciju TV-a za povezivanje sa bežičnim ruterom (ili pristupnom tačkom) na 5 GHz, veza sa bežičnim ruterom je prekinuta dok je [WiFi Direct] [Uključeno]. Kada isključite [WiFi Direct], veza će se automatski obnoviti.

# Rezultati testa su "U redu"/"U redu"/"Neuspešno" ili "U redu"/"U redu (samo IPv6)"/"Neuspešno".

Vaš ruter (širokopojasni ruter) je možda nepravilno podešen za povezivanje sa vašim dobavljačem internet usluga (kao što je nepravilna PPPoE postavka). Da biste pravilno podesili ruter, pogledajte priručnik sa uputstvima za ruter ili veb sajt, ili konsultujte proizvođača rutera. Ako ste nesigurni u vezi informacija o podešavanju vašeg dobavljača (kao što su naziv naloga i lozinka), konsultujte vašeg dobavljača.

# Rezultati testa su "U redu"/"U redu (samo IPv6)"/"U redu (samo IPv6)" ili "U redu"/"U redu"/"U redu (samo IPv6)".

<span id="page-158-0"></span>Vaš TV koristi samo IPv6 za uspostavljanje veze sa internetom i možda neće moći da koristi neke mrežne funkcije. Vaš ruter (širokopojasni ruter) ili dobavljač internet usluga možda podržavaju samo IPv6. Pogledajte priručnik sa uputstvima za ruter ili veb sajt, ili konsultujte proizvođača rutera da biste proverili da li ruter podržava IPv4. Ako niste sigurni da li vaš ugovor uključuje IPv4 vezu, konsultujte svog dobavljača.

Ponekad je kvalitet video reproduk. Ioš prilikom korišćenja bežičnog LAN-a.

Bežična LAN veza ne uspeva ili su uslovi radio prijema loši.

TV ne može da se poveže sa bežičnim ruterom (ili pristup. tačkom) na 5 GHz.

Loša slika na usluzi internet video.

Određeni internet video sadržaj prikazuje manjak detalja.

Dobar kvalitet slike ali nema zvuka na internet video sadrž.

Aplikacije su nedostupne.

Neke aplikacije u [Aplikacije] nisu dostupne./Nestale su iz [Sve aplikacije].

TV ne može da pristupi internetu kada je podešen IPv6.

## Ponekad je kvalitet video reproduk. Ioš prilikom korišćenja bežičnog LAN-a.

Kvalitet veze bežične mreže se razlikuje u zavisnosti od udaljenosti ili prepreka (npr. zida) između TV-a i bežičnog rutera (pristupne tačke), smetnji u okruženju i kvaliteta bežičnog rutera (pristupne tačke). U ovom slučaju, koristite žičnu vezu za internet ili pokušajte sa propusnim opsegom od 5 GHz.

Propusni opseg od 5 GHz možda neće biti podržan u zavisnosti od vašeg regiona/zemlje. Ako propusni opseg od 5 GHz nije podržan, TV se može povezati sa bežičnim ruterom (pristupnom tačkom) korišćenjem propusnog opsega od 2,4 GHz.

### Bežična LAN veza ne uspeva ili su uslovi radio prijema loši.

Proverite lokaciju instaliranja TV-a i bežičnog rutera (pristupne tačke). Na stanje signala mogu da utiču sledeći razlozi.

- Drugi bežični uređaji, mikrotalasne rerne, fluorescentna svetla, itd., koji se nalaze u blizini.
- Između bežičnog rutera (pristupne tačke) i TV-a se nalaze podovi ili zidovi.

Ako problem potraje čak i nakon provere gore navedenog, pokušajte sa uspostavljanjem žične LAN veze.

# TV ne može da se poveže sa bežičnim ruterom (ili pristup. tačkom) na 5 GHz.

Kada je [WiFi Direct] podešen na [Uključeno], ne možete da se povežete sa bežičnim ruterom (ili pristupnom tačkom) na 5 GHz. Podesite [WiFi Direct] na [Isključeno]. Pritisnite taster HOME, a zatim izaberite [Podešavanja] → [Mreža] → [WiFi Direct] → [Isključeno].

## Loša slika na usluzi internet video.

Kvalitet zavisi od originalnog video snimka koji obezbeđuje dobavljač video sadržaja i širine propusnog opsega vaše veze.

# Određeni internet video sadržaj prikazuje manjak detalja.

Kvalitet video snimaka i veličina slika zavise od brzine širokopojasne veze i isporuke od strane dobavljača sadržaja.

# Dobar kvalitet slike ali nema zvuka na internet video sadrž.

Kvalitet zavisi od originalnog sadržaja koji obezbeđuje dobavljač video sadržaja i širine propusnog opsega vaše veze. Zbog prirode internet videa, neće svi video snimci sadržati zvuk.

#### Aplikacije su nedostupne.

Proverite da li je LAN kabl ili AC strujni kabl (mrežni vod) rutera/modema\* pravilno povezan.

\* Vaš ruter/modem mora da se podesi unapred da bi se povezao sa internetom. Obratite se svom dobavljaču internet usluga radi podešavanja rutera/modema.

Pokušajte kasnije da koristite aplikacije. Server dobavljača sadržaja aplikacija možda ne radi.

### Neke aplikacije u [Aplikacije] nisu dostupne./Nestale su iz [Sve aplikacije].

Obavite [Fabrička podešavanja] da biste vratili TV na fabrička podešavanja. Pritisnite taster HOME, a zatim izaberite [Podešavanja] → [Podešavanja sistema] → [Opšta podešavanja] → [Fabrička podešavanja] → [Da] → [Da].

#### TV ne može da pristupi internetu kada je podešen IPv6.

<span id="page-159-0"></span>IPv6 možda neće biti dostupna, a u tom slučaju podesite IPv6 na isključeno. Pritisnite taster HOME, a zatim izaberite [Podešavanja] → [Mreža] → [Podešav. IPv6 mreže] → [Podešavanje IPv6 veze] → [Ne].

TV ne može da se poveže sa serverom.

Poj. se poruka da TV ne može da se poveže sa mrežom.

Server je nedostupan.

Neke multimedijalne datoteke na USB uređ. ili serveru nisu prikazane.

Prilikom kor. funkc. renderer, muzičke dat. ne mogu da se reprodukuju.

Wi-Fi Direct uređaj ne može da pronađe TV.

## TV ne može da se poveže sa serverom.

Proverite LAN kabl ili bežičnu vezu sa svojim serverom i TV-om. Proverite da li je vaša mreža pravilno konfigurisana na TV-u.

### Poj. se poruka da TV ne može da se poveže sa mrežom.

Proverite trenutna mrežna podešavanja. Pritisnite taster HOME, a zatim izaberite [Podešavanja] → [Mreža] → [Mrežno podešavanje] → [Prikaži postavku i status mreže]. Proverite vaše mrežne veze i/ili priručnik sa uputstvima za server radi informacija o vezi ili se obratite osobi koja je podesila mrežu (mrežni administrator).

Ponovo konfigurišite svoja mrežna podešavanja pritiskom na taster HOME, a zatim izaberite **2** [Podešavanja] → **@** [Mrežno] → [Mrežno podešavanje].

Ako je LAN kabl povezan na aktivan server i TV je dobio IP adresu, proverite veze i konfiguracije vašeg servera. Pritisnite taster HOME, a zatim izaberite [Podešavanja] → [Mreža] → [Mrežno podešavanje] → [Prikaži postavku i status mreže].

# Server je nedostupan.

Proverite svoju LAN kablovsku/bežičnu vezu ili svoj server. TV je možda izgubio vezu sa serverom.

Obavite [Dijagnostika servera] da biste proverili da li vaš server medija ima pravilnu komunikaciju sa TV-om. Pritisnite taster HOME, a zatim izaberite [Podešavanja] → [Mreža] → [Podešavanje kućne mreže] → [Dijagnostika servera].

### Neke multimedijalne datoteke na USB uređ. ili serveru nisu prikazane.

Nepodržane datoteke možda neće biti prikazane.

Dostupna granica datoteke ili fascikle u direktorijumu je 1.000 za USB i 30.000 za server. Ova granica uključuje nepodržane datoteke ili samo fascikle. Datoteke ili fascikle su popunjene u zavisnosti od njihovih vremenskih oznaka. Foto, muzičke datoteke ili fascikle koje prevazilaze granicu neće biti prikazane.

#### Prilikom kor. funkc. renderer, muzičke dat. ne mogu da se reprodukuju.

Neke aplikacije prikazuju prethodno instaliranu foto datoteku u ličnom računaru istovremeno sa muzičkom reprodukcijom kada se koristi funkcija renderer. U zavisnosti od prethodno instalirane foto datoteke, muzička reprodukcija možda neće biti moguća, ali može da postane moguća promenom foto datoteke.

# WiFi Direct uređaj ne može da pronađe TV.

Podesite [Wi-Fi Direct] na [Uključeno]. Pritisnite taster HOME, a zatim izaberite **B** [Podešavanja] → **@** [Mreža] → [Wi-Fi Direct] → [Uključeno].

<span id="page-160-0"></span>Ako TV ne može da se pronađe čak i ako je [WiFi Direct] [Uključeno], podesite [Podešavanje opsega] na [Automatski (opseg od 2.4GHz)]. Pritisnite taster HOME, a zatim izaberite **E:** [Podešavanja] → **@** [Mreža] → [Postavke režima Wi-Fi Direct] → pritisnite taster OPTIONS → [Podešavanje opsega] → [Automatski (opseg od 2.4GHz)].

# Simptomi dalj. upravljača

# Daljinski upravljač ne radi.

# Daljinski upravljač ne radi.

Pritisnite taster na TV-u da biste utvrdili da li postoji problem sa daljinskim upravljačem ili ne.

Proverite da li smer svake baterije odgovara pozitivnom (+) i negativnom (-) simbolu u odeljku za baterije.

Napajanje baterija može da bude slabo. Zamenite baterije novim.

Za detalje o tome kako umetnuti baterije, pogledajte štampani priručnik priložen uz ovaj TV.

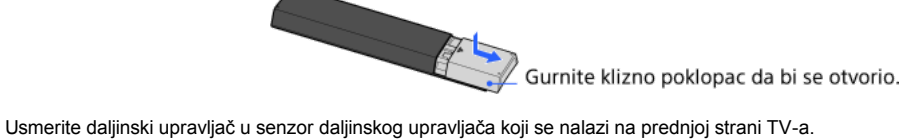

Uklonite sve prepreke iz područja senzora daljinskog upravljača.

<span id="page-161-0"></span>Fluorescentno svetlo može da ometa rad daljinskog upravljača; pokušajte da isključite bilo koje fluorescentno svetlo.

Koja vrsta uređaja može da se poveže radi upotrebe funkcije Preslikavanje ekrana?

TV ne može da se poveže sa Miracast uređajem.

Video ili zvuk se ponekad prekidaju.

Neki sadržaji koji se plaćaju ne mogu da se reprodukuju.

Preslikavanje ekrana ne radi./Uređaj kompatibilan sa funkcijom Preslikavanje ekrana ne može da pronađe TV.

## Koja vrsta uređaja može da se poveže radi upotrebe funkcije Preslikavanje ekrana?

Mogu da se povežu uređaji kompatibilni sa funkcijom Sony Preslikavanje ekrana (npr. neki modeli Xperia). Funkcija Preslikavanje ekrana radi pomoću Miracast tehnologije, omogućujući povezivanje sa uređajem koji je usaglašen sa Miracast tehnologijom.

### TV ne može da se poveže sa Miracast uređajem.

Ako povezivanje uređaja kompatibilnog sa Miracast tehnologijom (npr. noutbuk lični računar) ne uspe, pritisnite taster HOME, a zatim izaberite [Ulazi] → [Preslikavanje ekrana] da biste prikazali ekran režima pripravnosti za funkciju Preslikavanje ekrana.

### Video ili zvuk se ponekad prekidaju.

Uređaji koji emituju radio talase, kao što su drugi bežični LAN uređaji ili mikrotalasne rerne, mogu da ometaju funkciju Preslikavanje ekrana korišćenjem bežičnog LAN-a. Držite TV ili uređaje kompatibilne sa funkcijom Sony Preslikavanje ekrana (npr. neke modele Xperia) dalje od takvih uređaja ili ih isključite ako je moguće.

Brzina komunikacije može da se promeni prema udaljenosti ili preprekama između uređaja, konfiguraciji uređaja, stanju radio talasa, zagušenju linija ili zavisno od uređaja koji koristite. Komunikacija može da se prekine zbog stanja radio talasa.

### Neki sadržaji koji se plaćaju ne mogu da se reprodukuju.

Potrebno je da izvorni uređaj zadovoljava standarde HDCP (High-bandwidth Digital Content Protection) 2.0/2.1/2.2. Neki plaćeni sadržaji možda neće biti prikazani preko izvornog uređaja koji ne zadovoljava standarde HDCP 2.0/2.1/2.2.

#### Preslikavanje ekrana ne radi./Uređaj kompatibilan sa funkcijom Preslikavanje ekrana ne može da pronađe TV.

Ako koristite Preslikavanje ekrana sa još jednim uređajem, prvo isključite Preslikavanje ekrana i pokušajte ponovo.

Ako vaš uređaj ne podržava 5 GHz, a vi postavite opciju [Podešavanje opsega] na [Automatski (opseg od 5GHz)], pokušajte sa njenim menjanjem na [Automatski].

<span id="page-162-0"></span>Pritisnite taster HOME, zatim izaberite [Ulazi] → [Preslikavanje ekrana] da biste prikazali ekran režima pripravnosti za Preslikavanje ekrana i pokušajte ponovo.

TV ne može da se uključi i kontroliše pomoću aplikac. TV SideView kada je [Daljinsko pokretanje] podešeno na [Uključeno].

TV se ne pojavljuje na ekranu TV SideView. TV ne može da se registruje sa aplikacijom TV SideView.

# TV ne može da se uključi i kontroliše pomoću aplikac. TV SideView kada je [Daljinsko pokretanje] podešeno na [Uključeno].

Kada se uređaji koji prouzrokuju smetnje na radio talasima (mikrotalasne rerne, bežični telefoni, itd.) postave u blizini, funkcija TV SideView možda neće funkcionisati. U ovom slučaju, držite takve uređaje dalje od bežičnog rutera (pristupne tačke) ili TV-a, ili ih isključite. U sledećim slučajevima, funkcija TV SideView možda neće funkcionisati. Uključite TV i ponovo povežite sa bežičnih ruterom (pristupnom tačkom).

- Uključite/isključite napajanje bežičnog rutera (pristupne tačke) za vreme režima pripravnosti TV-a

- Ponovo podesite bežični ruter (pristupnu tačku) za vreme režima pripravnosti TV-a

- Promenite kanal bežičnog rutera (pristupne tačke) za vreme režima pripravnosti TV-a

Funkcija TV SideView možda neće funkcionisati sa bežičnim ruterima (pristupnim tačkama) za poslovnu upotrebu, kojima je potrebno periodično ponovno povezivanje.

Funkcija TV SideView možda neće raditi u zavisnosti od podešavanja bežičnog rutera (pristupne tačke) (npr. Multi SSID i Režim štednje energije).

Ako se Wi-Fi Direct koristi za povezivanje aplikacije TV SideView sa TV-om, TV možda nije uključen iz režima pripravnosti u zavisnosti od vašeg pametnog telefona/tablet uređaja.

TV treba da bude u režimu uključeno napajanje ili režimu pripravnosti. Ne isključujte TV isključenjem njegovog AC strujnog kabla (mrežnog voda).

Proverite da li je sledeće podešeno za vaš TV.

Kada su bežični ruter (pristupna tačka) i TV povezani sa bežičnim LAN-om

- Koristi se TV sa ugrađenim bežičnim LAN modelom
- [Ugrađeni WiFi] pod [Mreža] je podešen na [Uključeno]
- [Daljinsko pokretanje] od [Podešavanje kućne mreže] pod [Mreža] je podešeno na [Uključeno]
- TV je povezan na bežični ruter (pristupnu tačku)
- Kada su bežični ruter (pristupna tačka) i TV povezani sa žičnim LAN-om
- [Daljinsko pokretanje] od [Podešavanje kućne mreže] pod [Mreža] je podešeno na [Uključeno]

## TV se ne pojavljuje na ekranu TV SideView. TV ne može da se registruje sa aplikacijom TV SideView.

Uverite se da je TV uključen.

Uverite se da su TV i vaš pametni telefon/tablet spojeni na istu kućnu mrežu.

(Međutim, prilikom povezivanja preko Wi-Fi Direct, veza kućne mreže nije neophodna.)

Možda je dostignut maksimalan broj uređaja za registraciju. Izbrišite nepotrebne registracije pre registrovanja još jednog smart mobilnog telefona/tableta.

<span id="page-163-0"></span>Za detaljne informacije, pogledajte sledeći veb sajt: http://info.tvsideview.sony.net/faq/

# Podržani format fotografija

# Podržani format fotografija

Podržane su samo JEPG datoteke.

Maksimalna veličina fotografija je 16384 × 16384.

Minimalna veličina fotografija je 16 × 16.

Pomeranje prikaza panorame nije podržano.

<span id="page-164-0"></span>Maksimalna veličina foto-datoteke je 10 MB.

Vrati se na vrh | [Dijagnostička provera](#page-146-0)

Ovo uputstvo je jednostavna verzija i-Manual ugrađenog u TV. Za detalje, pogledajte taj i-Manual.

Dijagnostička provera je opšta za sve modele/regione/zemlje; prema tome, neki opisi se možda neće primenjivati na vaš TV.

U ovom priručniku možete da memorišete često gledane stranice. Koristite dugmad u boji naznačenu na dnu ekrana.

# Da biste memorisali stranicu

Da biste obeležili u stranici, pritisnite žuto dugme koje odgovara [Dodaj obeleživač] na dnu ekrana.

(Kada koristite daljinski upravljač sa dodirnom tablom, pritisnite kontrolnu paletu (••••), prevlačite da biste označili žuto dugme, a zatim pritisnite dodirnu tablu za izbor.)

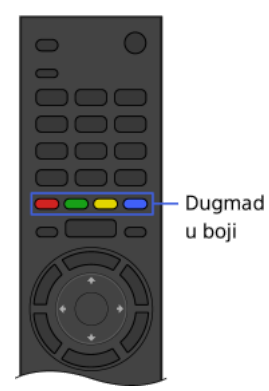

## Da biste pristupili obeleženoj stranici

Pritisnite zeleno dugme koje odgovara [Prikaži obeleživač] na dnu ekrana da biste prikazali listu obeleživača. (Kada koristite daljinski upravljač sa dodirnom tablom, pritisnite kontrolnu paletu ( ...), prevlačite preko dodirne table da biste označili zeleno dugme, a zatim pritisnite dodirnu tablu za izbor.) Izaberite željeni naslov.

Da biste se vratili na prethodni ekran

Pritisnite taster RETURN.

## Da biste uklonili obeleživač

U obeleženoj stranici, pritisnite žuto dugme koje odgovara [Ukloni obeleživač] na dnu ekrana.

(Kada koristite daljinski upravljač sa dodirnom tablom, pritisnite kontrolnu paletu ( ...), prevlačite da biste označili žuto dugme, a zatim pritisnite dodirnu tablu za izbor.)

Vrati se na vrh